## Yealink

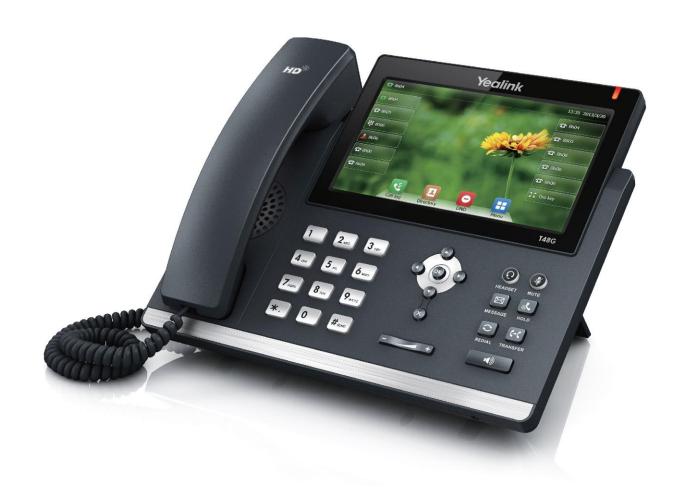

# Ultra-elegant Gigabit IP Phone SIP-T48G User Guide

## Copyright

#### Copyright © 2016 YEALINK(XIAMEN) NETWORK TECHNOLOGY CO., LTD

Copyright © 2016 Yealink(Xiamen) Network Technology CO., LTD. All rights reserved. No parts of this publication may be reproduced or transmitted in any form or by any means, electronic or mechanical, photocopying, recording, or otherwise, for any purpose, without the express written permission of Yealink(Xiamen) Network Technology CO., LTD. Under the law, reproducing includes translating into another language or format.

When this publication is made available on media, Yealink(Xiamen) Network Technology CO., LTD. gives its consent to downloading and printing copies of the content provided in this file only for private use but not for redistribution. No parts of this publication may be subject to alteration, modification or commercial use. Yealink(Xiamen) Network Technology CO., LTD. will not be liable for any damages arising from use of an illegally modified or altered publication.

## Warranty

THE SPECIFICATIONS AND INFORMATION REGARDING THE PRODUCTS IN THIS GUIDE ARE SUBJECT TO CHANGE WITHOUT NOTICE. ALL STATEMENTS, INFORMATION, AND RECOMMENDATIONS IN THIS GUIDE ARE BELIEVED TO BE ACCURATE AND PRESENTED WITHOUT WARRANTY OF ANY KIND, EXPRESS OR IMPLIED. USERS MUST TAKE FULL RESPONSIBILITY FOR THEIR APPLICATION OF PRODUCTS.

YEALINK (XIAMEN) NETWORK TECHNOLOGY CO., LTD. MAKES NO WARRANTY OF ANY KIND WITH REGARD TO THIS GUIDE, INCLUDING, BUT NOT LIMITED TO, THE IMPLIED WARRANTIES OF MERCHANTABILITY AND FITNESS FOR A PARTICULAR PURPOSE. Yealink (Xiamen) Network Technology CO., LTD. shall not be liable for errors contained herein nor for incidental or consequential damages in connection with the furnishing, performance, or use of this guide.

## **Declaration of Conformity**

Hereby, Yealink(Xiamen) Network Technology CO., LTD. declares that this phone is in conformity with the essential requirements and other relevant provisions of the CE, FCC. You can find the CE and FCC information from the label on the back of the IP phone.

Statements of compliance can be obtained by contacting support@yealink.com.

## **CE Mark Warning**

This device is marked with the CE mark in compliance with EC Directives 2014/35/EU and 2014/30/EU.

#### Part 15 FCC Rules

Any Changes or modifications not expressly approved by the party responsible for compliance could void the user's authority to operate the equipment.

This device complies with Part 15 of the FCC Rules. Operation is subject to the following two conditions:

- 1. This device may not cause harmful interference, and
- 2. this device must accept any interference received, including interference that may cause undesired operation.

#### **Class B Digital Device or Peripheral**

Note: This device is tested and complies with the limits for a Class B digital device, pursuant to Part 15 of the FCC Rules. These limits are designed to provide reasonable protection against harmful interference in a residential installation. This equipment generates, uses, and can radiate radio frequency energy and, if not installed and used in accordance with the instructions, may cause harmful interference to radio communications. However, there is no guarantee that interference will not occur in a particular installation. If this equipment does cause harmful interference to radio or television reception, which can be determined by turning the equipment off and on, the user is encouraged to try to correct the interference by one or more of the following measures:

- 1. Reorient or relocate the receiving antenna.
- 2. Increase the separation between the equipment and receiver.
- 3. Connect the equipment into an outlet on a circuit different from that to which the receiver is connected.
- 4. Consult the dealer or an experience radio/TV technician for help.

## **WEEE Warning**

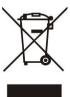

To avoid the potential effects on the environment and human health as a result of the presence of hazardous substances in electrical and electronic equipment, end users of electrical and electronic equipment should understand the meaning of the crossed-out wheeled bin symbol. Do not dispose of WEEE as unsorted municipal waste and have to collect such WEEE separately.

## **Customer Feedback**

We are striving to improve our documentation quality and we appreciate your feedback. Email your opinions and comments to DocsFeedback@yealink.com.

## **GNU GPL INFORMATION**

Yealink SIP-T48G IP phone firmware contains third-party software under the GNU General Public License (GPL). Yealink uses software under the specific terms of the GPL. Please refer to the GPL for the exact terms and conditions of the license.

The original GPL license, source code of components licensed under GPL and used in Yealink products can be downloaded online:

http://www.yealink.com/GPLOpenSource.aspx?BaseInfoCateId=293&NewsCateId=293&CateId=293&CateId=293

## **About This Guide**

Thank you for choosing the SIPT48G IP phone, an ultra-elegant Gigabit IP phone which is exquisitely designed to provide business telephony features, such as Call Hold, Call Transfer, Busy Lamp Field, Call Recording, Multicast Paging and Conference over an IP network. It also features an enhanced user experience and newly developed industrial designs, with a large touch screen for easy and efficient use.

This guide provides everything you need to quickly use your new phone. First, verify with your system administrator that the IP network is ready for phone configuration. Also be sure to read the Packaging Contents and Regulatory Notices sections in this guide before you set up and use the SIP-T48G IP phone.

Note

Network Directory and Network Call Log features are hidden for IP phones in neutral firmware, which are designed for the BroadWorks environment. Please contact your system administrator for more information.

#### In This Guide

Topics provided in this guide include:

- Chapter 1 Overview
- Chapter 2 Getting Started
- Chapter 3 Customizing Your Phone
- Chapter 4 Basic Call Features
- Chapter 5 Advanced Phone Features

## **Summary of Changes**

This section describes the changes to this guide for each release and guide version.

## **Changes for Release 80, Guide Version 80.130**

The following sections are new:

- Screen Saver on page 33
- Power Saving on page 35

Major updates have occurred to the following sections:

- Icon Instructions on page 3
- Volume on page 47
- Ring Tones on page 49
- DSS Keys on page 95
- Call Park on page 155
- Display Issues on page 221

## **Changes for Release 80, Guide Version 80.95**

Major updates have occurred to the following sections:

- Icon Instructions on page 3
- Optional Accessories on page 14
- Phone Installation on page 16
- Entering Data and Editing Fields on page 27
- Troubleshooting on page 221

## **Changes for Release 80, Guide Version 80.80**

The following section is new:

• Wi-Fi on page 90

Major updates have occurred to the following section:

Bluetooth on page 83

## Changes for Release 80, Guide Version 80.60

The following sections are new:

- Shared Call Appearance (SCA) on page 190
- Bridged Line Appearance (BLA) on page 207

Major updates have occurred to the following sections:

- Icon Instructions on page 3
- LED Instructions on page 8
- Web User Interface on page 9
- Call Forward on page 140

## **Changes for Release 80, Guide Version 80.20**

The following section is new:

- Phone Lock on page 44
- Emergency Number on page 116
- Short Message Service (SMS) on page 213

Major updates have occurred to the following sections:

- Icon Instructions on page 3
- User Interfaces on page 8
- Bluetooth on page 83
- DSS Keys on page 90
- Anonymous Call Rejection on page 166
- Intercom on page 178
- Multicast Paging on page 181
- Appendix A Time Zones on page 235

## Changes for Release 73, Guide Version 73.40

The following section is new:

• Optional Accessories on page 14

Major updates have occurred to the following sections:

- DSS Keys on page 90
- Appendix A Time Zones on page 235

## Changes for Release 73, Guide Version 73.16

The following section is new:

• BLF List on page 171

Major updates have occurred to the following sections:

- LED Instructions on page 8
- Ring Tones on page 49
- Anonymous Call Rejection on page 166
- Multicast Paging on page 181
- Troubleshooting on page 221
- Appendix A Time Zones on page 235

## Changes for Release 72, Guide Version 72.10

Major updates have occurred to the following sections:

- Documentations on page 11
- Packaging Contents on page 13
- Phone Installation on page 16
- Contact Management on page 51
- Placing Calls on page 122

## **Table of Contents**

| About This Guide                             | V    |
|----------------------------------------------|------|
| In This Guide                                | v    |
| Summary of Changes                           | v    |
| Changes for Release 80, Guide Version 80.130 | v    |
| Changes for Release 80, Guide Version 80.95  | vi   |
| Changes for Release 80, Guide Version 80.80  | vi   |
| Changes for Release 80, Guide Version 80.60  | vi   |
| Changes for Release 80, Guide Version 80.20  | vii  |
| Changes for Release 73, Guide Version 73.40  | vii  |
| Changes for Release 73, Guide Version 73.16  | vii  |
| Changes for Release 72, Guide Version 72.10  | viii |
| Table of Contents                            | ix   |
| Overview                                     | 1    |
| Hardware Component Instructions              | 1    |
| Icon Instructions                            | 3    |
| LED Instructions                             | 8    |
| User Interfaces                              | 8    |
| Phone User Interface                         | 8    |
| Web User Interface                           | 9    |
| Documentations                               | 11   |
| Getting Started                              | 13   |
| Packaging Contents                           | 13   |
| Optional Accessories                         | 14   |
| Phone Installation                           | 16   |
| Phone Initialization                         | 19   |
| Phone Status                                 | 20   |
| Basic Network Settings                       |      |
| Registration                                 |      |
| Touch Screen Display                         |      |
| Navigating Menus and Fields                  |      |
| Entering Data and Editing Fields             | 27   |
| Customizing Your Phone                       | 31   |

| General Settings        | 31  |
|-------------------------|-----|
| Wallpaper               | 31  |
| Screen Saver            | 33  |
| Power Saving            | 35  |
| Backlight               | 38  |
| Contrast                | 39  |
| Language                | 39  |
| Time & Date             | 40  |
| Administrator Password  | 43  |
| Key as Send             | 44  |
| Phone Lock              | 44  |
| Audio Settings          | 47  |
| Volume                  | 47  |
| Ring Tones              | 49  |
| Contact Management      | 51  |
| Directory               | 51  |
| Local Directory         | 53  |
| Blacklist               | 71  |
| Remote Phone Book       | 73  |
| Call History Management | 76  |
| System Customizations   | 80  |
| Headset Use             | 80  |
| Bluetooth               | 83  |
| Wi-Fi                   | 90  |
| DSS Keys                | 95  |
| Account Management      | 107 |
| Dial Plan               | 110 |
| Emergency Number        | 116 |
| Live Dialpad            | 117 |
| Hotline                 | 118 |
|                         |     |
| Basic Call Features     | 121 |
| Placing Calls           | 122 |
| Answering Calls         |     |
| Ending Calls            |     |
| Redialing Numbers       |     |
| Recent Call In Dialing  | 126 |
| Auto Answer             |     |
| Auto Redial             |     |
| Call Completion         |     |
| Recall                  |     |
| Call Mute               |     |
| Call Hold/Resume        | 134 |
| Do Not Disturb (DND)    | 135 |

| Call Forward                            | 140 |
|-----------------------------------------|-----|
| Call Transfer                           | 149 |
| Call Waiting                            | 151 |
| Conference                              | 152 |
| Local Conference                        | 152 |
| Network Conference                      | 153 |
| Call Park                               | 155 |
| FAC Mode                                | 155 |
| Transfer Mode                           | 158 |
| Call Pickup                             | 160 |
| Anonymous Call                          | 165 |
| Anonymous Call Rejection                | 166 |
| Advanced Phone Features                 | 169 |
| Busy Lamp Field (BLF)                   | 169 |
| BLF List                                | 171 |
| Call Recording                          | 173 |
| Hot Desking                             | 175 |
| Intercom                                | 178 |
| Outgoing Intercom Calls                 | 178 |
| Incoming Intercom Calls                 | 178 |
| Using Intercom                          | 180 |
| Multicast Paging                        | 181 |
| Sending RTP Stream                      | 181 |
| Receiving RTP Stream                    | 184 |
| Using Multicast Paging                  | 186 |
| Music on Hold                           | 187 |
| Automatic Call Distribution (ACD)       | 188 |
| Shared Call Appearance (SCA)            | 190 |
| Configuring SCA Feature on the IP Phone | 191 |
| Using SCA Feature on the IP Phone       | 198 |
| Bridged Line Appearance (BLA)           | 207 |
| Configuring BLA Feature on the IP Phone | 208 |
| Using BLA Feature on the IP Phone       | 211 |
| Messages                                | 213 |
| Short Message Service (SMS)             | 213 |
| Voice Mail                              | 216 |
| Message Waiting Indicator (MWI)         |     |
| Troubleshooting                         | 221 |
| General Issues                          | 221 |
| Display Issues                          |     |
| Password Issues                         |     |

| Call Issues                     | 223 |
|---------------------------------|-----|
| Headset & Handset Issues        | 223 |
| Audio Issues                    | 224 |
| Log Issues                      | 226 |
| Reboot & Upgrade & Reset Issues | 229 |
| Regulatory Notices              | 233 |
| Service Agreements              | 233 |
| Limitations of Liability        | 233 |
| Safety Instructions             | 233 |
| Appendix A - Time Zones         | 235 |
| Index                           | 237 |

## **Overview**

This chapter provides the overview of the SIP-T48G IP phone. Topics include:

- Hardware Component Instructions
- Icon Instructions
- LED Instructions
- User Interfaces
- Documentations

If you require additional information or assistance with your new phone, contact your system administrator.

## **Hardware Component Instructions**

The main hardware components of the SIP-T48G IP phone are the touch screen and the keypad.

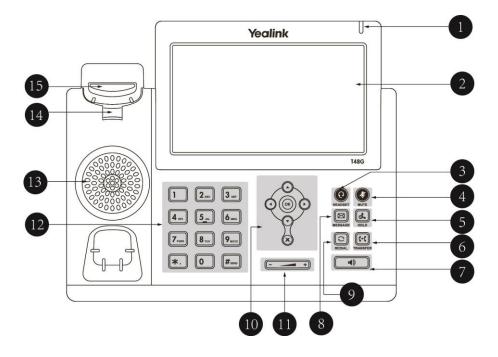

Hardware component instructions of the SIP-T48G IP phone are:

|                 | Item                            | Description                                                     |
|-----------------|---------------------------------|-----------------------------------------------------------------|
|                 |                                 | Indicates phone power and some feature statuses.                |
| 1               | Power Indicator LED             | Receives an incoming call—Fast flashing                         |
|                 |                                 | Receives a voice mail or text message—Slow flashing             |
|                 |                                 | The screen is touch-sensitive. Tap to select and highlight      |
|                 |                                 | screen items.                                                   |
|                 |                                 | Shows information about calls, messages, soft keys,             |
|                 |                                 | time, date and other relevant data:                             |
| 2               | Touch Screen                    | Call information—caller ID, call duration                       |
|                 |                                 | • Icons (for example, 🖨 )                                       |
|                 |                                 | Missed call text or second incoming caller information          |
|                 |                                 | Prompt text (for example, "Saving config file!")  Time and data |
| <u></u>         | LIFADOFTIC                      | Time and date                                                   |
| 3               | HEADSET Key                     | Toggles and indicates the headset mode.                         |
| 4)              | MUTE Key                        | Toggles and indicates mute feature.                             |
| 5               | HOLD Key                        | Places a call on hold or resumes a held call.                   |
| 6               | TRANSFER Key                    | Transfers a call to another party.                              |
| 7               | Speakerphone Key                | Toggles and indicates the hands-free speakerphone mode.         |
| 8               | MESSAGE Key                     | Accesses voice messages.                                        |
| 9               | REDIAL Key                      | Redials a previously dialed number.                             |
|                 |                                 | Position the cursor within text you're updating.                |
|                 | (·) (·)                         | Enable or disable fields.                                       |
|                 |                                 | Turn pages or scroll through values for a field.                |
| (10)            | $\odot$ $\odot$                 | Scroll through items.                                           |
|                 |                                 | Access to History and Directory respectively.                   |
|                 | OK OK                           | Confirms actions or answers incoming calls.                     |
|                 | ×                               | Cancels actions or rejects incoming calls.                      |
| (11)            | Volume Key                      | Adjusts the volume of the handset, headset,                     |
| (11) Volume Key | speakerphone and ringer.        |                                                                 |
| (12)            | Keypad                          | Provides the digits, letters and special characters in          |
| weypuu keypuu   | context-sensitive applications. |                                                                 |
| 13              | Speaker                         | Provides hands-free (speakerphone) audio output.                |
| 14)             | Hookswitch Tab                  | Secures the handset in the handset cradle when the IP           |
|                 |                                 | phone is mounted vertically. For more information on            |
|                 |                                 | how to adjust the hookswitch tab, refer to <i>Yealink Wall</i>  |
|                 |                                 | Mount Quick Installation Guide for Yealink IP Phones.           |
|                 |                                 | Picking up the handset from the handset cradle, the             |
| (15)            | Hookswitch                      | hookswitch bounces and the phone connects to the line,          |
|                 |                                 | laying the handset down on the handset cradle, the              |

| Item | Description                      |
|------|----------------------------------|
|      | phone disconnects from the line. |

## **Icon Instructions**

Icons appearing on the touch screen are described in the following table:

| Icons        | Description                                    |
|--------------|------------------------------------------------|
|              | Network is unavailable                         |
| •            | The private line registers successfully        |
| 237          | Register failed                                |
| (Flashing)   | Registering                                    |
| 2            | The shared/bridged line registers successfully |
|              | Hands-free speakerphone mode                   |
| <b>&amp;</b> | Handset mode                                   |
|              | Headset mode                                   |
| 0.0          | Voice Mail                                     |
| $\bowtie$    | Text Message                                   |
| AA           | Auto Answer                                    |
| •            | Do Not Disturb                                 |
|              | Call Hold                                      |
| \$           | Call Mute                                      |
| црс          | Ringer volume is 0                             |
| (?           | Phone Lock                                     |
| 64           | Received Calls                                 |

| 4        | Placed Calls                                   |
|----------|------------------------------------------------|
| 624      | Missed Calls                                   |
| 5        | Call Forward                                   |
| *        | Forwarded Calls                                |
| •        | Recording box is full                          |
| Ø        | A call cannot be recorded                      |
| •        | Recording starts successfully                  |
| <b>B</b> | Recording cannot be started                    |
| M        | Recording cannot be stopped                    |
| 3        | Bluetooth mode is on                           |
| 3        | Bluetooth headset is both paired and connected |
| হ        | Wi-Fi connection is successful                 |
| ×        | Wi-Fi connection failed                        |
| 2        | The default caller photo and contact icon      |

The icons of DSS key appearing on the touch screen are described in the following table:

| Icons | Description                   |
|-------|-------------------------------|
| F     | Log into the ACD system       |
| 2     | The ACD status is available   |
| =     | The ACD status is unavailable |
| 3     | Log out of the ACD system     |
| 0.0   | Voice Mail                    |
| Q     | Direct Pickup                 |

| Icons        | Description                                       |
|--------------|---------------------------------------------------|
| @            | Group Pickup                                      |
| 4.5          | Call Park                                         |
| (A)          | Park successfully                                 |
|              | Call Park idle state                              |
| @            | Park failed                                       |
| <b>\C</b>    | Call park ringing state                           |
| (3)          | Retrieve park                                     |
|              | Intercom                                          |
| CHH.         | DTMF<br>Prefix                                    |
|              |                                                   |
| \$3 <b>7</b> | Local Group  XML Group                            |
| - 60         | AIVIE OTOOP                                       |
| 3            | XML Browser                                       |
| \$ . 7       | LDAP                                              |
| 20           | Conference                                        |
| 5            | Forward                                           |
| GG           | Transfer                                          |
| (1)          | Hold                                              |
| 0            | DND                                               |
| 6            | ReCall                                            |
| $\succeq$    | SMS                                               |
| 0            | Record URL Record                                 |
| •            | Recording starts successfully (Record/URL Record) |
|              | Multicast Paging                                  |
| 550          | Group Listening                                   |
| -00          | Paging List                                       |
| <u> </u>     |                                                   |

| Icons | Description |
|-------|-------------|
| (3)   | Hot Desking |
| Ĺ     | Zero Touch  |
| URL   | URL         |
|       | Phone Lock  |
| 20    | Directory   |
| EEE   | Speed Dial  |

#### Icon indicator (associated with BLF/BLF List)

| Icons      | Description                |
|------------|----------------------------|
| 1          | BLF/BLF list idle state    |
| (Flashing) | BLF/BLF list ringing state |
| (Flashing) | BLF/BLF list callout state |
| 1          | BLF/BLF list talking state |
| 200        | BLF hold state             |
|            | BLF list call park state   |
| 1          | BLF/BLF list failed state  |

#### Icon indicator (associated with a shared line)

The local SCA phone indicates the phone is involved in an SCA call, while the monitoring SCA phone indicates the phone is not involved in the SCA call.

| Icon                       | Description                                |
|----------------------------|--------------------------------------------|
| 1                          | The shared line is idle.                   |
| (for monitoring SCA phone) | The shared line is seized.                 |
| 9,                         | The shared line receives an incoming call. |

| lcon                                              | Description                                                                                                    |  |
|---------------------------------------------------|----------------------------------------------------------------------------------------------------|--|
| (Flashing)                                        |                                                                                                    |  |
| <b>%</b><br>(Flashing)                            | The shared line is dialing.                                                                                                |  |
| 2                                                 | The shared line is in conversation.                                                                                        |  |
| 9                                                 | The shared line conversation is placed on public hold.                                                                     |  |
| (for local SCA phone)  (for monitoring SCA phone) | The shared line conversation is placed on private hold.                                                                    |  |
| 78                                                | The shared line conversation is barged in by the other shared line party.                                                  |  |
| £ ti                                              | For a multi-party call, all the shared line parties participating in this call place the shared line conversation on hold. |  |

#### **Icon indicator** (associated with a bridged line)

The local BLA phone indicates the phone is involved in a BLA call, while the monitoring BLA phone indicates the phone is not involved in the BLA call.

| lcon                       | Description                                 |
|----------------------------|---------------------------------------------|
| 1                          | The bridged line is idle.                   |
| (for monitoring BLA phone) | The bridged line is seized.                 |
| (Flashing)                 | The bridged line receives an incoming call. |
| (Flashing)                 | The bridged line is dialing.                |
| 9                          | The bridged line is in conversation.        |
| 9                          | The bridged line conversation is placed on  |
| <b>4</b> ⊕                 | hold.                                       |

#### **LED Instructions**

#### **Power Indicator LED**

| LED Status        | Description                                                                                                    |  |
|-------------------|----------------------------------------------------------------------------------------------------|--|
| Solid red         | The phone is initializing.                                                                                                |  |
| Fast flashing red | The phone is ringing.                                                                                                    |  |
| Slow flashing red | The phone receives a voice mail or text message.                                                                          |  |
| Off               | The phone is powered off. The phone is idle. The phone is busy. The call is placed on hold or is held. The call is muted. |  |

#### Note

The above introduces the default power indicator LED status. The status of the power indicator LED is configurable via web user interface. For more information, refer to Yealink SIP-T2 Series T19(P) E2 T4 CP860 Series IP Phones Administrator Guide.

#### **User Interfaces**

Two ways to customize configurations of your SIP-T48G IP phone:

- The user interface on the IP phone.
- The user interface in a web browser on your PC.

The hardware components keypad and touch screen constitute the phone user interface, which allows the user to execute all call operation tasks and basic configuration changes directly on the phone. In addition, you can use the web user interface to access all configuration settings. In many cases, it is possible to use either the phone user interface and/or the web user interface interchangeably. However, in some cases, it is only possible to use one or the other interface to operate the phone and change settings.

#### **Phone User Interface**

You can customize your phone by tapping to access the phone user interface. The Advanced option is only accessible to the administrator, and the default administrator password is "admin" (case-sensitive). For more information on customizing your phone with the available options from the phone user interface, refer to Customizing Your Phone on page 31.

#### **Web User Interface**

In addition to the phone user interface, you can also customize your phone via web user interface. In order to access the web user interface, you need to know the IP address of your new phone. To obtain the IP address, press the OK key on the phone when the phone is idle. Enter the IP address (e.g., http://192.168.0.10 or 192.168.0.10) in the address bar of a web browser on your PC. The default administrator user name and password are both "admin" (case-sensitive).

The main options you can use to customize the IP phone via phone user interface and/or via web user interface are listed in the following table:

| Options                 | Phone User Interface | Web User Interface |
|-------------------------|----------------------|--------------------|
| Status                  |                      |                    |
| IPv4                    |                      |                    |
| MAC                     |                      |                    |
| Firmware                | $\checkmark$         | $\checkmark$       |
| Network                 |                      |                    |
| Phone                   |                      |                    |
| Accounts                |                      |                    |
| Basic Phone Settings    |                      |                    |
| Wallpaper               | √                    |                    |
| Backlight               | √                    | $\checkmark$       |
| Screen Saver            | √                    |                    |
| Power Saving            | ×                    |                    |
| Contrast                | √                    | ×                  |
| Language                | √                    |                    |
| Time & Date             | √                    |                    |
| Administrator Password  | √                    |                    |
| Key as Send             | √                    |                    |
| Phone Lock              | √                    |                    |
| Ring Tones              | √                    |                    |
| Contact Management      |                      |                    |
| Directory               | ×                    |                    |
| Local Directory         | √                    | $\checkmark$       |
| Blacklist               | √                    |                    |
| Remote Phone Book       | ×                    |                    |
| Call History Management | √                    |                    |
| DSS Keys                | √                    |                    |
| Bluetooth               | √                    |                    |
| Wi-Fi                   | √                    |                    |
| Account Registration    | √                    |                    |
| Dial Plan               | ×                    |                    |

| Options                           | Phone User Interface | Web User Interface |
|-----------------------------------|----------------------|--------------------|
| Emergency Number                  | ×                    |                    |
| Live Dialpad                      | ×                    |                    |
| Hotline                           | √                    |                    |
| Basic Call Features               |                      |                    |
| Recent Call In Dialing            | ×                    |                    |
| Auto Answer                       | √                    |                    |
| Auto Redial                       | √                    |                    |
| Call Completion                   | √                    |                    |
| ReCall                            | √                    |                    |
| Do Not Disturb (DND)              | √                    |                    |
| Call Forward                      | √                    | $\sqrt{}$          |
| Call Transfer                     | √                    | ·                  |
| Call Waiting                      | √                    |                    |
| Conference                        | ×                    |                    |
| Call Park                         | √                    |                    |
| Call Pickup                       | √                    |                    |
| Anonymous Call                    | √                    |                    |
| Anonymous Call Rejection          | V                    |                    |
| Advanced Phone Features           |                      |                    |
| Busy Lamp Field (BLF)             | √                    |                    |
| BLF List                          | ×                    |                    |
| Call Recording                    | √                    |                    |
| Hot Desking                       | √                    |                    |
| Intercom                          | √                    | ,                  |
| Multicast Paging                  | ×                    | V                  |
| Music on Hold                     | ×                    |                    |
| Automatic Call Distribution (ACD) | х                    |                    |
| Shared Call Appearance (SCA)      | х                    |                    |
| Bridged Line Appearance (BLA)     | х                    |                    |
| Messages                          | √                    |                    |
| SIP Account                       |                      |                    |
| User Options                      |                      |                    |
| Activation                        | √                    |                    |
| Label                             | √                    |                    |
| Display Name                      | √                    |                    |
| Register Name                     | √                    | $\checkmark$       |
| User Name                         | √                    |                    |
| Password                          | √                    |                    |
| Server Options                    |                      |                    |
| SIP Server 1/2                    | √                    |                    |
| Register Port                     | x                    |                    |

| Options                 | Phone User Interface | Web User Interface |
|-------------------------|----------------------|--------------------|
| Outbound Status         | √                    |                    |
| Outbound Proxy1/2       | √                    |                    |
| Proxy Fallback Interval | √                    |                    |
| NAT Status              | V                    |                    |

#### Note

The table above lists most of the feature options. Please refer to the relevant sections for more information.

## **Documentations**

The following table shows documentations available for the SIP-T48G IP phone.

| Name              | Contents                                                                          | Where found    | Language        |
|-------------------|-----------------------------------------------------------------------------------|----------------|-----------------|
| Quick Start Guide | Basic call features Quick Start Guide and phone                                   |                | English         |
| derek etan eerae  | customizations                                                                    | On the website | English/Chinese |
| User Guide        | Phone/Web user interface settings Basic call features and advanced phone features | On the website | English/Chinese |

#### Note

You can also download the latest documentations online: http://support.yealink.com/documentFront/forwardToDocumentDetailPage?documentId= 2.

## **Getting Started**

This chapter provides the following basic installation instructions and information for obtaining the best performance with the SIP-T48G IP phone. Topics include:

- Packaging Contents
- Phone Installation
- Phone Initialization
- Phone Status
- Basic Network Settings
- Registration
- Touch Screen Display
- Navigating Menus and Fields
- Entering Data and Editing Fields

If you require additional information or assistance with your new phone, contact your system administrator.

## **Packaging Contents**

The following components are included in your SIP-T48G IP phone package:

#### • SIP-T48G IP Phone

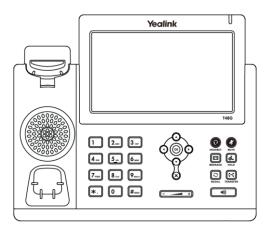

#### • Phone Stand

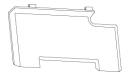

#### • Handset & Handset Cord

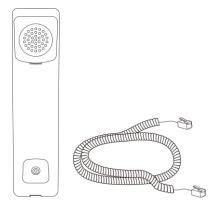

#### • Ethernet Cable

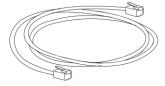

#### Quick Start Guide

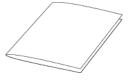

Check the list before installation. If you find anything missing, contact your system administrator.

## **Optional Accessories**

The following items are optional accessories for your SIP-T48G IP phone. You need to purchase them separately if required.

#### Wall Mount Bracket

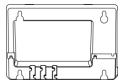

#### • Power Adapter

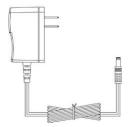

#### • Headset

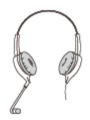

#### • Wireless Headset Adapter EHS36

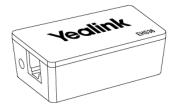

#### • Bluetooth USB Dongle BT40

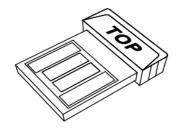

#### • Wi-Fi USB Dongle WF40

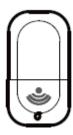

Note

We recommend that you use the accessories provided or approved by Yealink. The use of unapproved third-party accessories may result in reduced performance.

## **Phone Installation**

If your phone is already installed, proceed to Phone Initialization on page 19.

This section introduces how to install the phone:

- 1) Attach the stand or the optional wall mount bracket
- 2) Connect the handset and optional headset
- 3) Connect the network and power
- 1) Attach the stand or the optional wall mount bracket

#### **Desk Mount Method**

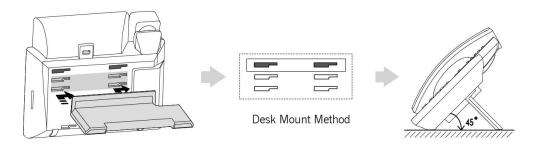

#### Wall Mount Method (Optional)

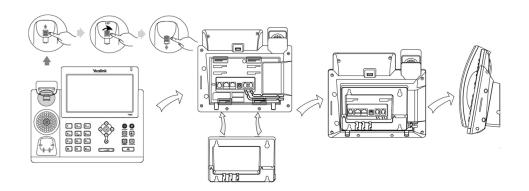

#### Note

The hookswitch tab has a lip which allows the handset to stay on-hook when the IP phone is mounted vertically.

The top two slots are plugged up by silica gel. You need to pull out silica gel before attaching the wall mount bracket. For more information on how to mount your phone to a wall, refer to Yealink Wall Mount Quick Installation Guide for Yealink IP Phones.

#### 2) Connect the handset and optional headset

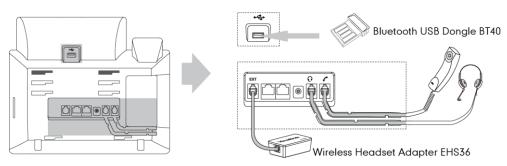

#### Note

The EXT port can also be used to connect an expansion module EXP40. The USB port can also be used to connect Wi-Fi USB Dongle WF40.

For more information on how to use EHS36, EXP40, Bluetooth USB Dongle BT40 or Wi-Fi USB Dongle WF40, refer to *Yealink EHS36 User Guide*, *Yealink EXP40 User Guide*, *Yealink Bluetooth USB Dongle BT40 User Guide* or *Yealink Wi-Fi USB Dongle WF40 User Guide*.

#### Connect the network and power

You have two options for power and network connections. Your system administrator will advise you which one to use.

- AC power (Optional)
- Power over Ethernet (PoE)

#### **AC Power (Optional)**

#### To connect the AC power:

- 1. Connect the DC plug on the power adapter to the DC5V port on the phone and connect the other end of the power adapter into an electrical power outlet.
- 2. Connect the included or a standard Ethernet cable between the Internet port on the phone and the one on the wall or switch/hub device port.

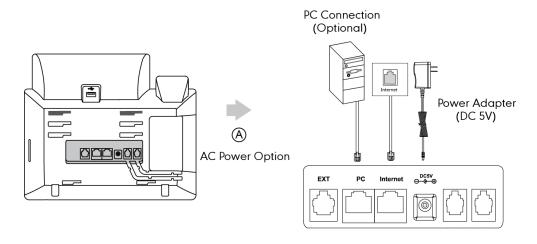

Note

The IP phone should be used with Yealink original power adapter (5V/2A) only. The use of the third-party power adapter may cause the damage to the phone.

#### **Power over Ethernet**

With the included or a regular Ethernet cable, the SIP-T48G IP phone can be powered from a PoE-compliant switch or hub.

#### To connect the PoE:

1. Connect the Ethernet cable between the Internet port on the phone and an available port on the in-line power switch/hub.

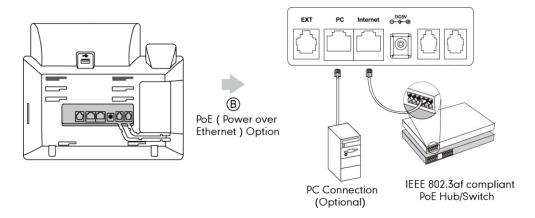

#### Note

If in-line power is provided, you don't need to connect the phone to the power adapter. Make sure the switch/hub is PoE-compliant.

The phone can also share the network with another network device such as a PC (personal computer). This is an optional connection.

**Important!** Do not remove power to the phone while it is updating firmware and configurations.

## **Phone Initialization**

After your phone is powered on, the system boots up and performs the following steps:

#### **Automatic Phone Initialization**

The phone finishes the initialization by loading the saved configuration. The touch screen displays "Welcome Initializing...Please wait" during the initialization.

#### **DHCP (Dynamic Host Configuration Protocol)**

The phone attempts to contact a DHCP server in your network to obtain valid IPv4 network settings (e.g., IP address, subnet mask, default gateway address and DNS address) by default.

Note

If your network does not use DHCP, proceed to Basic Network Settings on page 21.

### **Phone Status**

You can view phone status via phone user interface or web user interface.

Available information of phone status includes:

- General information (IPv4 address, MAC address and firmware version)
- Network status (e.g., IPv4 status, IP mode and MAC address)
- Phone status (e.g., device model, hardware version, product ID, MAC address and device certificate status)
- Account status (e.g., register status of SIP accounts)

#### Note

You can view the device certificate status via phone user interface only.

#### To view the phone status via phone user interface:

1. Press (ok), or tap :->Status.

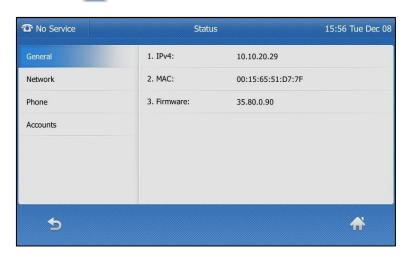

2. Tap the desired item to view the specific information.

#### To view the phone status via web user interface:

- 1. Open a web browser on your computer.
- 2. Enter the IP address in the browser's address bar, and then press the Enter key.

3. Enter the user name (admin) and password (admin) in the login page.

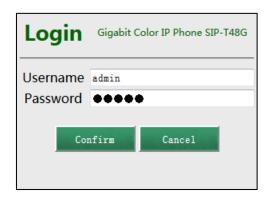

4. Click Confirm to login.

The phone status is displayed on the first page of the web user interface.

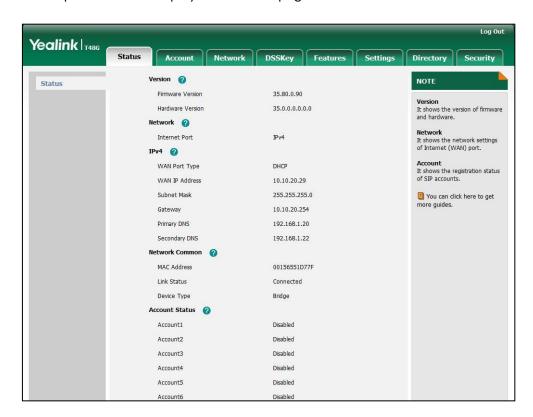

## **Basic Network Settings**

If your phone cannot contact a DHCP server for any reason, you need to configure network settings manually. The IP phone can support either or both IPv4 and IPv6 addresses.

To configure the IP mode via phone user interface:

1. Tap :-->Advanced (default password: admin) -> Network-> WAN Port.

2. Tap the gray box of the IP Mode field, and then select the desired value (IPv4, IPv6 or IPv4 & IPv6) from the pull-down list.

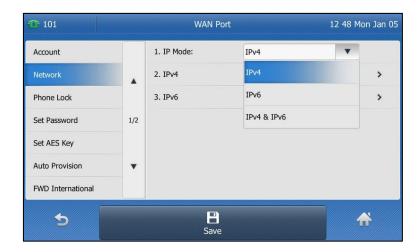

3. Tap the **Save** soft key to accept the change or \_\_\_\_\_ to cancel.

You can configure a static IPv4 address for the IP phone. Before configuring it, make sure that the IP mode is configured as IPv4 or IPv4 & IPv6.

#### To configure a static IPv4 address via phone user interface:

- 1. Tap :-->Advanced (default password: admin) ->Network->WAN Port->IPv4.
- 2. Tap the gray box of the Type field, and then select Static IP from the pull-down list.
- Enter the desired value in the IP Address, Subnet Mask, Gateway, Primary DNS and Secondary DNS field respectively.

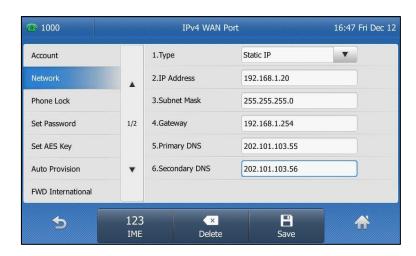

**4.** Tap the **Save** soft key to accept the change or **to** cancel.

You can configure a static IPv6 address for the IP phone. Before configuring it, make sure that the IP mode is configured as IPv6 or IPv4 & IPv6.

#### To configure a static IPv6 address via phone user interface:

1. Tap -->Advanced (default password: admin) ->Network->WAN Port->IPv6.

- 2. Tap the gray box of the **Type** field, and then select **Static IP** from the pull-down list.
- 3. Enter the desired value in the IP Address, IPv6 IP Prefix, Gateway, Primary DNS and Secondary DNS field respectively.

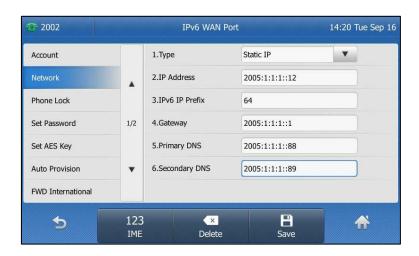

4. Tap the **Save** soft key to accept the change or  $\bigcirc$  to cancel.

If you are using an xDSL modem for IPv4 network connection, you can connect your phone to the Internet via PPPoE mode. Set the WAN port as a PPPoE port. The PPPoE port will perform a PPP negotiation to obtain the IP address. Contact your system administrator for the PPPoE user name and password.

#### To configure PPPoE via phone user interface:

- Tap ->Advanced (default password: admin) ->Network->WAN Port->IPv4.
- 2. Tap the gray box of the Type field, and then select PPPoE from the pull-down list.
- **3.** Enter the PPPoE user name and password in the corresponding fields.

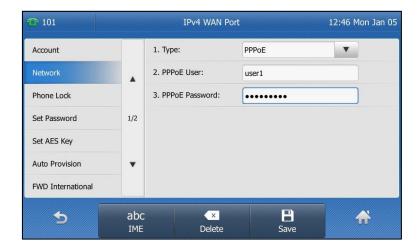

4. Tap the **Save** soft key to accept the change or \_\_\_\_ to cancel.

Note

The wrong network settings may result in inaccessibility of your phone and may also have an impact on your network performance. For more information on these parameters, contact your system administrator.

## Registration

Generally, your phone will be deployed with multiple other phones. In this case, your system administrator will configure the phone parameters beforehand, so that after you start up your phone, the phone will be registered and ready for use. The SIP-T48G IP phone supports up to 16 accounts. If your phone is not registered, you may have to register it. For more information on how to register your phone, refer to Account Management on page 107.

## **Touch Screen Display**

#### Idle Screen Display

If the phone has successfully started up, the idle screen will be displayed. The following figure is an example of what is displayed on the touch screen.

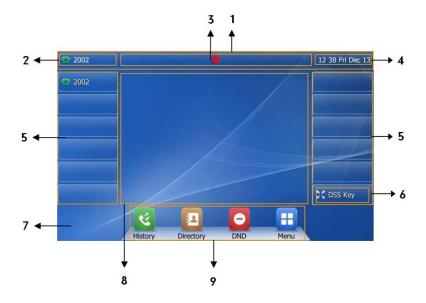

| No.               | Name                                             | Description                                      |
|-------------------|--------------------------------------------------|--------------------------------------------------|
| 1                 | 1 Status Bar                                     | Displays the phone's default account, icons and  |
| Į.                |                                                  | the time and date.                               |
|                   |                                                  | The label of the default account is displayed in |
| 2 Default Account | the left of the status bar.                      |                                                  |
|                   | If multiple accounts are already registered, tap |                                                  |
|                   |                                                  | and select the desired default account. For      |

| No. | Name             | Description                                        |
|-----|------------------|----------------------------------------------------|
|     |                  | more information, refer to the default account     |
|     |                  | on page 109.                                       |
|     |                  | Icons are displayed in the middle of the status    |
| 3   | Icons            | bar.                                               |
| 5   | ICONS            | For more information, refer to Icon Instructions   |
|     |                  | on page 3.                                         |
| 4   | Time and Date    | The phone's time and date are displayed in the     |
| 4   | Time and Date    | right of the status bar.                           |
|     |                  | The idle screen displays line keys 1-11. The line  |
|     |                  | keys 1-6 on the left and the line keys 7-11 on the |
| 5   | Line Veye (1.11) | right can be used to activate up to 11 lines.      |
| 5   | Line Keys (1-11) | Various features can be assigned to line keys.     |
|     |                  | Each line key can display the label and indicate   |
|     |                  | the status of the assigned feature.                |
|     |                  | Provides a quick access to the line key screen.    |
| 6   | DSS Key          | Then, you can tap the desired line key to          |
|     |                  | configure it.                                      |
|     | Wallpaper        | Shows the specified wallpaper, which can be        |
| 7   |                  | customized. For more information, refer to         |
|     |                  | Wallpaper on page 31.                              |
| 8   | Call Window      | Displays call information.                         |
|     |                  | ·                                                  |
|     |                  | : tap this shortcut key to enter the History       |
|     |                  | screen and view call history.                      |
|     |                  | 1                                                  |
|     |                  | : tap this shortcut key to enter the Directory     |
|     |                  | screen and view contacts.                          |
| 9   | Shortcut Keys    | : tap this shortcut key to toggle the DND          |
|     |                  | mode or enter the custom DND configuration         |
|     |                  | screen.                                            |
|     |                  |                                                    |
|     |                  | : tap this shortcut key to enter the main          |
|     |                  | menu.                                              |

### **Configuration Screen Display**

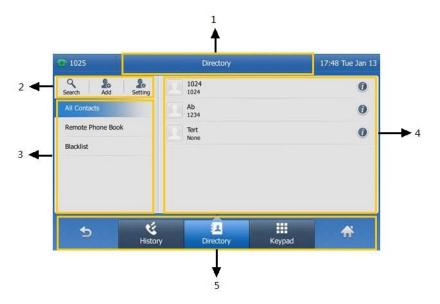

| No. | Name                                                                                                    | Description                                                                                                    |
|-----|----------------------------------------------------------------------------------------------------|----------------------------------------------------------------------------------------------------|
| 1   | Screen Title Area                                                                                                    | Displays the title of the current menu screen.                                                                                    |
| 2   | Operation Option Area                                                                                                   | Displays various operation options for different menu screens.                                                                    |
| 3   | Displays menu items.  Menu Tree Area Tap the desired menu item to enter the corresponding feature configuration screen. |                                                                                                    |
| 4   | Configuration Area                                                                                                    | Displays configuration items of the highlighted menu item in the menu tree area. You can configure feature settings in this area. |
| 5   | Soft Keys                                                                                                    | Label automatically to identify their context-sensitive features.                                                                 |

# **Navigating Menus and Fields**

To navigate menus and fields, you can:

- Tap soft keys on the touch screen.
- Tap menu items, fields, and arrows on the touch screen.
- Press keys on the phone keypad.

Note

The menu system will automatically exit to the idle screen after 60 seconds of inactivity.

To operate your phone, follow these tips:

| If you want to                     | Action                                                                                                    |
|------------------------------------|----------------------------------------------------------------------------------------------------|
| Enter the main menu.               | Тар 🚻 .                                                                                                    |
| Return to the idle screen.         | Тар .                                                                                                    |
| Go back to the previous menu.      | Tap $\longrightarrow$ or press $\times$ .                                                                                                    |
| Select an item.                    | Tap the item.                                                                                                    |
| ociect diritem.                    | Scroll to the item by pressing 🗘 or 🔻 .                                                                                                    |
| Scroll through items page by page. | Tap ▲ or ▼ .  (If you are in the call history, local directory, language configuration screen or ring tones configuration screen, you can also press ← or ▼ .) |
| Scroll through values for a field. | Tap the field's highlighted gray box. From the pull-down list, tap ▲ or ▼ to scroll through values page by page, or press ♠ or ▼ to scroll values one by one.  |
| Select a value for a field.        | From the pull-down list, tap the value or scroll to the value and then press (or ).                                                                            |

# **Entering Data and Editing Fields**

You can enter data and edit fields using the phone keypad.

Keypad on the phone provides different characters when using the **2aB**, **abc**, **Abc**, **ABC** or **123** input mode. You can change the following input modes to enter data and edit fields on your phone. When your phone keypad matches the input mode, you can press the keypad repeatedly to view the character (or numbers) options and stop to select. When the character (or numbers) you want to enter displays in the field, wait one second, and enter the next character (or numbers).

The following table lists the input modes and character (or numbers) options for the keypad:

| Input Mode<br>Keypad | 2aB     | abc              | Abc<br>(initials in<br>capitals) | ABC              | 123 |
|----------------------|---------|------------------|----------------------------------|------------------|-----|
| 1                    | 1       |                  |                                  |                  | 1   |
| <b>2</b> ARG         | 2abcABC | abc2äæå<br>àáâãç | abc2äæå<br>àáâãç                 | ABC2ÄÆÅ<br>ÀÁÂÃÇ | 2   |

| Input Mode<br>Keypad      | 2aB                                                    | abc                                                     | Abc<br>(initials in<br>capitals)                       | ABC                                                    | 123     |
|---------------------------|--------------------------------------------------------|---------------------------------------------------------|--------------------------------------------------------|--------------------------------------------------------|---------|
| <b>3</b> our              | 3defDEF                                                | def3èéêë<br>ð                                           | def3èéêë<br>ð                                          | DEF3ÈÉÊË<br>Đ                                          | 3       |
| 4 GHE                     | 4ghiGHI                                                | ghi4ìíĩï                                                | ghi4ìíĩï                                               | GHI4ÌÍĨÏ                                               | 4       |
| 5,50.                     | 5jklJKL                                                | jkl5£                                                   | jkl5£                                                  | JKL5£                                                  | 5       |
| <b>6</b> MARKO            | 6mnoMN<br>O                                            | mno6öøò<br>óôõñ                                         | mno6öøò<br>óôõñ                                        | MNO6ÖØ<br>ÒÓÔÕÑ                                        | 6       |
| 7 <sub>ross</sub>         | 7pqrsPQR<br>S                                          | pqrs7BS                                                 | pqrs7BS                                                | PQRS7S                                                 | 7       |
| <b>8</b> 100              | 8t∪∨TUV                                                | tuv8ὺύûü                                                | tuv8ὺύῦϋ                                               | TUV8ÙÚÛ<br>Ü                                           | 8       |
| <b>9</b> <sub>80072</sub> | 9wxyzWX<br>YZ                                          | wxyz9ýÞ                                                 | wxyz9ýÞ                                                | WXYZ9ÝÞ                                                | 9       |
| 0                         | 0                                                      | space                                                   | space                                                  | space                                                  | 0       |
| *.                        | *.,'?!\-()@/:<br>_;+&%=<<br>><br>£\$¥€[[{}<br>~^i¿\$#" | *.,'?!\-()@/:<br>_;+&%=<<br>><br>£ \$¥€[]{}<br>~^i¿\$#" | *.,'?!\-()@/:<br>_;+&%=<<br>><br>£\$¥€[]{}<br>~^i¿\$#" | *.,'?!\-()@/:<br>_;+&%=<<br>><br>£\$¥€[[{}<br>~^i¿\$#" | .*:/@[] |
| #sexp                     | #                                                      | #                                                       | #                                                      | #                                                      | #       |

### To enter or edit data:

- 1. Tap the field.
- 2. Do one of the following:

| If you want to            | Then you can                                       |
|---------------------------|----------------------------------------------------|
| Enter only digits (1),    | Press a keypad key one or more times               |
| uppercase (A) characters, | (depending what input mode you're in) to           |
| lowercase (a) characters, | enter the characters that is displayed on the      |
| or alphanumeric (2aB)     | keypad key.                                        |
| characters.               | You can tap 123 or <b>abc</b> one or more times to |

| If you want to            | Then you can                                                                                                    |
|---------------------------|----------------------------------------------------------------------------------------------------|
|                           | switch among uppercase (ABC), numeric (123), alphanumeric (2aB), uppercase and lowercase (Abc) and lowercase (abc) input modes.                                                                                                    |
|                           | For example, if the input mode is ABC:  - To enter "A", press 2 once.  - To enter "B", press 2 twice quickly.  - To enter "C", press 2 three times quickly.  - To enter "ZÄÆÅÀÁÁÃÇ", press 2 once.  - To enter "ZÄÆÅÀÁÁÃÇ", press 2 once.  - To enter "ZÄÆÅÀÁÁÃÇ", press 2 once.  - To enter "ZÄÆÅÀÁÁÃÇ", press 2 once.  - To enter "ZÄÆÅÀÁÁÃÇ", press 2 once.  - To enter "ZÄÆÅÀÁÁÃÇ", press 2 once.  - To enter "ZÄÆÅÀÁÁÃÇ", press 2 once.  - To enter "ZÄÆÅÀÁÁÃÇ", press 2 once.  - To enter "C", press 2 once.  - To enter "C", press 2 once.  - To enter "A", press 2 once.  - To enter "C", press 2 once.  - To enter "C", press 2 once.  - To enter "A", press 2 once.  - To enter "C", press 2 once.  - To enter "C", press 2 onc |
|                           | (abc) input mode, 1 is not available.  Press the keypad key # or                                                                                                    |
| Enter special characters. | press 0 .  For 0 Key:  - If it is in the uppercase (ABC soft key), uppercase and lowercase (Abc soft key) or lowercase (abc soft key) input mode, it will provide the space character.  - If it is in the numeric (123 soft key) or alphanumeric (2aB soft key) input mode, it will only provide the digit 0.  For #sse key:  - It only provides the pound character #.  For ★. key:  - If it is in the uppercase (ABC), lowercase (abc), uppercase and lowercase (Abc) or alphanumeric (2aB) input mode, it will provide the following special characters:  *.,?!\-()@/:_;+&%=<> £ \$\fmathcal{E}[{}}~^i\cdots\fmathcal{E}" .                                                                                                    |
|                           | - If it is in the numeric (123) input mode, it will provide the following special characters: .*:/@[].                                                                                                    |
| Delete text you entered.  | Press or to position the cursor to the right of the text you want to delete, and then tap <b>Delete</b> or to delete one character at a time.                                                                                                    |

| If you want to                  | Then you can                                                                                                    |
|---------------------------------|----------------------------------------------------------------------------------------------------|
| Delete an entire field of data. | Swipe your finger to the left or right to select the entire field of data, so that the data highlighted, and then tap the <b>Delete</b> or |

**3.** Press (o<sub>K</sub>).

### Note

When the phone is on the pre-dialing/dialing screen, characters can be entered using the on-screen keypad.

# **Customizing Your Phone**

You can customize your SIP-T48G IP phone by personally configuring certain settings, for example, wallpaper, time & date and ring tones. You can add contacts to the phone's local directory manually or from call history. You can also personalize different ring tones for different callers.

This chapter provides basic operating instructions for customizing your phone. Topics include:

- General Settings
- Audio Settings
- Contact Management
- Call History Management
- System Customizations

If you require additional information or assistance with your new phone, contact your system administrator.

## **General Settings**

## Wallpaper

You can customize the wallpaper of the SIPT48G IP phone, and can change the wallpaper image via phone user interface or web user interface. You can also upload custom wallpaper images via web user interface.

The SIP-T48G IP phones support the file format of wallpaper image in the following table:

| Format            | Resolution | Wallpaper |
|-------------------|------------|-----------|
| *.jpg/*.png/*.bmp | 800*480    | ≤5MB      |

To change the wallpaper via phone user interface:

1. Tap ->Basic->Display->Wallpaper.

**2.** Tap or , or press  $\widehat{\ \ }$  or  $\widehat{\ \ \ }$  to select the desired wallpaper image.

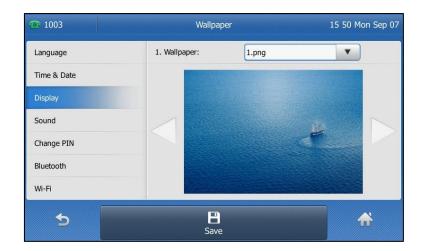

3. Tap the **Save** soft key to accept the change or \_\_\_\_ to cancel.

Wallpaper is configurable via web user interface at the path Settings->Preference.

To upload the custom wallpaper via web user interface:

- 1. Click on **Settings**->**Preference**.
- 2. In the **Upload Wallpaper(800\*480)** field, click **Browse** to locate the wallpaper image from your local system.

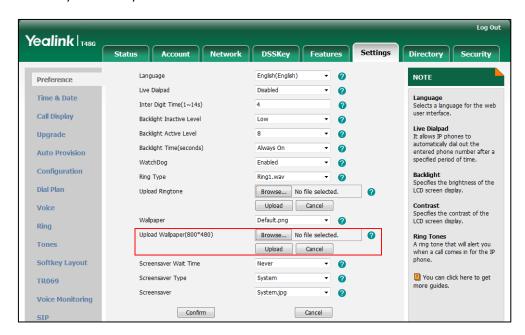

3. Click **Upload** to upload the file.

The custom wallpaper appears in the pull-down list of Wallpaper.

Note

The SIP-T48G IP phone screen size is 800\*480 pixels. If the size of the custom wallpaper doesn't meet the IP phone screen size, the wallpaper will be stretched or/and zoomed out according to the IP phone screen size.

### **Screen Saver**

The screen saver will automatically start each time your phone is idle for a certain amount of time. The screen saver is used to blank the screen or fill it with moving images or patterns. You can stop the screen saver at any time and return to the idle screen by pressing a key on the phone. If your phone is idle again for a specified period of time, the screen saver will start again.

You can configure the screen saver of SIP-T48G IP phone, and upload custom pictures to set up a screen saver of your picture via web user interface. You can only configure the screen saver wait time via phone user interface.

The SIP-T48G IP phone supports the file format of custom pictures in the following table:

| Format            | Resolution | Picture Size |
|-------------------|------------|--------------|
| *.jpg/*.png/*.bmp | 800*480    | ≤5MB         |

## **Uploading the Custom Picture via Web User Interface**

To upload a custom picture via web user interface:

- 1. Click on Settings->Preference.
- 2. Select **Upload Picture** from the pull-down list of **Screensaver Type**.
- 3. In the **Upload Screensaver** field, click **Browse** to locate the custom picture from your local system.
- 4. Click **Upload** to upload the file.

The **Upload Screensaver** field appears only if **Screensaver Type** is set to **Upload Picture**.

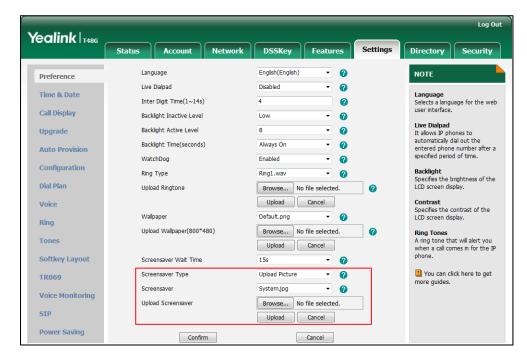

The web user interface prompts "Upload success!". The custom picture appears in **Screensaver** list. The first picture in the list is System.jpg. You can only delete the custom picture by clicking **Del** in the **Screensaver** field.

Note

You can only upload one custom image at a time via web user interface.

## **Configuring the Screen Saver**

The screen saver wait time can be configured from the following options:

- Never: Screen saver is off permanently.
- 15s, 30s, 60s, 120s, 300s, 600s or 1800s: The screen saver will automatically start each time your phone is idle a designated amount of time (in seconds).

To configure the screen saver wait time via phone user interface:

- 1. Tap ->Basic->Display->Screen Saver.
- 2. Tap the gray box of the **Wait Time(s)** field, and then select the desired level from the pull-down list.

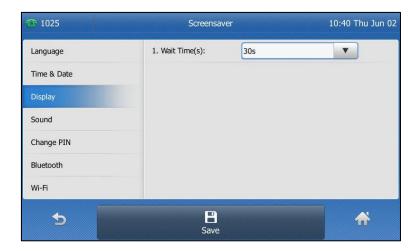

3. Tap the **Save** soft key to accept the change or to cancel.

To configure the screen saver via web user interface:

- Click on Settings->Preference.
- 2. Select the desired wait time from the pull-down list of Screensaver Wait Time.
- 3. Select the desired screen saver type from the pull-down list of Screensaver Type.
  - If you select **System**.

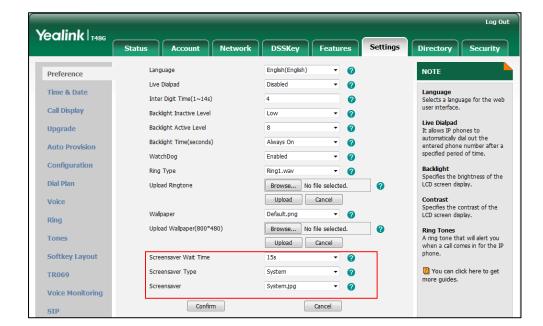

The IP phone will automatically set System.jpg as the screen saver.

- If you select Upload Picture.
  - The IP phone will automatically set the custom pictures you upload as the screen saver, and display these pictures alternately.
- 4. Click Confirm to accept the change.

## **Power Saving**

The power saving feature is used to turn off the screen to conserve energy. The IP phone enters power-saving mode after it has been idle for a certain period of time. And the IP phone will exit power-saving mode if a phone event occurs—for example, if the phone has an incoming call or message, or you press a key on the phone or tap the touch screen. If the screen saver is enabled on your phone, power-saving mode will still occur.

You can configure the following power-saving settings:

- Office Hour
- Idle Timeout (minutes)

Note

Power saving is configurable via web user interface only.

## **Enabling the Power Saving via Web User Interface**

The office hour and idle timeout (minutes) settings works only if the power saving feature is enabled.

To enable the power saving feature via web user interface:

Click on Settings->Power Saving.

Yealink T48G Power Saving - 0 NOTE Preference Office Hour Time & Date settings-powersaving-note 07 - 19 Monday 2 You can click here to get Call Display 07 -- 19 2 Tuesday more guides. -- 19 Wednesday Upgrade Thursday Auto Provision Configuration Saturday 07 - 07 Dial Plan Sunday Idle TimeOut (minutes) Voice Office Hour Idle TimeOut 480 Ring Off Hour Idle TimeOut 10 0 Tones 0 **Softkey Layout** Confirm Cancel TR069 Voice Monitoring SIP

2. Select **Enabled** from the pull-down list of **Power Saving**.

Click Confirm to accept the change.

Power Saving

## Configuring the Office Hour via Web User Interface

Office Hour specifies the starting time and ending time in the office each day.

To configure the office hour via web user interface:

- 1. Click on Settings->Power Saving.
- 2. Select a desired day of the week.
- 3. Enter the starting time and ending time respectively in the desired day field.

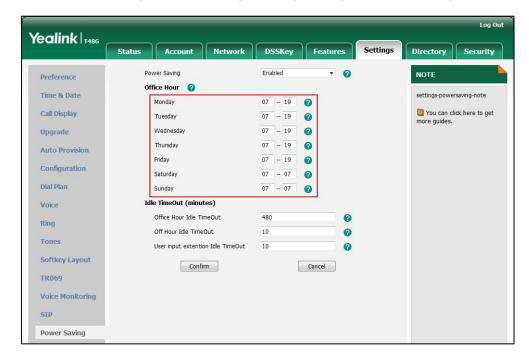

4. Click Confirm to accept the change.

### Configuring the Idle Timeout via Web User Interface

Idle Timeout specifies the period of time before the IP phone enters power-saving mode. The following three types of idle timeout you can configure:

- Office Hours Idle Timeout: Configures the idle timeout for office hours.
- Off Hours Idle Timeout: Configures the idle timeout for non-office hours.
- User input extension Idle Timeout: Configures idle timeout that applies after you
  use the IP phone (for example, press a key on the phone, pick up/hang up the
  handset or tap the touch screen).

By default, the Office Hours Idle Timeout is much longer than the Off Hours Idle Timeout. If you use the IP phone, the idle timeout that applies (User input extension Idle Timeout or Office Hours/Off Hours Idle Timeout) is the timeout with the highest value. If the phone has an incoming call or message, the User input extension Idle Timeout is ignored.

#### To configure the idle timeout via web user interface:

- Click on Settings->Power Saving.
- 2. Enter the desired value in the Office Hours Idle Timeout field.
  - The default value is 480, you can set to 1-600.
- 3. Enter the desired value in the Off Hours Idle Timeout field.
  - The default value is 10, you can set to 1-10.
- 4. Enter the desired value in the **User input extension Idle Timeout** field.

The default value is 10, you can set to 1-20.

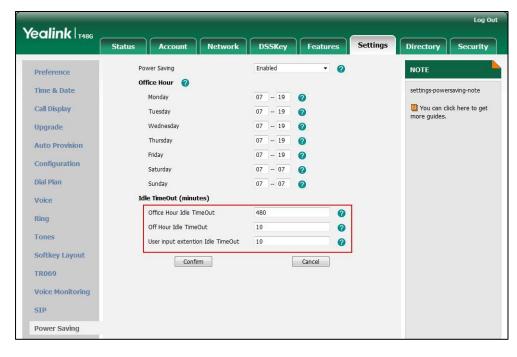

5. Click **Confirm** to accept the change.

## **Backlight**

Backlight has three options:

**Backlight Active Level**: The intensity of the touch screen when the phone is active. You can change the intensity of the touch screen. Digits (1-10) represent different intensities. 10 is the highest intensity.

**Backlight Inactive Level**: The intensity of the touch screen when the phone is inactive. You can select a low intensity or turn off the backlight.

**Backlight Time**: The delay time to change the intensity of the touch screen when the phone is inactive. You can select a desired time to change the intensity or turn on the backlight permanently.

- Always On: Backlight is on permanently.
- 15s, 30s, 60s, 120s, 300s, 600s or 1800s: Backlight is changed when the phone is inactive after the designated time (in seconds).

You can also change the intensity of the LCD screen of EXP40 connected to the SIP-T48G IP phone.

To configure the backlight via phone user interface:

- 1. Tap :--> Basic-> Display-> Backlight.
- 2. Tap the gray box of the **Backlight Active Level** field, and then select the desired level from the pull-down list.
- **3.** Tap the gray box of the **Backlight Inactive Level** field, and then select the desired value from the pull-down list.
- **4.** Tap the gray box of the **Backlight Time** field, and then select the desired time from the pull-down list.

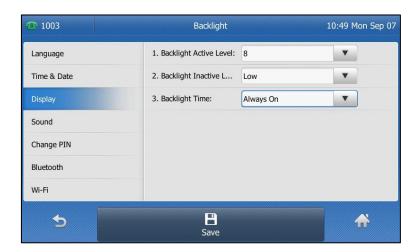

5. Tap the **Save** soft key to accept the change or \_\_\_\_ to cancel.

Backlight is configurable via web user interface at the path **Settings**->**Preference**.

### **Contrast**

You can only configure the contrast of the expansion module EXP40 connected to the SIP-T48G IP phone to a comfortable level on the phone. Ensure that the expansion module has been connected to the phone before configuration. The intensity of contrast ranges from 1 to 10 and the highest intensity is 10.

#### To configure the contrast via phone user interface:

- Tap ->Basic->Display->Contrast Setting.
   If EXP40 is not connected to the phone, the Contrast Setting screen displays "No EXP".
- 2. Tap the gray box of the **Contrast Setting** field, and then select the desired value from the pull-down list.

The default contrast level is "6".

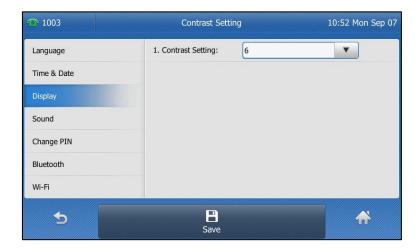

3. Tap the Save soft key to accept the change or \_\_\_\_ to cancel.

## Language

The default language of the phone user interface is English. If the language of your web browser is not supported by the phone, the web user interface will use English by default. You can change the language for the phone user interface and the web user interface respectively.

#### To change the language for the phone user interface:

- 1. Tap ->Basic->Language.
- 2. Tap ▲ or ▼ to scroll through the list of available languages.

3. Tap the desired language.

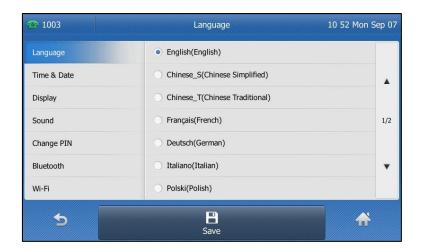

4. Tap the Save soft key to accept the change.
Text displayed on the phone user interface will change to the selected language.

#### To change the language for the web user interface:

- 1. Click on **Settings**->**Preference**.
- 2. Select the desired language from the pull-down list of Language.

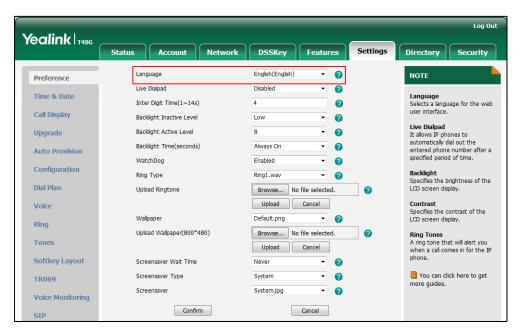

Click Confirm to accept the change.
 Text displayed on the web user interface will change to the selected language.

#### **Time & Date**

The time and date are displayed on the right of the status bar. You can configure the phone to obtain the time and date from the SNTP server automatically, or configure the

time and date manually. If the phone cannot obtain the time and date from the Simple Network Time Protocol (SNTP) server, contact your system administrator for more information.

#### To configure the SNTP setting via phone user interface:

- 1. Tap :-> Basic-> Time & Date-> General.
- 2. Tap the gray box of the **Type** field, and then select **SNTP Settings** from the pull-down list.
- **3.** Tap the gray box of the **Time Zone** field, and then select the time zone that applies to your area from the pull-down list.
  - The default time zone is "+8".
- Enter the domain name or IP address of SNTP server in the NTP Server1 and NTP Server2 field respectively.
- 5. Tap the gray box of the **Daylight Saving** field, and then select the desired value from the pull-down list.
- **6.** Tap the gray box of the **Location** field, and then select the desired time zone name from the pull-down list

This field appears only if **Daylight Saving** field is selected **Automatic**, and the default time zone name is "China(Beijing)".

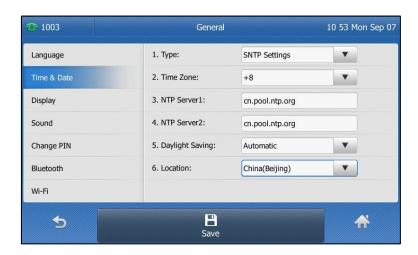

7. Tap the **Save** soft key to accept the change or \_\_\_\_ to cancel.

Note

Please refer to Appendix A - Time Zones for the list of available time zones on the IP phone.

#### To configure the time and date manually via phone user interface:

- 1. Tap ->Basic->Time & Date->General.
- 2. Tap the gray box of the **Type** field, and then select **Manual Settings** from the pull-down list.

**3.** Enter the specific date and time in the corresponding fields.

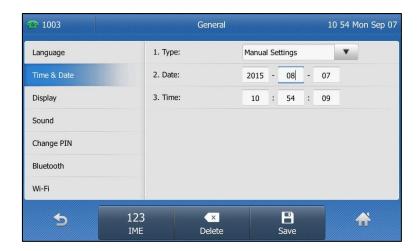

4. Tap the Save soft key to accept the change.

The time and date displayed on the touch screen will change accordingly.

There are 7 available date formats. For example, for the date format "WWW DD MMM", "WWW" represents the abbreviation of the weekday, "DD" represents the two-digit day, and "MMM" represents the first three letters of the month.

The date formats available:

| Date Format | <b>Example</b> (2015-05-18) |
|-------------|-----------------------------|
| WWW MMM DD  | Mon May 18                  |
| DD-MMM-YY   | 18-May-15                   |
| YYYY-MM-DD  | 2015-05-18                  |
| DD/MM/YYYY  | 18/05/2015                  |
| MM/DD/YY    | 05/18/15                    |
| DD MMM YYYY | 18 May 2015                 |
| WWW DD MMM  | Mon 18 May                  |

To configure the date and time format via phone user interface:

- 1. Tap -> Basic-> Time & Date-> Time & Date Format.
- 2. Tap the gray box of the **Date Format** field, and then select the desired date format from the pull-down list.

3. Tap the gray box of the **Time Format** field, and then select the desired time format (12 **Hour** or 24 **Hour**) from the pull-down list.

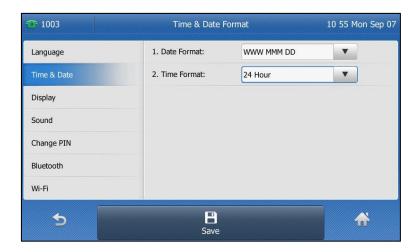

4. Tap the **Save** soft key to accept the change or \_\_\_\_ to cancel.

Time and date are configurable via web user interface at the path **Settings**->**Time & Date**.

### **Administrator Password**

The Advanced option is only accessible to the administrator. The default administrator password is "admin". For security reasons, you should change the default administrator password as soon as possible.

To change the administrator password via phone user interface:

- 1. Tap -->Advanced (default password: admin) ->Set Password.
- 2. Enter the old password in the Current PWD field.
- 3. Enter the new password in the **New PWD** field.
- 4. Re-enter the new password in the Confirm PWD field.

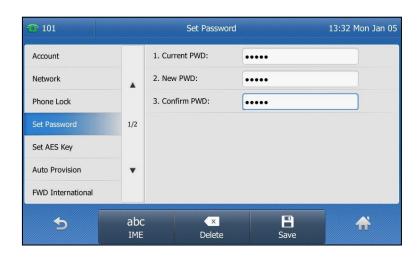

5. Tap the Save soft key to accept the change or \_\_\_\_ to cancel.
Administrator password is configurable via web user interface at the path Security->Password.

## **Key as Send**

You can set the "#" key or "\*" key to perform as a send key while dialing.

To configure key as send via phone user interface:

- 1. Tap :-> Features-> General.
- 2. Tap the gray box of the **Key as Send** field, and then select **#** or \* from the pull-down list, or select **Disabled** to disable this feature.

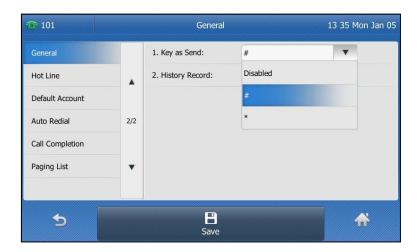

3. Tap the **Save** soft key to accept the change or \_\_\_\_ to cancel.

Key as send is configurable via web user interface at the path **Features**->**General Information**.

### **Phone Lock**

You can lock your phone temporarily when you are not using it. This feature helps to protect your phone from unauthorized use.

When the phone is locked, the following you needed to know:

All keys are locked except the Volume key, digit keys, # key, \* key and Speakerphone key. You are only allowed to dial emergency numbers, reject incoming calls by pressing the X key or tapping the **Reject** soft key, answer incoming calls by lifting the handset, pressing the Speakerphone key, the HEADSET key, the OK key or tapping the **Answer** soft key, and end the call by hanging up the handset, pressing the Speakerphone key, X key or tapping the **EndCall** soft key.

Note

The emergency number setting, if desired, must be made before lock activation. For more information, refer to Emergency Number on page 116.

#### To activate the phone lock via phone user interface:

- 1. Tap :-->Advanced (default password: admin) ->Phone Lock.
- 2. Tap the gray box of the **Lock Enable** field, and then select **Enabled** from the pull-down list to enable this feature.
- 3. Enter the desired interval of automatic phone lock in the Lock Time Out field.

The default timeout is 0. It means the phone will not be automatically locked. You need to long press #ssol to lock it immediately when the phone is idle.

If it is set to other values except 0 (e.g., 5), the phone will be locked when the phone is inactive in idle screen for the designated time (in seconds).

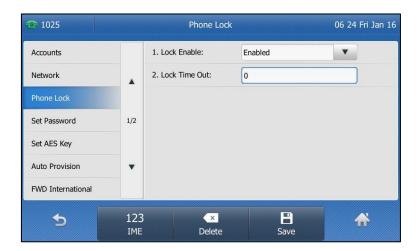

4. Tap the Save soft key to accept the change.

When the phone is locked, the touch screen prompts "Phone locked." and displays the icon  $\bigcap$ .

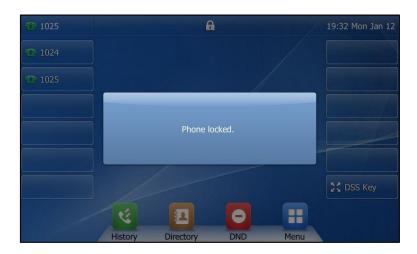

To unlock the phone, you must know the phone unlock PIN. The default phone unlock PIN is "123".

To change the phone unlock PIN via phone user interface:

1. Tap :-> Basic-> Change PIN.

2. Enter the desired value in the **Current PIN**, **New PIN** and **Confirm PIN** field respectively.

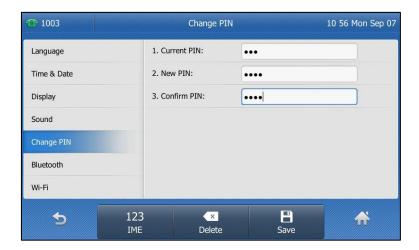

3. Tap the **Save** soft key to accept the change or to cancel.

#### Note

The unlock PIN length must be within 15 digits.

#### To unlock the phone via phone user interface:

- 1. Tap the locked key, the touch screen prompts "Unlock PIN".
- 2. Enter the PIN in the Unlock PIN field.

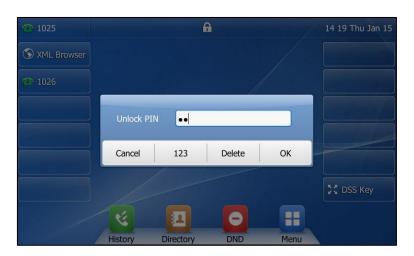

3. Tap **OK** to unlock the phone.

The icon disappears from the touch screen.

You can long press #see or wait for a period of time (if configured) to lock the phone again.

#### Note

You can also unlock the phone by administrator password. When you enter the administrator password to unlock the phone, the phone will turn to the Change PIN screen.

#### To deactivate the phone lock via phone user interface:

- 1. Tap -->Advanced (default password: admin) ->Phone Lock.
- 2. Tap the gray box of the **Lock Enable** field, and then select **Disabled** from the pull-down list to disable this feature.

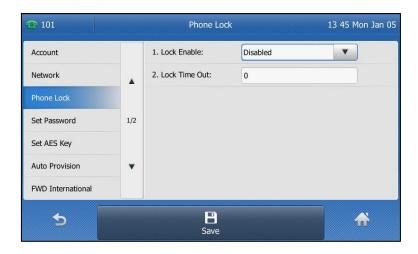

3. Tap the **Save** soft key to accept the change.

Phone lock is configurable via web user interface at the path **Features->Phone Lock**.

## **Audio Settings**

### **Volume**

You can press the Volume key to adjust the ringer volume when the phone is idle or ringing. You can also press the Volume key to adjust the receiver volume of currently engaged audio devices (handset, speakerphone or headset) when the phone is in use.

#### To adjust the ringer volume:

When the phone is idle:

1. Press 🖃 🛨 to adjust the ringer volume.

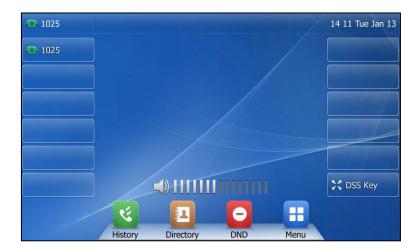

When the phone is ringing:

1. Press \_\_\_\_\_ to adjust the ringer volume.

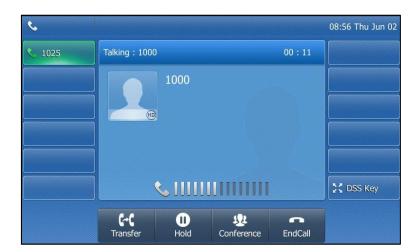

You can also press to adjust the ringer volume when selecting a ring tone. For more information, refer to Ring Tones on page 49.

Note

If the ringer volume is adjusted to minimum, the  $\times$ icon will appear on the touch screen.

#### To adjust the volume when the phone is during a call:

1. Press to adjust the volume of currently engaged audio device (handset, speakerphone or headset).

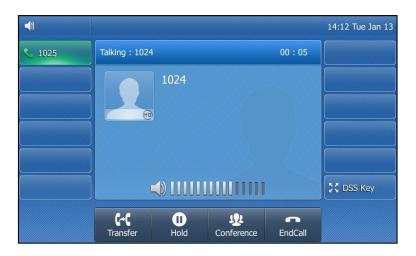

## **Ring Tones**

Ring tones are used to indicate incoming calls. You can select different ring tones to distinguish different accounts registered on your phone, or to distinguish your phone from your neighbor's.

To select a ring tone for the phone via phone user interface:

- 1. Tap -> Basic-> Sound-> Ring Tones-> Common.
- 2. Tap the desired ring tone.

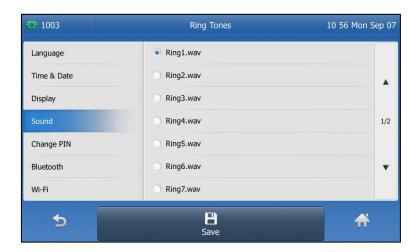

- 3. (Optional.) Press to adjust the ringer volume.
- **4.** Tap the **Save** soft key to accept the change or \_\_\_\_ to cancel.

A ring tone for the phone is configurable via web user interface at the path **Settings**->**Preference**->**Ring Type**.

#### To select a ring tone for the account via phone user interface:

- 1. Tap :-> Basic-> Sound-> Ring Tones.
- 2. Tap the desired account.
- 3. Tap the desired ring tone.

If Common is selected, this account will use the ring tone selected for the phone.

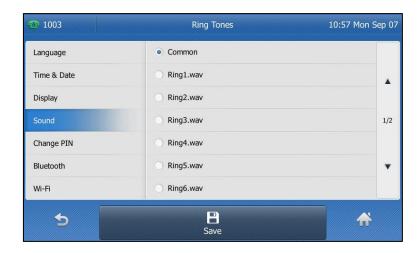

- **4.** (Optional.) Press to adjust the ringer volume.
- 5. Tap the **Save** soft key to accept the change or to cancel.

A ring tone for the account is configurable via web user interface at the path **Account->Basic->Ring Type**.

#### To upload a custom ring tone for your phone via web user interface:

- 1. Click on **Settings**->**Preference**.
- 2. In the **Upload Ringtone** field, click **Browse** to locate a ring tone file (the file format must be \*.wav) from your local system.

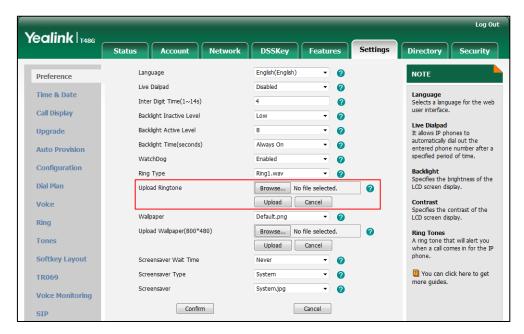

3. Click Upload to upload the file.

#### Note

The priority of ring tone for an incoming call on the phone is as follows:

Contact ring tone (refer to Adding Groups) > Group ring tone (refer to Adding Groups) > Account ring tone > Phone ring tone.

Single custom ring tone file must be within 8MB and total custom ring tone files must be within 20MB.

Uploading custom ring tones for your phone is configurable via web user interface only.

## **Contact Management**

This section provides the operating instructions for managing contacts. Topics include:

- Directory
- Local Directory
- Blacklist
- Remote Phone Book

## **Directory**

Directory provides easy access to frequently used lists. The lists may contain Local Directory, History, Remote Phone Book and LDAP.

To configure the directory via web user interface:

- 1. Click on **Directory->Setting**.
- 2. In the **Directory** block, select the desired list from the **Disabled** column and then click .

The selected list appears in the **Enabled** column.

- 3. Repeat the step 2 to add more lists to the **Enabled** column.
- 4. To remove a list from the **Enabled** column, select the desired list and then click .

5. To adjust the display order of the enabled lists, select the desired list and then click or .

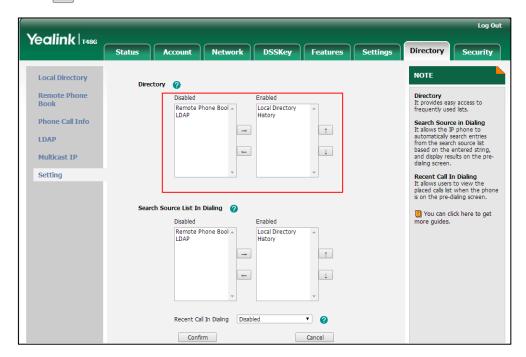

6. Click Confirm to accept the change.

#### Note

Directory is configurable via web user interface only.

If the remote phone book and LDAP are not configured in advance, you cannot view remote phone book and LDAP lists on the phone user interface. For more information on remote phone book, refer to Remote Phone Book on page 73. For more information on LDAP, refer to Yealink SIP-T2 Series T19(P)

E2 T4 CP860 Series IP Phones Administrator Guide.

#### To view the directory via phone user interface:

- 1. Tap when the phone is idle.
  - If only one list is enabled for the directory, tap [11] to view the list directly.

- If more than one list is enabled for the directory, tap the desired list you want to view, and then tap **OK**.

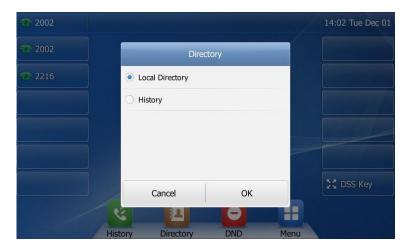

## **Local Directory**

The built-in phone directory can store the names and phone numbers of your contacts. You can store up to 1000 contacts and 48 groups in your phone's local directory. You can add new groups and contacts, edit, delete or search for a contact, or simply dial a contact number from the local directory.

## **Adding Groups**

#### To add a group to the local directory:

1. Tap 🔼 .

The IP phone enters the local directory directly as there is only Local Directory enabled in the directory by default.

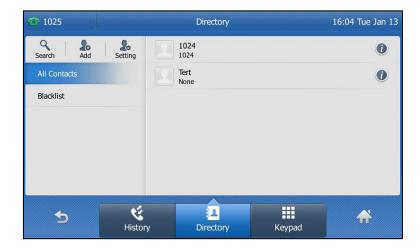

If Local Directory is removed from the directory (refer to Directory on page 51), tap

->Directory->All Contacts to enter the local directory.

2. Tap Setting.

- 3. Tap New Group.
- 4. Enter the desired group name in the highlighted field.

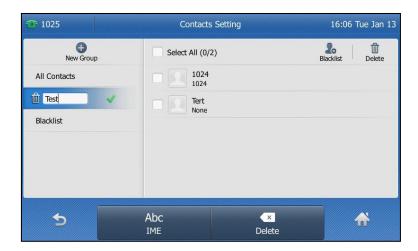

- 5. Tap **v** to accept the change.
- 6. Tap to specify a ring tone for the group.
- 7. Tap the desired ring tone.

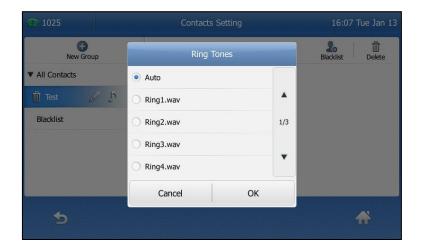

If **Auto** is selected, this group will use the ring tone according to the priority: Contact ring tone (refer to Adding Contacts) >Account ring tone (refer to Ring Tones) >Phone ring tone (refer to Ring Tones). If a specific ring tone is selected, this group will use the ring tone according to the priority: Contact ring tone (refer to Adding Contacts) >Group ring tone.

8. Tap **OK** to accept the change.

You can also edit or delete any newly added contact groups.

## **Editing Groups**

#### To edit a group in the local directory:

1. Tap 🔼 .

The IP phone enters the local directory directly as there is only Local Directory enabled in the directory by default.

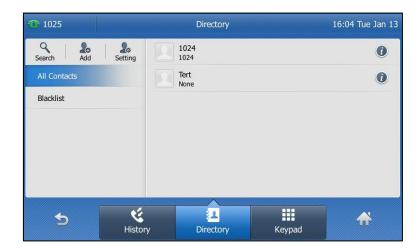

If Local Directory is removed from the directory (refer to Directory on page 51), tap

- ->Directory->All Contacts to enter the local directory.
- 2. Tap Setting.
- 3. Tap the desired group.
- 4. Tap  $\mathscr{J}$  after the group name.

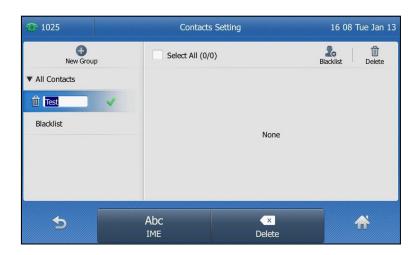

- 5. Edit the group name in the highlighted field.
- 6. Tap ✓ to accept the change.

## **Deleting Groups**

#### To delete a group from the local directory:

1. Tap 🔃

The IP phone enters the local directory directly as there is only Local Directory enabled in the directory by default.

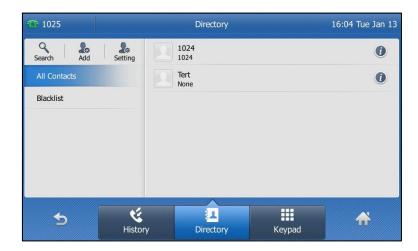

If Local Directory is removed from the directory (refer to Directory on page 51), tap

- -> Directory-> All Contacts to enter the local directory.
- 2. Tap Setting.
- 3. Tap the desired group.
- 4. Tap m before the group name.

The touch screen prompts the following warning:

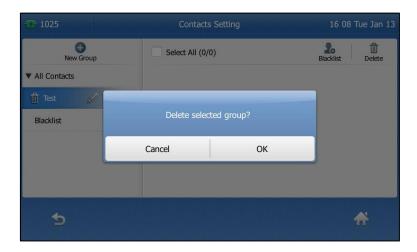

5. Tap **OK** to confirm the deletion or **Cancel** to cancel.

## **Adding Contacts**

You can add contacts to the local directory in one of the following ways:

- Manually
- From call history
- From a remote phone book

### **Adding Contacts Manually**

To add a contact to the local directory manually:

1. Tap 🔼

The IP phone enters the local directory directly as there is only Local Directory enabled in the directory by default.

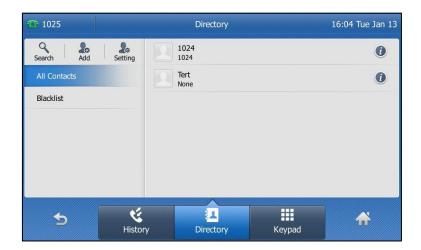

If Local Directory is removed from the directory (refer to Directory on page 51), tap

-> Directory-> All Contacts to enter the local directory.

#### 2. Tap Add.

If you want add a contact to the specified contact group, you can tap the contact group first, and then tap  ${\bf Add}$ .

3. Enter the name and the office, mobile or other numbers in the corresponding fields.

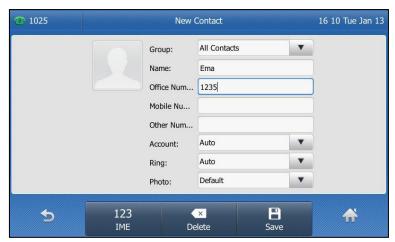

- 4. Tap the gray box of the **Account** field, and then select the desired account from the pull-down list.
  - If **Auto** is selected, the phone will use the default account when placing calls to the contact from the local directory.
- 5. Tap the gray box of the **Ring** field, and then select the desired ring tone from the pull-down list.
  - If **Auto** is selected, this contact will use the ring tone according to the priority: Group ring tone (refer to Adding Groups) > Account ring tone (refer to Ring Tones) > Phone ring tone (refer to Ring Tones).
- **6.** Tap the gray box of the **Photo** field, and then select the desired photo from the pull-down list.
- 7. Tap the **Save** soft key to accept the change or \_\_\_\_ to cancel.

Note

If the contact already exists in the directory, the touch screen will prompt "Contact name existed!".

#### **Adding Contacts from Call History**

To add a contact to the local directory from call history:

- 1. Tap 🤾 .
- Tap ▲ or ▼ to turn pages.

You can also press ( ) or ( ) to switch pages.

3. Tap after the desired entry.

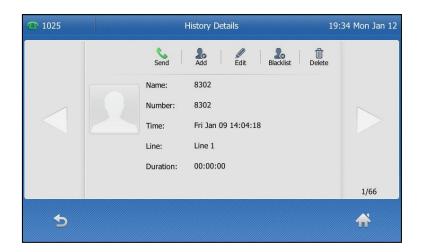

- 4. Tap Add.
- 5. Edit the corresponding fields.

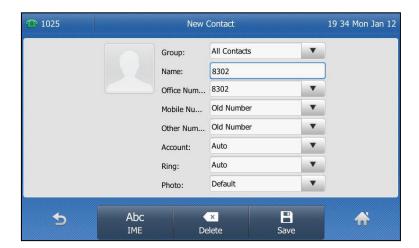

**6.** Tap the **Save** soft key to accept the change.

The entry is successfully saved to the local directory.

### Adding Contacts from a remote phone book

To add a contact to the local directory from a remote phone book:

1. Tap :--> Directory-> Remote Phone Book.

If Remote Phone Book is added to the directory (refer to Directory on page 51), tap

->Remote Phone Book to enter the remote phone book.

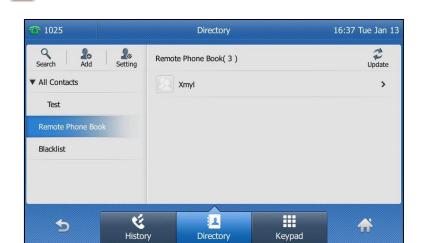

2. Tap the desired remote phone book.

The phone then connects to the remote phone book and proceeds to load it. The contacts in the remote phone book are displayed on the touch screen.

3. Tap 👔 after the desired contact in the remote phone book.

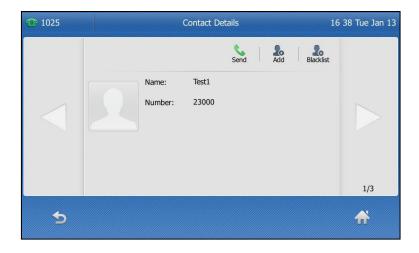

4. Tap Add.

5. Edit the corresponding fields.

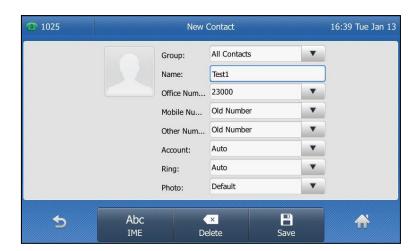

6. Tap the Save soft key to save the contact to the local directory.

If the contact already exists in the local directory, the touch screen will prompt "Overwrite the original contact?". Tap **OK** to overwrite the original contact in the local directory or **Cancel** to cancel.

For more information on remote phone book operation, refer to Remote Phone Book on page 73.

# **Editing Contacts**

To edit a contact in the local directory:

1. Tap 🔼 .

The IP phone enters the local directory directly as there is only Local Directory enabled in the directory by default.

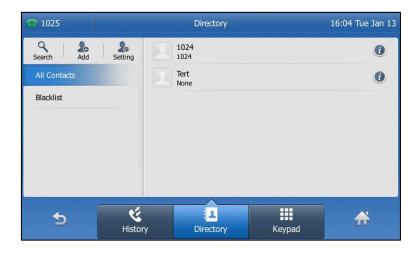

If Local Directory is removed from the directory (refer to Directory on page 51), tap

- -> Directory-> All Contacts to enter the local directory.
- 2. Tap 👔 after the desired contact.

If the contact was added to a specified contact group, you can tap the contact group first, and then tap 🕧 after the desired contact.

3. Tap the desired field to edit the contact information.

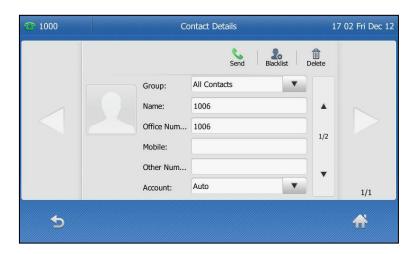

You can tap or to switch the contact you want to edit.

**4.** Tap the **Save** soft key to accept the change or to cancel.

# **Deleting Contacts**

To delete a contact from the local directory:

1. Tap 🔼

The IP phone enters the local directory directly as there is only Local Directory enabled in the directory by default.

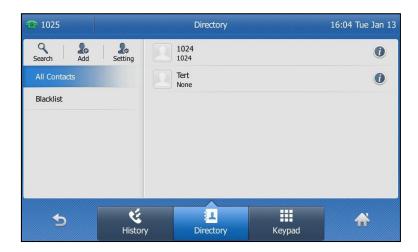

If Local Directory is removed from the directory (refer to Directory on page 51), tap

- ->Directory->All Contacts to enter the local directory.
- 2. Tap 1 after the desired contact.

If the contact was added to a specified contact group, you can tap the contact group first, and then tap (i) after the desired contact.

# 3. Tap Delete.

The touch screen prompts the following warning:

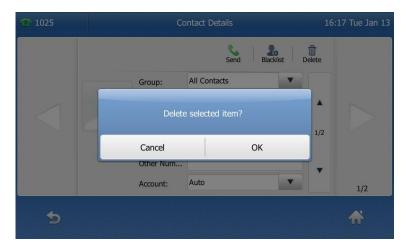

**4.** Tap **OK** to confirm the deletion or **Cancel** to cancel.

## To delete all contacts:

1. Tap 🔼 .

The IP phone enters the local directory directly as there is only Local Directory enabled in the directory by default.

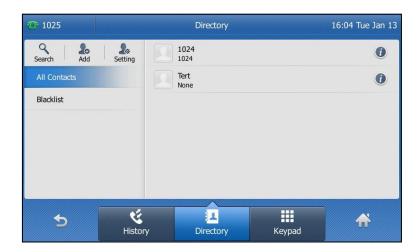

If Local Directory is removed from the directory (refer to Directory on page 51), tap

- -> Directory-> All Contacts to enter the local directory.
- 2. Tap Setting.
- 3. Tap the checkbox of Select All.
- 4. Tap Delete.

Contacts Setting

16:19 Tue Jan 13

New Group

Select All (2/2)

Move
Blacklist
Delete

Delete

Delete all items?

Cancel

OK

The touch screen prompts the following warning:

5. Tap **OK** to confirm the deletion or **Cancel** to cancel.

# **Uploading Contact Photos**

To upload a new custom photo for a contact via web user interface:

- 1. Click on **Directory**->**Local Directory**.
- 2. Click **Browse**, and then locate a photo file from your local computer.
- 3. Click **Upload Photo** to upload the photo.

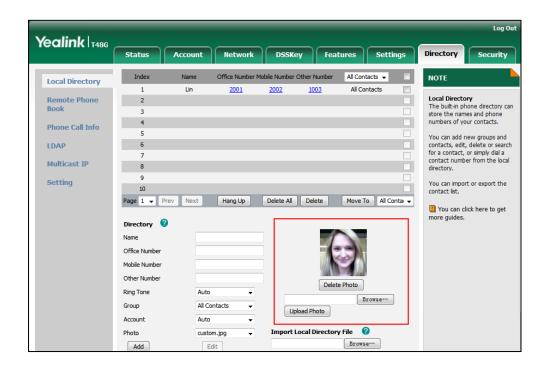

You can click **Delete Photo** to delete the custom photo.

Note

The phone only supports \*.png, \*.jpg and .bmp format files. The file size must be less than 5M.

You can only delete custom photos.

## To change the custom photo for the contact via web user interface:

- 1. Click on Directory->Local Directory.
- 2. Click the desired entry you want to edit.
- 3. Select the desired photo from the pull-down list of Photo.
- 4. Click Edit to accept the change.

When you place a call to the contact or receive a call from the contact, the touch screen will display the contact photo.

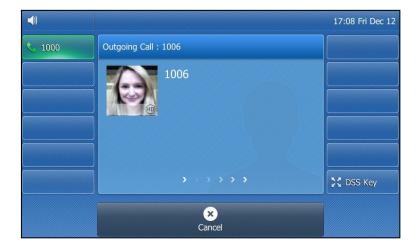

# **Placing Calls to Contacts**

To place a call to a contact from the local directory:

1. Tap 🔼

The IP phone enters the local directory directly as there is only Local Directory enabled in the directory by default.

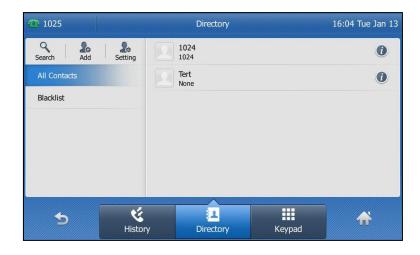

If Local Directory is removed from the directory (refer to Directory on page 51), tap

->Directory->All Contacts to enter the local directory.

**2.** Tap the desired contact.

If the contact was added to a specified contact group, you can tap the contact group first, and then tap the desired contact.

- If only one number for the contact is stored in the local directory, the contact number will be dialed out.
- If multiple numbers for the contact are stored in the local directory, the touch screen will prompt:

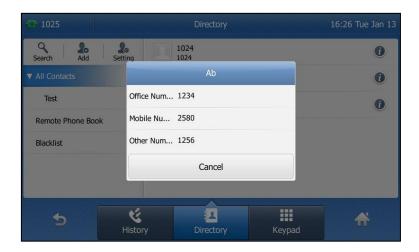

Tap the desired number.

The selected number will be dialed out.

# **Searching for Contacts**

To search for a contact in the local directory:

1. Tap 🔼 .

The IP phone enters the local directory directly as there is only Local Directory enabled in the directory by default.

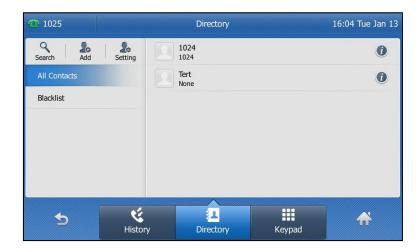

If Local Directory is removed from the directory (refer to Directory on page 51), tap

- ->Directory->All Contacts to enter the local directory.
- 2. Tap Search.
- **3.** Enter a few continuous characters of the contact name or continuous numbers of the contact number (office, mobile or other number) using the keypad.

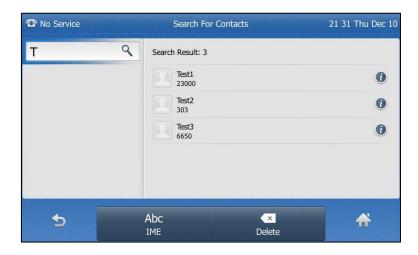

The contacts whose name or phone number matches the characters entered will appear on the touch screen. You can dial from the result list.

# **Search Source List in Dialing**

You can search for a contact from the desired lists when the phone is on the dialing screen. The lists can be Local Directory, History, Remote Phone Book and LDAP.

To configure search source list in dialing via web user interface:

- 1. Click on Directory->Setting.
- 2. In the **Search Source List In Dialing** block, select the desired list from the **Disabled** column and click .

The selected list appears in the **Enabled** column.

- 3. Repeat the step 2 to add more lists to the **Enabled** column.
- **4.** (Optional.) To remove a list from the **Enabled** column, select the desired list and then click  $\[ \leftarrow \]$  .

5. To adjust the display order of the enabled list, select the desired list, and click f or f.

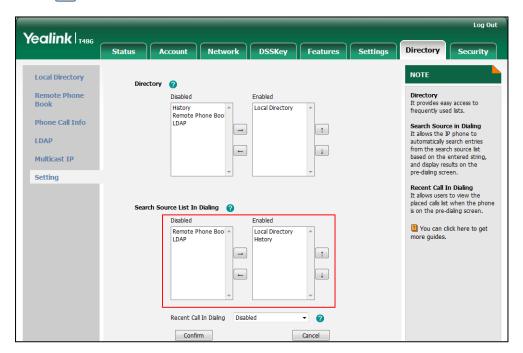

6. Click Confirm to accept the change.

The touch screen will display search results in the adjusted order.

## Note

Search source list in dialing is configurable via web user interface only.

## To search for an entry in the enabled search source lists:

- 1. Pick up the handset, press the Speakerphone key or tap the line key.
- 2. Enter a few continuous characters of the entry's name or continuous numbers of the entry's phone number (office, mobile or other number).
  - The entries in the enabled search source lists whose name or phone number matches the characters entered will appear on the touch screen.

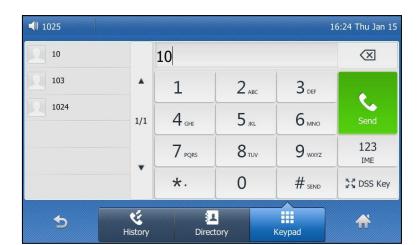

You can tap the desired entry to place a call to the entry.

# **Importing/Exporting Contact Lists**

You can manage your phone's local directory via phone user interface or web user interface. But you can only import or export the contact list via web user interface.

To import an XML contact list file via web user interface:

- 1. Click on Directory->Local Directory.
- Click Browse to locate a contact list file (the file format must be \*.xml) from your local system.

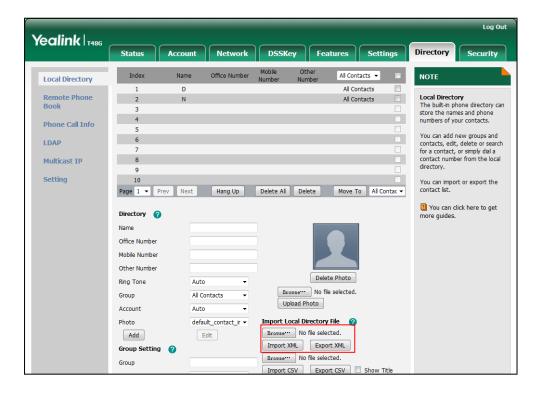

3. Click Import XML to import the contact list.

The web user interface prompts "The original contact will be covered, continue?".

**4.** Click  $\mathbf{OK}$  to complete importing the contact list.

# To import a CSV contact list file via web user interface:

- 1. Click on **Directory**->Local **Directory**.
- Click Browse to locate a contact list file (the file format must be \*.csv) from your local system.
- (Optional.)Check the Show Title checkbox.
   It will prevent importing the title of the contact information which is located in the first line of the CSV file.

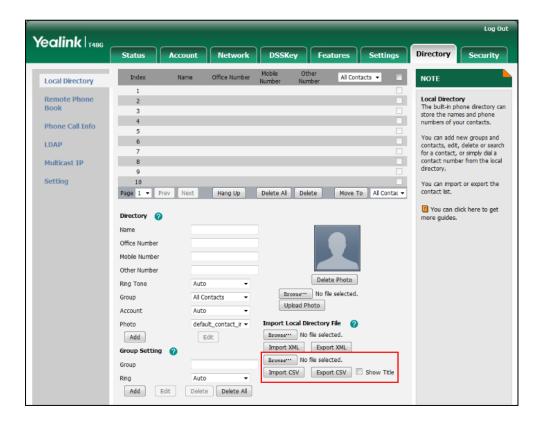

- 4. Click Import CSV to import the contact list.
- (Optional.) Mark the On radio box in the Delete Old Contacts field.It will delete all existing contacts while importing the contact list.
- **6.** Select the contact information you want to import into the local directory from the pull-down list of **Index**.

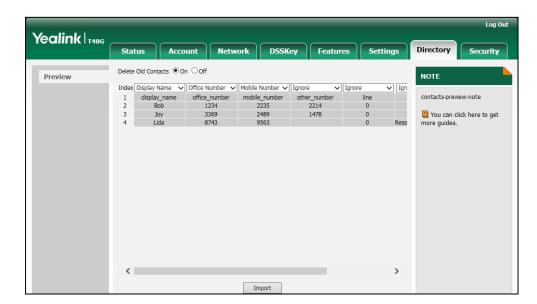

At least one item should be selected to be imported into the local directory.

7. Click Import to complete importing the contact list.

To export a contact list via web user interface:

- 1. Click on Directory->Local Directory.
- 2. Click Export XML (or Export CSV).
- 3. Click **Save** to save the contact list to your local system.

Note

Importing/exporting contact lists is available via web user interface only.

# **Blacklist**

The built-in phone directory can store names and phone numbers for a blacklist. You can store up to 30 contacts; add, edit, delete or search for a contact in the blacklist directory, and even call a contact from the blacklist directory. Incoming calls from the blacklist directory contacts will be rejected automatically.

To add a contact to the blacklist directory manually:

1. Tap ->Blacklist or tap ->Directory->Blacklist to enter the blacklist directory.

- 2. Tap Add.
- **3.** Enter the contact's name and the office, mobile or other numbers in the corresponding fields.

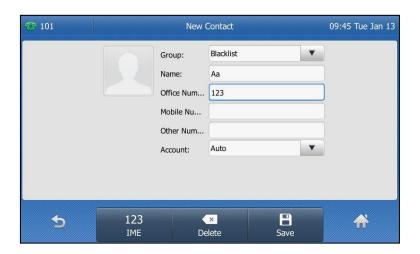

**4.** Tap the gray box of the **Account** field, and then select the desired account from the pull-down list.

If **Auto** is selected, the phone will use the default account when placing calls to the contact from the blacklist directory.

5. Tap the **Save** soft key to accept the change or  $\bigcirc$  to cancel.

# To add a contact to the blacklist directory from the local directory:

1. Tap 🔼 .

The IP phone enters the local directory directly as there is only Local Directory enabled in the directory by default.

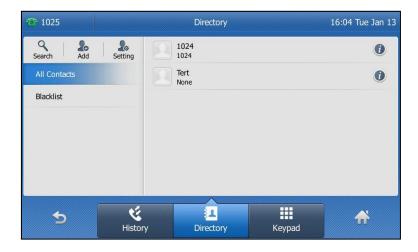

If Local Directory is removed from the directory (refer to Directory on page 51), tap

- -> Directory-> All Contacts to enter the local directory.
- 2. Tap 1 after the desired contact.

If the contact was added to a specified contact group, you can tap the contact

group first, and then tap 👔 after the desired contact.

## 3. Tap Blacklist.

The touch screen prompts the following warning:

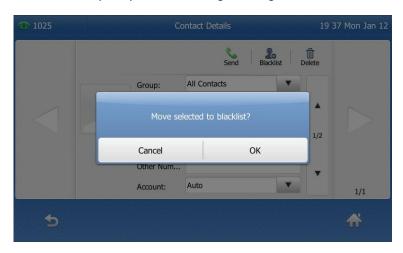

4. Tap **OK** to accept the change or **Cancel** to cancel.

For operating instructions on editing, deleting, placing calls to and/or searching for contacts in the blacklist directory, refer to the operating instructions of Local Directory on page 53.

# **Remote Phone Book**

You can add contacts to the local directory, search for a contact, or simply dial a contact number from the remote phone book.

You can configure your new phone to access up to 5 remote phone books. The phone supports up to 5000 remote phone book entries. For the access URL of the remote phone book, contact your system administrator.

# **Configuring an Access URL**

To configure an access URL for a remote phone book via web user interface:

- 1. Click on **Directory->Remote Phone Book**.
- 2. Enter the access URL in the Remote URL field.

3. Enter the name in the **Display Name** field.

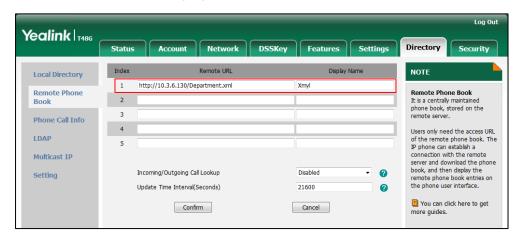

4. Click Confirm to accept the change.

#### Note

An access URL for a remote phone book is configurable via web user interface only.

If you want to tap 11 to enter the remote phone book, you should enable remote phone book in the directory lists in advance. For more information on the directory lists, refer to Directory on page 51.

# **Accessing the Remote Phone Book**

To access your remote phone book via phone user interface:

- Tap --> Directory-> Remote Phone Book.
   If Remote Phone Book is added to the directory (refer to Directory on page 51), tap
   -> Remote Phone Book to enter the remote phone book.
- 2. Tap the desired remote phone book.

The phone then connects to the remote phone book and proceeds to load it. The contacts in the remote phone book are displayed on the touch screen.

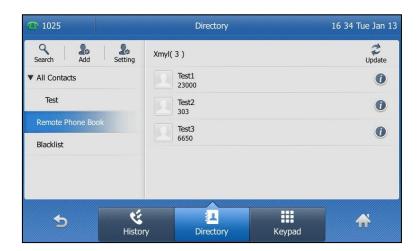

You can tap to back to the previous interface.

# **Placing Calls to Contacts**

To place a call from the remote phone book:

- Tap --> Directory-> Remote Phone Book.
   If Remote Phone Book is added to the directory (refer to Directory on page 51), tap
   -> Remote Phone Book to enter the remote phone book.
- 2. Tap the desired remote phone book to load the remote phone book.
- 3. Tap the desired contact in the remote phone book.

You can enable the phone to present the caller/callee identity stored in the remote phone book when receiving/placing a call.

# **Searching for Contacts**

To search for a contact in the remote phone book:

- Tap :--> Directory-> Remote Phone Book.
   If Remote Phone Book is added to the directory (refer to Directory on page 51), tap
   -> Remote Phone Book to enter the remote phone book.
- 2. Tap Search.
- 3. Tap the IME soft key to change the input mode. And then enter a few continuous characters of the contact name or continuous numbers of the contact number using the keypad.

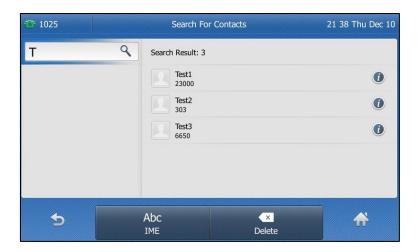

The contacts whose name or phone number matches the characters entered will appear on the touch screen. You can place a call from the result list.

# **Incoming/Outgoing Call Lookup**

To configure incoming/outgoing call lookup and update time interval via web user interface:

- 1. Click on **Directory->Remote Phone Book**.
- 2. Select Enabled from the pull-down list of Incoming/Outgoing Call Lookup.
- Enter the desired refresh period in the Update Time Interval(Seconds) field.
   The default value is 21600 seconds.

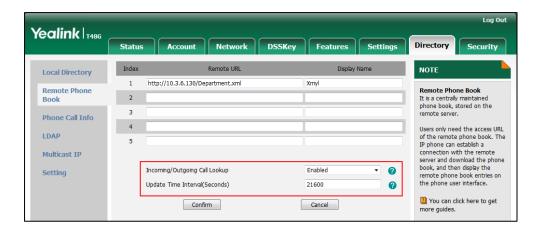

4. Click Confirm to accept the change.

# **Call History Management**

The SIP-T48G IP phone maintains call history lists of Missed calls, Placed calls, Received calls and Forwarded calls. Call history list supports up to 400 entries. You can view call history, place a call, add a contact or delete an entry from the call history list.

History record feature is enabled by default, if you don't want to save the call history, you can disable the feature.

To disable history record via phone user interface:

1. Tap :-> Features-> General.

2. Tap the Off radio box in the History Record field.

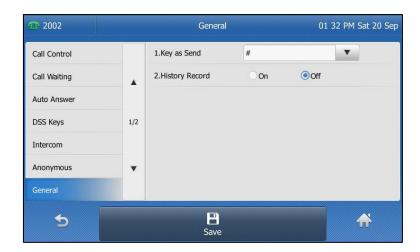

3. Tap the **Save** soft key to accept the change or \_\_\_\_ to cancel.

# To view call history:

1. Tap 😢

The touch screen displays all call records.

2. Tap ▲ or ▼ to turn pages.

You can also press ( ) or ( ) to switch pages.

You can tap **Missed Calls**, **Placed Calls**, **Received Calls** or **Forwarded Calls** to view entries in each call list directly.

3. Tap (1) after the desired entry.

The detailed information of the entry appears on the touch screen.

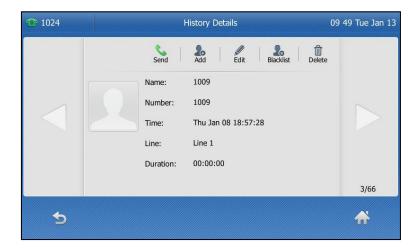

# To place a call from the call history list:

1. Tap 🎸

The touch screen displays all call records.

2. Tap ▲ or ▼ to turn pages.

You can also press ( ) or ( ) to switch pages.

You can tap **Missed Calls, Placed Calls, Received Calls** or **Forwarded Calls** to view entries in each call list directly.

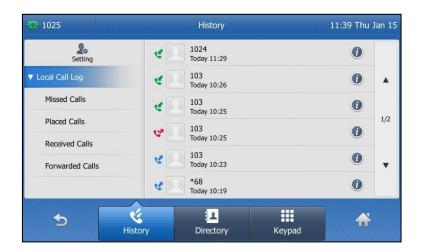

3. Tap the desired entry.

To add a contact to the blacklist directory from the call history list:

1. Tap 🤾

The touch screen displays all call records.

2. Tap ▲ or ▼ to turn pages.

You can also press ( ) or ( ) to switch pages.

You can tap **Missed Calls, Placed Calls, Received Calls** or **Forwarded Calls** to view entries in each call list directly.

- 3. Tap (1) after the desired entry.
- 4. Tap Blacklist.

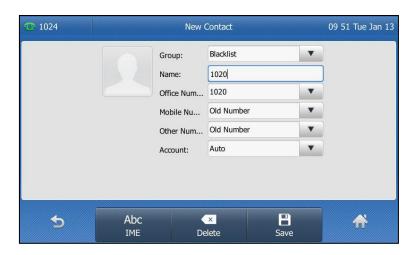

- 5. Enter the desired values in the corresponding fields.
- 6. Tap the Save soft key.

For more information, refer to Contact Management on page 51.

# To delete an entry from the call history list:

1. Tap 😢 .

The touch screen displays all call records.

2. Tap ▲ or ▼ to turn pages.

You can also press ( ) or ( ) to switch pages.

You can tap **Missed Calls**, **Placed Calls**, **Received Calls** or **Forwarded Calls** to view entries in each call list directly.

- 3. Tap 🕧 after the desired entry.
- 4. Tap Delete.

The touch screen prompts the following warning:

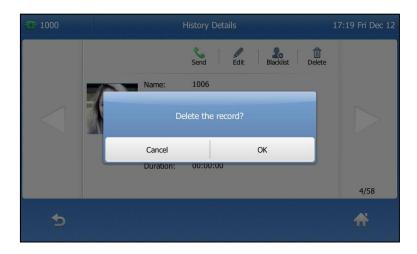

5. Tap **OK** to confirm the deletion or **Cancel** to cancel.

# To delete all entries from the call history list:

1. Tap 🤾 .

The touch screen displays all call records.

2. Tap ▲ or ▼ to turn pages.

You can also press ( ) or ( ) to switch pages.

You can tap **Missed Calls, Placed Calls, Received Calls** or **Forwarded Calls** to view entries in each call list directly.

3. Tap Setting.

4. Tap the checkbox of Select All.

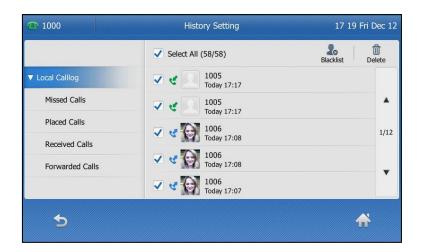

# 5. Tap Delete.

The touch screen prompts the following warning:

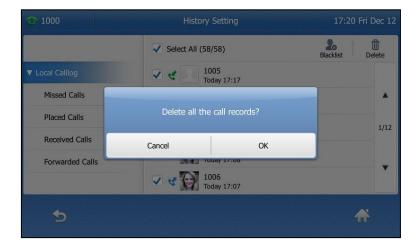

6. Tap **OK** to confirm the deletion or **Cancel** to cancel.

# **System Customizations**

# **Headset Use**

If you want to use a wired headset, physically connect your headset to the phone and activate the headset mode for use. For more information on physically connecting a headset, refer to Phone Installation on page 16.

If you want to use a wireless headset, insert the Bluetooth USB dongle BT40 into the USB port on the back of the phone. For more information on using a Bluetooth headset, refer to Bluetooth on page 83.

This section provides an introduction to wired headset use.

Note

If both a Bluetooth headset and a wired headset are connected, only the Bluetooth headset can be used.

# **Headset Mode Activation/Deactivation**

#### To activate the headset mode:

1. Press on the phone.

The HEADSET key LED illuminates solid green, and the icon appears on the status bar of the touch screen when the headset mode is activated. When you tap the line key or the **Answer** soft key to answer an incoming call, the call is connected to your headset automatically. For more information on using the headset to answer a call, refer to Answering Calls on page 124.

With the handset on-hook, enter the desired number and tap **Send**, the phone will then place a call using the headset automatically. For more information on using the headset to place a call, refer to Placing Calls on page 122.

#### To deactivate the headset mode:

1. Press again on the phone.

The HEADSET key LED goes out, and the icon \(\bigcap\) disappears from the touch screen when the headset mode is deactivated.

# **Headset Prior**

You can use headset in priority when headset prior feature is enabled. This feature is especially useful for permanent or full-time headset users.

## To enable headset prior via web user interface:

1. Click on Features->General Information.

Log Out Yealink 1486 Settings Directory Status Account Network DSSKey Features General Information NOTE Forward&DND Call Waiting Enabled 0 General Information Call Waiting
It allows IP phones to receive a Call Waiting On Code 0 new incoming call when there is already an active call. Call Waiting Off Code Audio Auto Redial Disabled Auto Redial It allows IP nb Intercom automatically redial a busy number after the first attempt. Transfer Key As Send Assigns "#" or "\*" as the send key. Call Pickup 0 Remote Control Hotline
IP phone will automatically dial out the hotline number when lifting the handset, pressing the speakerphone key or the line key. Dual-Headset 0 Phone Lock Auto-Answer Delay(1~4s) 0 ACD Headset Prior Enabled 0 SMS DTMF Replace Tran Disabled 0 **Call Completion** It allows users to monitor the busy party and establish a call when the busy party becomes available to receive a call. Tran Send DTMF 0 Action HRI Send Pound Key 2 Disabled Bluetooth 0 Power LED You can click here to get Display Method on Dialing User Name 2 more guides. Auto Linekeys 0 **Notification Popups** Disabled Confirm Cancel

2. Select Enabled from the pull-down list of Headset Prior.

**3.** Click **Confirm** to accept the change.

To use headset prior, you should activate the headset mode in advance:

- 1. Physically connect the headset.
- 2. Press (2) to activate the headset mode.

#### Note

If headset prior is enabled, the headset mode will not be deactivated until you press the **HEADSET** key again.

If headset prior is disabled, the headset mode can be deactivated by pressing the Speakerphone key or the **HEADSET** key.

Headset prior is configurable via web user interface only.

## **Dual Headset**

You can use two headsets when dual headset feature is enabled. To use this feature, you must physically connect headsets to the headset jack and handset jack respectively. Once the phone connects to a call, the headset connected to the headset jack will have full-duplex capabilities, while the one connected to the handset jack will only be able to listen.

## To enable dual headset via web user interface:

1. Click on Features->General Information.

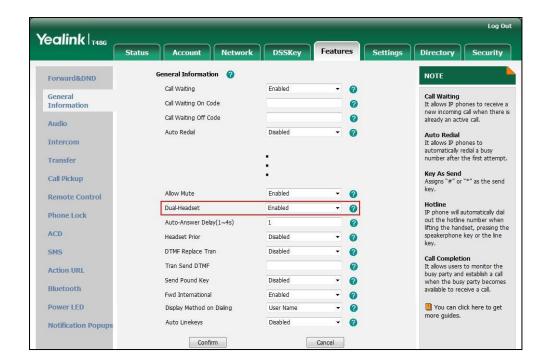

2. Select Enabled from the pull-down list of Dual-Headset.

3. Click **Confirm** to accept the change.

Note

Dual headset is configurable via web user interface only.

# **Bluetooth**

The SIP-T48G IP phone supports Bluetooth. Bluetooth enables low-bandwidth wireless connections within a range of 10 meters (32 feet). The best performance is in the 1 to 2 meter (3 to 6 feet) range.

You can activate/deactivate the Bluetooth mode on the phone, and then pair and connect the Bluetooth headset with your phone. You can pair up to 30 Bluetooth headsets with your phone. However, only one headset can be connected at a time. You can also disconnect and delete your Bluetooth headset from the phone.

Note

Ensure that the Bluetooth USB dongle BT40 is properly connected to the USB port on the back of the phone. For more information, refer to Phone Installation on page 16.

To activate the Bluetooth mode via phone user interface:

1. Tap --> Basic-> Bluetooth.

2. Tap the On radio box in the Bluetooth field.

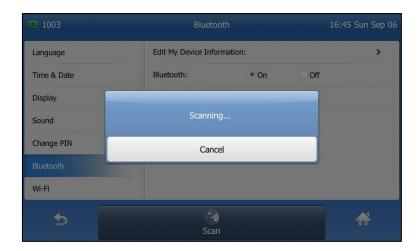

The IP phone scans the available Bluetooth headset automatically.

The touch screen displays the Bluetooth device information (device name and MAC address).

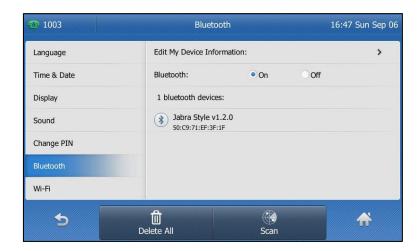

Before you pair a Bluetooth headset, check the indicator on the Bluetooth headset to make sure that the Bluetooth headset is discoverable. For more information, refer to the documentation from the Bluetooth headset manufacturer.

When you insert Bluetooth USB dongle BT40 into the USB port on the back of the phone, the touch screen prompts "Adapter has been added, scanning the Bluetooth devices right now?". You can tap **OK** to activate Bluetooth mode directly and then scan Bluetooth devices automatically.

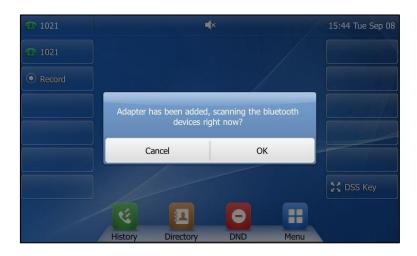

To activate Bluetooth mode via web user interface: Features->Bluetooth.

To pair and connect your Bluetooth headset to your phone:

- 1. Tap 😛 ->Basic->Bluetooth.
- 2. Tap the Bluetooth device to connect the Bluetooth headset to your phone.
  If there are no Bluetooth devices available on the touch screen, tap the Scan soft key to search for the Bluetooth device again.

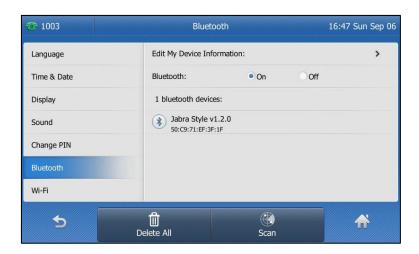

3. Enter the PIN in the prompted **Password** field.

The default PIN is "0000".

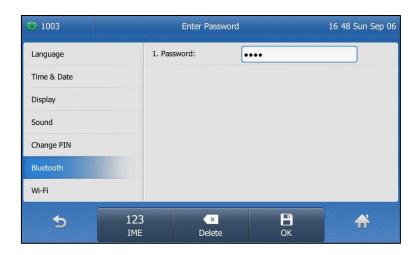

# 4. Tap the OK soft key.

The Bluetooth headset is then automatically connected to your phone. The touch screen displays as below:

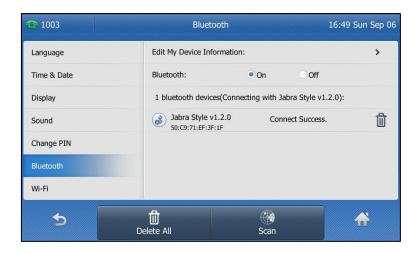

The Bluetooth icon 👔 appears on the touch screen.

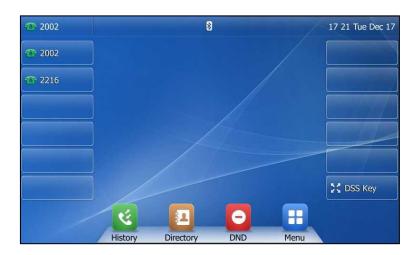

With the Bluetooth headset paired and connected, you can use the Bluetooth headset to place and answer calls. For more information, refer to the documentation from the Bluetooth headset manufacturer.

#### To view the Bluetooth headset information:

- 1. Tap ->Basic->Bluetooth.
- 2. Tap the On radio box in the Bluetooth field.

The touch screen displays a list of Bluetooth headsets.

- 3. You can view the Bluetooth headset information from the Bluetooth devices field.
  - Device Name: the name of the Bluetooth headset.
  - MAC Address: the MAC address of the Bluetooth headset.
  - Connection: the connection status of Bluetooth headset with your phone.

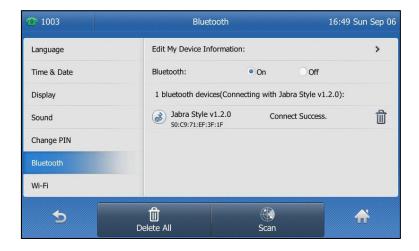

## To edit device information via phone user interface:

- 1. Tap :->Basic->Bluetooth.
- 2. Tap the Edit My Device Information field.

The touch screen displays the device name and MAC address. The MAC address cannot be edited.

3. Enter the desired name in the Device Name field.

The default device name is "Yealink-T48G".

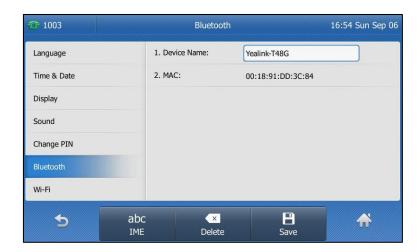

4. Tap the Save soft key to accept the change or \_\_\_\_\_ to cancel.
The preconfigured Bluetooth device name will display in scanning list of other device.

You can disconnect the Bluetooth headset from your phone. After you disconnect the Bluetooth headset, it will still remain paired and be displayed in the **Bluetooth Devices** list. So you can easily connect it to your phone again.

## To disconnect your Bluetooth headset from your phone:

- 1. Tap ->Basic->Bluetooth.
- 2. Tap the connected Bluetooth headset.

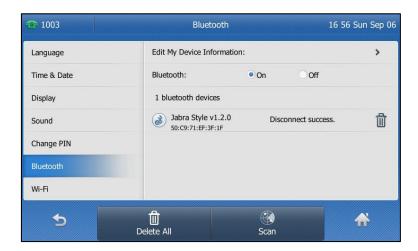

The Bluetooth headset is disconnected. To connect it to your phone again, tap the Bluetooth headset again.

You can delete your Bluetooth headset from your phone. When you delete the Bluetooth headset, it disappears from the **Bluetooth devices** list. To connect it to your phone again, you need to scan it first, and then connect it again.

## To delete your Bluetooth headset from your phone:

- 1. Tap ->Basic->Bluetooth.
- 2. Tap 👚 after the Bluetooth headset you want to delete.

The touch screen prompts the following warning "Delete selected item?".

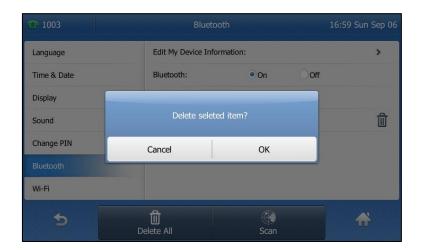

Tap OK to confirm the deletion or Cancel to cancel.
 You can also delete all headsets by tapping the Delete All soft key.

## To deactivate the Bluetooth mode via phone user interface:

- 1. Tap --> Basic-> Bluetooth.
- 2. Tap the Off radio box in the Bluetooth field.

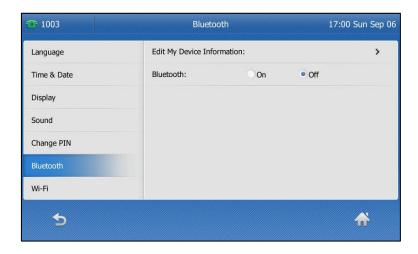

The Bluetooth icon 👔 disappears from the touch screen.

If a Bluetooth headset is paired and connected, and then you deactivate the Bluetooth mode, it will disappear from the **Bluetooth Devices** list. The Bluetooth headset won't be connected anymore, but it will still be paired.

Bluetooth mode is configurable via web user interface at the path Features->Bluetooth.

# Wi-Fi

Wi-Fi is a popular wireless networking technology that uses radio waves to provide wireless high-speed Internet and network connections. You can activate/deactivate the Wi-Fi mode on the IP phone, and then connect your phone to the desired wireless network.

Note

Ensure that the Wi-Fi USB Dongle WF40 is properly connected to the USB port on the back of the phone. For more information, refer to Phone Installation on page 16.

#### To activate the Wi-Fi mode via phone user interface:

- 1. Tap ->Basic->Wi-Fi.
- 2. Tap the On radio box in the Wi-Fi field.

The IP phone scans the available wireless network in your area.

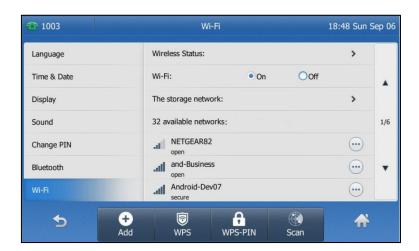

When Wi-Fi USB dongle WF40 is connected to the USB port on the back of the phone, the screen will prompt "Wi-Fi adapter has added, scanning the Wi-Fi devices right now?". You can tap **OK** to activate Wi-Fi mode directly and scan Wi-Fi devices automatically.

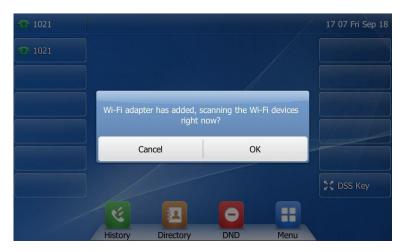

# To manually connect to a wireless network via phone user interface:

- 1. Tap ->Basic->Wi-Fi.
- 2. Tap the available wireless network to connect to your phone.
  If there is no wireless network available on the touch screen, tap the Scan soft key to search for the wireless network again.

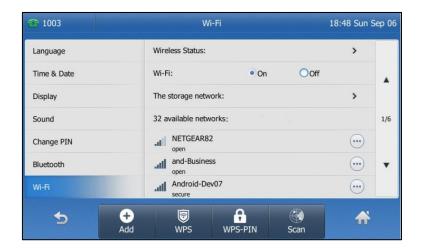

3. (Optional.) If the network is secure, enter its password in the PIN field.

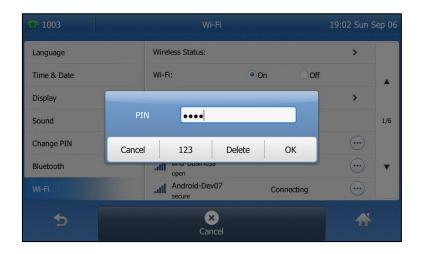

#### **4.** Tap **OK**.

Once the connection has completed successfully, the prompt "Connect Success." appears at the end of the SSID.

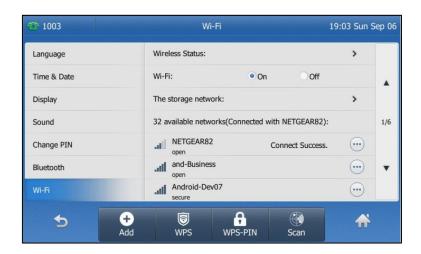

The Wi-Fi icon appears on the touch screen.

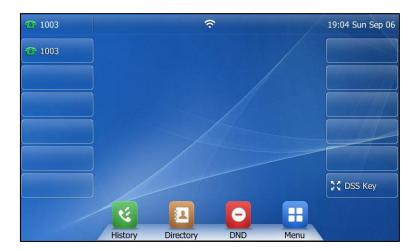

# Note

For more information on the password of the wireless network, contact your system administrator.

If your gateway/router supports WPS (Wi-Fi Protected Setup), you can use this method to set up your wireless connection.

Two methods supported by the IP phone in the Wi-Fi protected setup:

- Push Button Configuration (PBC): The user simply has to press WPS key on both the IP phone and gateway/router to connect.
- Personal Identification Number (PIN): The user has to enter a PIN generated randomly by the IP phone on the gateway/router to connect.

To connect to the wireless network using PBC method:

1. Tap ->Basic->Wi-Fi.

2. Tap the On radio box in the Wi-Fi field.

The IP phone scans the available wireless network in your area.

3. Tap the WPS soft key.

The touch screen prompts "WPS has opened, please connect in 120s.".

4. Long press the WPS key on your gateway/router.

Once WPS setup has completed successfully, the touch screen will prompt "Connect Success.".

## To connect to the wireless network using PIN method:

- 1. Tap --> Basic-> Wi-Fi.
- 2. Tap the On radio box in the Wi-Fi field.

The IP phone scans the available wireless network in your area.

3. Tap the WPS-PIN soft key.

The touch screen pops up a prompt containing a randomly generated PIN.

4. Tap **OK**.

The touch screen prompts "Please input below PIN code on your Wi-Fi router and then press OK to start connecting: xxx".

Log into your gateway/router's web interface, and configure it to search the clients.
 For more information, refer to the documentation from the gateway/router manufacturer.

Once WPS-PIN setup has completed successfully, the gateway/router's web interface will prompt success.

#### To view the connected wireless network information via phone user interface:

- 1. Tap -->Basic->Wi-Fi.
- 2. Tap the Wireless Statues field.

The touch screen displays the wireless statues and other wireless network information.

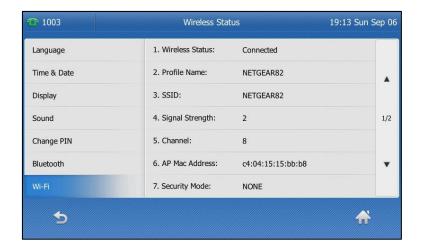

## To connect to a hidden wireless network via phone user interface:

- 1. Tap -->Basic->Wi-Fi.
- 2. Tap the Add soft key.
- 3. Use the WLAN settings obtained from your gateway/router to configure this WLAN Profile on the IP phone. Do the following:
  - a) If you select None or WEP from the pull-down list of Security Mode:
     Enter the profile name, SSID, WPA shared key in the corresponding fields.
  - b) If you select WPA PSK or WPA2 PSK from the pull-down list of Security Mode: Select the desired Cipher type (TKIP, AES or TKIP+ AES) from the pull-down list of Cipher Type.

Enter the profile name, SSID, WPA shared key in the corresponding fields.

4. Tap the **Save** soft key to accept the change or \_\_\_\_ to cancel.

The connected wireless networks will be saved to the storage network list. The storage network list can store up to 5 wireless networks, you can specify the priority to connect to the corresponding wireless network.

## To view the storage network via phone user interface:

- 1. Tap --> Basic-> Wi-Fi.
- 2. Tap the The storage network field.

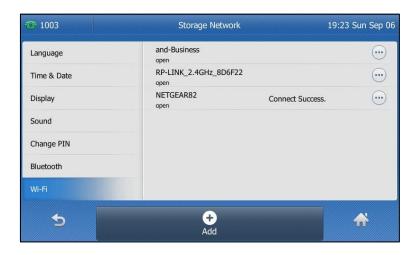

You can tap the desired wireless network to connect. You can also tap ••• to edit or delete the wireless network, or change the priority of wireless network.

#### To disconnect wireless network via phone user interface:

- 1. Tap --> Basic-> Wi-Fi.
- 2. Tap the connected wireless network.

The wireless network is disconnected. To connect it to your phone again, tap the wireless network again.

#### To deactivate the Wi-Fi mode via phone user interface:

- 1. Tap H -> Basic-> Wi-Fi.
- 2. Tap the Off radio box in the Wi-Fi field.

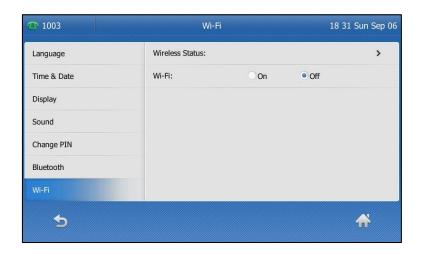

The Wi-Fi icon or disappears from the touch screen.

Wi-Fi is configurable via web user interface at the path Network->Wi-Fi.

# **DSS Keys**

There are three types of DSS keys: Line Keys, Programable Keys and Ext Keys. Details will be introduced in the following. The SIP-T48G IP phone supports 29 line keys and 13 programable keys. For more information on DSS key icon indicators, refer to Icon Instructions on page 3.

# **Line Keys**

You can assign predefined functionalities to line keys. You can also define a label for a line key feature which will appear on the touch screen. Line keys allow you to quickly access features such as recall and voice mail. The line key can indicate the monitored status when the line keys are assigned with particular features, such as BLF. The default key type of line key 1-16 is Line. The default key type of line key 17-29 is N/A, which indicates that this line key provides no functionality until configuration.

# To assign functionality to a line key via phone user interface:

- 1. Tap --> Features-> DSS Keys.
- 2. Tap the desired line key.
- 3. Select the desired key type from the **Type** field.
- 4. (Optional.) Select the desired key event type from the **Key Type** field.
- 5. (Optional.) Select the desired line from the Account ID field.
- 6. (Optional.) Enter the string that will appear on the touch screen in the Label field.

- 7. (Optional.) Enter the corresponding value in the Value field.
- 8. (Optional.) Enter the corresponding value in the Extension field.
- 9. Tap the **Save** soft key to accept the change or \_\_\_\_ to cancel.

You can also tap **DSS Key** on the idle screen, and then tap the desired line key to assign functionality to it.

Line key is configurable via web user interface at the path **DSSKey->Line Key**.

Note

When the phone is idle, you can also long tap the line key to configure it directly on the phone.

# **Label Length**

You can specify labels for some key features, which will be displayed on the idle touch screen. If the length of the label exceeds the maximum display length, the phone only displays the first few characters. You can configure the phone to display more characters via label length feature.

The following figure shows an example of label display when the label length feature is set to extended:

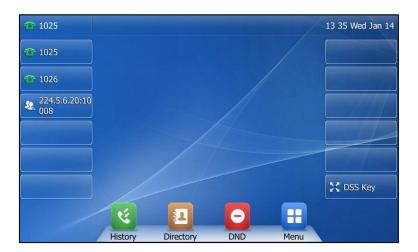

The following figure shows an example of label display when the label length feature is disabled:

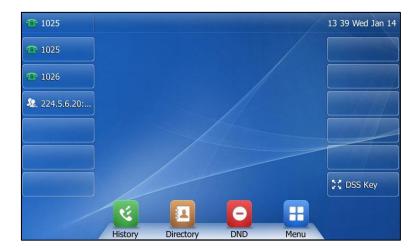

To configure the label length via web user interface:

- 1. Click on **DSSKey**->**Line Key**.
- 2. Select Extended from the pull-down list of Label Length.

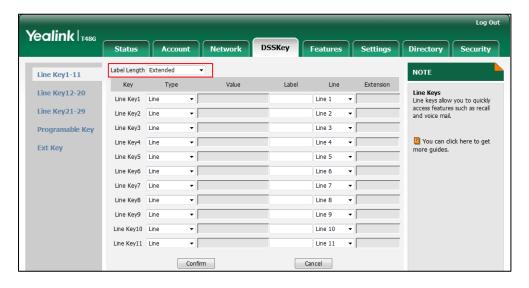

3. Click **Confirm** to accept the change.

Note

Label length feature is configurable via web user interface only.

Line key features are explained in the following subchapters in detail:

- Line
- Speed Dial
- Voice Mail
- Direct Pickup

- Group Pickup
- Call Park
- DTMF
- Prefix
- Local Group
- XML Group
- XML Browser
- LDAP
- SMS
- Conference
- Forward
- Transfer
- Hold
- DND
- Group Listening
- Zero Touch
- URL
- Phone Lock
- Retrieve
- Directory

For the features not listed above, refer to Basic Call Features on page 121 and Advanced Phone Features on page 169. For more information, contact your system administrator.

## Line

You can use this key feature to accept incoming calls, place active calls on hold or resume a held call. It performs in the same way as a hard line key.

Dependencies: Type (Line)

Account ID (the account this feature will be applied to)

Label (key label displayed on the touch screen)

Usage: When the phone receives an incoming call,

- 1. Tap the line key to accept the incoming call.
- 2. Tap the line key to place a new call and the active call is placed on hold.
- 3. Tap the line key again to resume the held call.

## **Speed Dial**

You can use this key feature to speed up dialing the numbers frequently used or hard to

remember.

Dependencies: Type (Speed Dial)

Account ID (the account this feature will be applied to)

Label (key label displayed on the touch screen)

Value (the number you want to dial out)

**Usage:** Tap the speed dial key to dial out the number specified in the **Value** field, using the account selected from the **Account ID** field.

### Voice Mail

You can use this key feature to quickly connect voice mail. For more information, refer to Voice Mail on page 216.

Dependencies: Type (Key Event)

Key Type (Voice Mail)

Account ID (the account this feature will be applied to)

Label (key label displayed on the touch screen)

Value (the voice mail access code)

**Usage:** Tap the voice mail key to dial out the voice mail access code. Then follow the voice prompt to listen to the voice mails.

### **Direct Pickup**

You can use this key feature to answer someone else's incoming call on the phone.

Dependencies: Type (Key Event)

Key Type (DPickup)

Account ID (the account this feature will be applied to)

Label (key label displayed on the touch screen)

Value (the directed pickup code followed by the target phone number)

**Usage:** Tap the directed pickup key on your phone when the target phone number receives an incoming call. The call is then answered on your phone.

## **Group Pickup**

You can use this key feature to answer incoming calls in a group that is associated with their own group.

Dependencies: Type (Key Event)

Key Type (GPickup)

Account ID (the account this feature will be applied to)

Label (key label displayed on the touch screen)

Value (the group pickup code)

**Usage:** Tap the group pickup key on your phone when a phone number in the group receives an incoming call. The call is answered on your phone.

### Call Park

You can use this key feature to park a call.

Dependencies: Type (Key Event)

Key Type (Call Park)

Account ID (the account this feature will be applied to)

Label (key label displayed on the LCD screen)

Value (the call park code/call park number)

Usage: Tap the DSS key on your phone to park a call.

### Note

The call park key is also available for other accounts that are registered on the same server, and the SIP server type of other accounts must be set to Star2Star. For more information on SIP server type, contact your system administrator.

### **DTMF**

You can use this key feature to send the specification of arbitrary key sequences via DTMF.

Dependencies: Type (Key Event)

Key Type (DTMF)

Label (key label displayed on the touch screen)

Value (DTMF sequence)

#### Note

DTMF sequence can only contain "0-9", "\*", "#".

**Usage:** Tap the DTMF key during an active call to send the key sequence specified in the **Value** field.

#### **Prefix**

You can use this key feature to add a specified prefix number before the dialing number. You can only configure the SoftKey (1-4) as the prefix key.

Dependencies: Type (Key Event)

Key Type (Prefix)

Label (key label displayed on the touch screen)

Value (the prefix number)

**Usage:** Tap the prefix key when the phone is idle, the phone will then enter the dialing screen and display the prefix number that you specified in the **Value** field. You can enter the remaining digits and then dial out.

### **Local Group**

You can use this key feature to quickly access a contact group in the local directory. For

more information, refer to Local Directory on page 53.

Dependencies: Type (Key Event)

Key Type (Local Group)

Local Group (the contact group name you want to access)

Label (key label displayed on the touch screen)

**Usage:** Tap the local group key to access the contact group specified in the **Local Group** field.

### XML Group

You can use this key feature to quickly access a remote group in your remote phone book. You should configure a remote phone book in advance. For more information, refer to Remote Phone Book on page 73.

Dependencies: Type (Key Event)

Key Type (XML Group)

XML Group (the remote group name you want to access if the remote phone book is configured)

Label (key label displayed on the touch screen)

**Usage:** Tap the XML group key to access the remote group specified in the **XML Group** field.

#### **XML Browser**

You can use this key feature to quickly access an XML browser. The XML browser allows you to create custom services which meet your functional requirements on the server. You can customize practical applications, such as weather report, stock information, Google search, etc.

Dependencies: Type (Key Event)

Key Type (XML Browser)

Label (key label displayed on the touch screen)

Value (the access URL for XML browser)

Usage: Tap the XML browser key to access the XML browser specified in the Value field.

## **LDAP**

You can use this key feature to quickly access a LDAP search screen.

Dependencies: Type (Key Event)

Key Type (LDAP)

Label (key label displayed on the touch screen)

## Usage:

- 1. Tap the LDAP key to access the LDAP search screen.
- 2. Enter a few continuous characters of the contact name or continuous numbers of the contact number using the keypad.

The contacts whose name or phone number matches the characters entered will appear on the touch screen.

#### **SMS**

You can use this key feature to quickly access text message. For more information, refer to Short Message Service (SMS) on page 213.

Dependencies: Type (Key Event)

Key Type (SMS)

Label (key label displayed on the touch screen)

**Usage:** Tap the DSS key when the phone is idle to access text message.

## Conference

You can use this key feature to set up a conference call. For more information, refer to Conference on page 152.

Dependencies: Type (Key Event)

Key Type (Conference)

Label (key label displayed on the touch screen)

Value (the number you want to add to the conference)

**Usage:** Tap the conference key during an active call to set up a conference with the number specified in the **Value** field.

Note

If the  $\mbox{Value}$  field is left blank, the conference key performs the same as the  $\mbox{Conference}$  soft key during a call.

## **Forward**

You can use this key feature to forward an incoming call to someone else. For more information, refer to Call Forward on page 140.

Dependencies: Type (Key Event)

Key Type (FWD)

Label (key label displayed on the touch screen)

Value (the number you want to forward to)

**Usage:** Tap the forward key to forward an incoming call to the number specified in the **Value** field.

Note

If the **Value** field is left blank, the forward key performs the same as **FWD** when receiving an incoming call.

#### **Transfer**

When there is an active call on the phone, you can use this key feature to handle the call differently depending on the transfer mode assigned to the DSS key.

Dependencies: Type (Key Event)

Key Type (Transfer)

Label (key label displayed on the touch screen)

Value (the number you want to transfer to)

## Usage:

- When the transfer mode on DSS key is Blind Transfer, tap the transfer key to complete the blind transfer to the number specified in the Value field.
- When the transfer mode on DSS key is Attended Transfer, tap the transfer key to
  dial out the number specified in the Value field, and then perform the attended or
  semi-attended transfer.
- When the transfer mode on DSS key is New Call, tap the transfer key to place a
  new call to the number specified in the Value field.

#### Note

Transfer mode via DSS key is configurable via web user interface at the path Features->Transfer->Transfer Mode via Dsskey.

If the **Value** field is left blank, the transfer key performs the same as the **TRANSFER** key or the **Transfer** soft key during a call. For more information, refer to Call Transfer on page 149.

## Hold

You can use this key feature to place an active call on hold or retrieve a held call.

Dependencies: Type (Key Event)

Key Type (Hold)

Label (key label displayed on the touch screen)

## Usage:

- 1. Tap the hold key during an active call to place the call on hold.
- 2. Tap the hold key again to retrieve the held call.

### DND

You can use this key feature to activate or deactivate DND. You can also use this key feature to access the custom DND screen. For more information, refer to Do Not Disturb (DND) on page 135.

Dependencies: Type (Key Event)

Key Type (DND)

Label (key label displayed on the touch screen)

## Usage:

When DND is in phone mode:

1. Tap the DND key to activate DND.

2. Tap the DND key again to deactivate DND.

When DND is in custom mode:

 Tap the DND key to access the custom DND screen. You can activate or deactivate DND for one or all accounts.

### **Group Listening**

You can use this key feature to activate the Speakerphone and Handset/Headset mode at the same time. It is suitable for group conversations which have more than one person at one side. You are able to speak and listen through the handset/headset, while the others nearby can only listen through the speaker.

Dependencies: Type (Key Event)

Key Type (Group Listening)

Label (key label displayed on the touch screen)

## Usage:

1. During a call, tap the group listening key to activate the group listening mode.

You can then speak and listen through the handset/headset, while other people at your side can only listen through the speaker at the same time.

2. Tap the group listening key again to deactivate the group listening mode.

#### Zero Touch

You can use this key feature to quickly configure auto provision and network parameters.

Dependencies: Type (Key Event)

Key Type (Zero Touch)

Label (key label displayed on the touch screen)

#### Usage:

- 1. Tap the zero touch key to access the zero touch screen.
- 2. Tap the **OK** soft key within a few seconds.
- 3. Configure the network parameters in the corresponding fields.
- 4. Tap the **Next** soft key.
- 5. Configure the auto provision parameters in the corresponding fields.
- 6. Tap the **Next** soft key.

The phone will reboot to update configurations.

### **URL**

You can use this key feature to trigger the phone to send an HTTP GET request containing a specific URL.

Dependencies: Type (URL)

Label (key label displayed on the touch screen)

URL (the URL contained in the HTTP GET request)

**Usage:** Tap the URL key to trigger the phone to send an HTTP GET request containing the URL specified in the **URL** field.

### **Phone Lock**

You can use this key feature to immediately lock your phone instead of long pressing #300. For more information, refer to Phone Lock on page 44.

Dependencies: Type (Phone Lock)

Label (key label displayed on the touch screen)

**Usage:** When the phone lock feature is enabled, tap the DSS key to immediately lock your phone instead of long pressing  $\#_{\text{uso}}$ .

#### **Retrieve**

You can use this key feature to retrieve a parked call.

Dependencies: Type (Retrieve)

Account ID (the account this feature will be applied to)

Label (key label displayed on the LCD screen)

Value (the park retrieve code/park retrieval number)

Usage: Tap the DSS key on your phone to retrieve a parked call.

## **Directory**

You can use this key feature to easily access frequently used lists. For more information, refer to Directory on page 51.

Dependencies: Type (Key Event)

Key Type (Directory)

Label (key label displayed on the touch screen)

Usage: Tap the directory key to immediately access to frequently used lists.

Note

The directory key performs the same function as the **Directory** soft key when the phone is idle.

## **Programable Keys**

You can customize the soft keys, navigation keys and function keys.

To customize programable keys via web user interface:

1. Click on **DSSKey->Programable Key**.

2. Customize specific features for these keys.

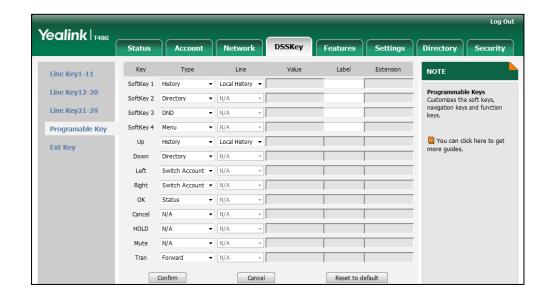

- 5. (Optional.) Enter the string that will appear on the touch screen in the Label field.
  Label is configurable only when customizing SoftKey (1-4).
- 4. Click Confirm to accept the change.

You can click **Reset to default** to reset custom settings to defaults.

Then you can press the keys on the phone to perform the features you configured.

For example:

## **Switch Account Up**

You can press Switch Account Up key to change the default account.

Dependencies: Type (Switch Account Up)

**Usage:** Press the **Switch Account Up** key to scroll up the account list to select the desired default account.

### **Switch Account Down**

You can press Switch Account Down key to change the default account.

Dependencies: Type (Switch Account Down)

**Usage:** Press the **Switch Account Down** key to scroll down the account list to select the desired default account.

Note

Programable keys are configurable via web user interface only.

## **Ext Keys**

If EXP40 is connected to the phone, you can customize features for Ext keys.

## To customize Ext keys via web user interface:

- 1. Click on DSSKey->Ext Key.
- 2. Customize specific features for these keys.

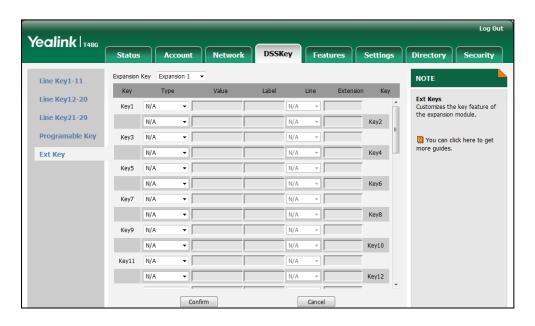

3. Click **Confirm** to accept the change.

For more information, refer to Yealink EXP40 User Guide.

Note

Ext keys are configurable via web user interface only.

## **Account Management**

You can register one or multiple accounts on the SIP-T48G IP phone. You can also configure each line key to associate with an account or configure multiple line keys to associate with an account.

## **Account Registration**

To register an account via phone user interface:

- 1. Tap -->Advanced (default password: admin) ->Account.
- 2. Tap the desired account.
- **3.** Tap the gray box of the **Activation** field, and then select **Enabled** from the pull-down list.
- Enter the desired value in the Label, Display Name, Register Name, User Name, Password and SIP Server1/2 field respectively. Contact your system administrator for more information.

- 5. If you use the outbound proxy servers, do the following:
  - Tap the gray box of the Outbound Status field, and then select Enabled from the pull-down list.
  - 2) Enter the desired value in the Outbound Proxy1/2 and Proxy Fallback Interval field respectively. Contact your system administrator for more information.
- 6. Tap the **Save** soft key to accept the change or 🕤 to cancel.

You can repeat steps 2 to 6 to register more accounts.

The following figures demonstrate single or multiple accounts registered on the phone:

## Single account:

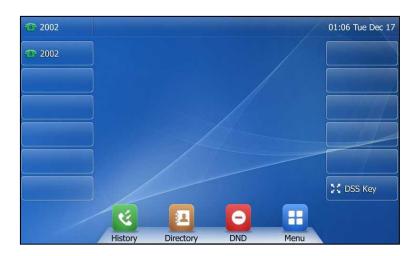

### Multiple accounts:

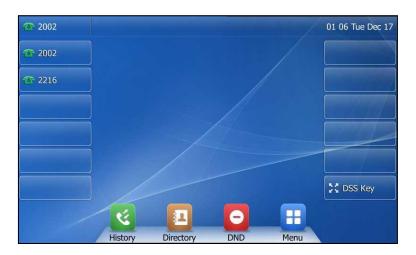

## To disable an account via phone user interface:

- 1. Tap -->Advanced (default password: admin) ->Account.
- 2. Tap the desired account.
- **3.** Tap the gray box of the **Activation** field, and then select **Disabled** from the pull-down list.

4. Tap the **Save** soft key to accept the change or **to** cancel.

Account registration is configurable via web user interface at the path **Account**->**Register**.

To configure the default account via phone user interface:

- 1. Tap -> Features -> Default Account.
- 2. Tap the gray box of the **Default Account** field, and then select the desired account from the pull-down list.

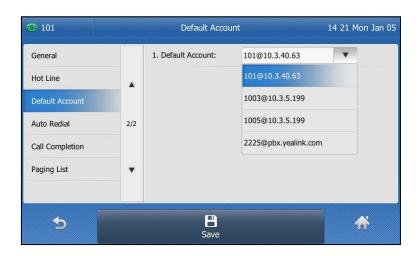

**3.** Tap the **Save** soft key to accept the change or \_\_\_\_ to cancel.

The label of the default account is displayed on the left of the status bar. The IP phone will use this account by default when dialing out.

You can tap the label of the default account, and then tap the desired account to be the new default account. You can also press ( ) or ( ) to select the desired account as the default account.

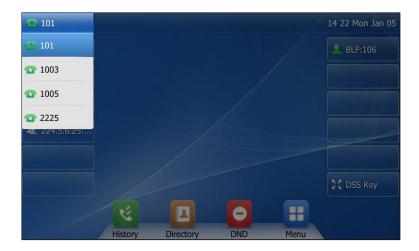

## **Multiple Line Keys per Account**

You can configure multiple line keys to associate with an account. This enhances call

visualization and simplifies call handling.

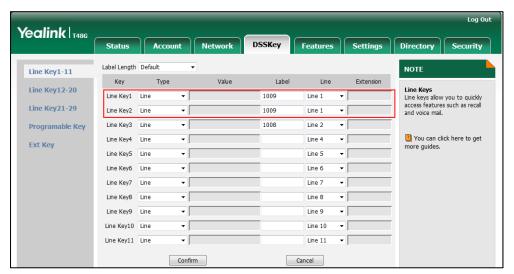

If this is the case, the touch screen will resemble the following figure:

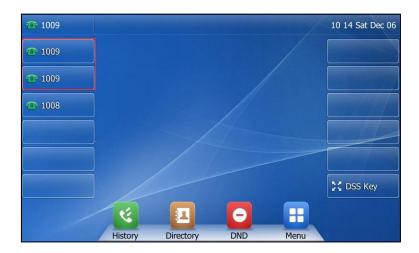

Incoming calls to this account will be distributed evenly among the available line keys. Outgoing calls will be distributed similarly.

Your phone can be configured to have a combination of accounts with a single line key and accounts with multiple line keys.

## **Dial Plan**

Dial plan is a string of characters that governs the way your SIP-T48G IP phone processes the inputs received from your phone keypad. The SIP-T48G IP phone supports the following dial plan features:

- Replace Rule
- Dial-now
- Area Code
- Block Out

Basic expression syntaxes you need to know:

|    | The dot "." can be used as a placeholder or multiple placeholders for any character. Example: "12." would match "12 <b>3</b> ", "12 <b>34</b> ", "12 <b>345</b> ", "12 <b>abc</b> ", etc.                                                                                                    |
|----|----------------------------------------------------------------------------------------------------|
| х  | An "x" can be used as a placeholder for any character. Example: "12x" would match "12 <b>1</b> ", "12 <b>2</b> ", "12 <b>3</b> ", "12 <b>a</b> ", etc.                                                                                                    |
| -  | Numeric ranges are allowed within the brackets: Digit "-" Digit.  Example:  "[5-7]" would match the number"5", "6"or "7".                                                                                                    |
| 0  | The square brackets "[]" can be used as a placeholder for a single character which matches any of a set of characters. Example: "91[5-7]1234" would match "91 <b>5</b> 1234", "91 <b>6</b> 1234", "91 <b>7</b> 1234".                                                                                                    |
| () | The parentheses "()" can be used to group together patterns, for instance, to logically combine two or more patterns. Example:  "([1-9])([2-7])3" would match "923", "153", "773", etc.                                                                                                    |
| \$ | The "\$" should be followed by the sequence number of a parenthesis. The "\$" plus the sequence number means the whole character or characters placed in the parenthesis. The number directs to the right parenthesis when there are more than one. Example:  A replace rule configuration, Prefix: "001(xxx)45(xx)", Replace: "9001\$145\$2". When you dial out "0012354599" on your phone, the IP phone will replace the number with "90012354599". "\$1" means 3 digits in the first parenthesis, that is, "235". "\$2" means 2 digits in the second parenthesis, that is, "99". |

Note

Dial plan is configurable via web user interface only.

## **Replace Rule**

You can configure one or more replace rules (up to 100) to remove the specified string and replace it with another string. You can configure a pattern with wildcards (refer to the expression syntax in the table above), so that any string that matches the pattern will be replaced. This feature is convenient for you to dial out a long number. For example, a replace rule is configured as "Prefix: 1" and "Replace: 1234", when you try to dial out the number "1234", you just need to enter "1" on the phone and then tap Send.

## To add a replace rule via web user interface:

- 1. Click on Settings->Dial Plan->Replace Rule.
- 2. Enter the string (e.g., 1) in the Prefix field.
- 3. Enter the string (e.g., 1234) in the **Replace** field.

Yealink T486 Network DSSKey Features Replace Rule Block Out NOTE Preference Time & Date Replace Rule: An alternative string that replaces the entered 1 Call Display numbers.

Dial-now: Automatically dial out 2 the entered numbers.

Area Code: Automatically add the area code before the Upgrade **Auto Provision** numbers when dialing. Block Out:It prevents users from dialing out specific numbers. Configuration 6 ".":represents any string.
"X":represents any character.
"-":match a range of characters within the brackets.
",":a separator within the haraket. Dial Plan Voice 10 Ring bracket.
"[]":a character matches any of Tones character sets.
"()":combines two or more patterns.
"\$":followed by the sequence number of a parenthesis means Softkey Layout Prefix 1 Replace 1234 Account TR069 the characters placed in the Add Edit Del parenthesis. Voice Monitoring You can click here to get

4. Enter the desired line ID in the Account field or leave it blank.

5. Click Add to add the replace rule.

When you enter the number "1" using the keypad and then tap **Send**, the phone will dial out "1234" instead.

more guides.

## Note

SIP

The valid values for the **Account** field can be one or more digits among 1-16. Every two digits must be separated by a comma. For example, when you enter the value "1, 2" in the **Account** field, this replace rule will apply to account1 and account2.

If you leave the **Account** field blank or enter 0, the replace rule will apply to all accounts.

## To edit a replace rule via web user interface:

- 1. Click on Settings->Dial Plan->Replace Rule.
- 2. Select the desired replace rule by checking the checkbox.
- 3. Edit the values in the **Prefix** and **Replace** fields.
- 4. Enter the desired line ID in the Account field or leave it blank.
- 5. Click Edit to accept the change.

## To delete one or more replace rules via web user interface:

- 1. Click on Settings->Dial Plan->Replace Rule.
- 2. Select one or more replace rules by checking the checkbox(es).
- **3.** Click **Del** to delete the replace rule(s).

## **Dial-now**

You can configure one or more dial-now rules (up to 100) on your phone. When the dialed number matches the dial-now string, the number will be dialed out automatically.

For example, a dial-now rule is configured as "2xx", any entered three-digit string beginning with 2 will then be dialed out automatically on the phone.

#### To add a dial-now rule via web user interface:

- 1. Click on **Settings**->**Dial Plan**->**Dial-now**.
- 2. Enter the desired value (e.g., 2xx) in the Rule field.
- Enter the desired line ID in the Account field or leave it blank.
   For more information on the valid values for the Account field, refer to Replace Rule on page 111.

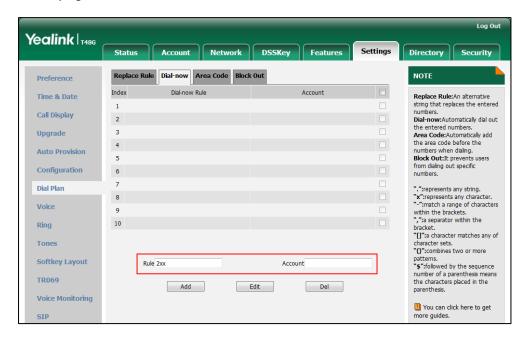

4. Click Add to add the dial-now rule.

When you enter the number "234" using the keypad, the phone will dial out "234" automatically without the pressing of any key.

Note

You can also edit or delete the dial-now rule, refer to Replace Rule on page 111 for more information.

## **Delay Time for Dial-Now Rule**

You can configure the delay time for dial-now rules. That is, you can configure your phone to automatically dial out the phone number which matches a dial-now rule, after the designated delay time.

### To configure the delay time for dial-now rule via web user interface:

1. Click on Features->General Information.

2. Enter the time between 0 and 14 (seconds) in the Time-Out for Dial-Now Rule field.

The default value is "1".

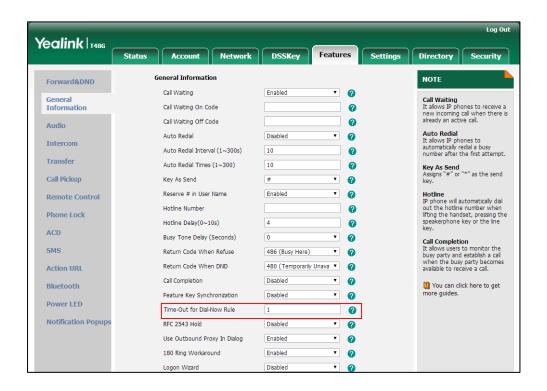

3. Click **Confirm** to accept the change.

Note

Delay time for dial-now rule is configurable via web user interface only.

## **Area Code**

Area codes are also known as Numbering Plan Areas (NPAs). They usually indicate geographical areas in a country. This feature is necessary when dialing a phone number outside the code area. For example, an area code is configured as "Code: 0592, Min Length: 1, Max Length: 15". When you dial out the number "56789" (the length of the number is between 1 and 15), the phone will add the area code and dial out the number "059256789". You can only configure one area code rule on your phone.

To configure the area code and lengths via web user interface:

- 1. Click on Settings->Dial Plan->Area Code.
- Enter the desired values in the Code, Min Length (1-15) and Max Length (1-15) fields.
- 3. Enter the desired line ID in the Account field or leave it blank.

For more information on the valid values for the **Account** field, refer to Replace Rule on page 111.

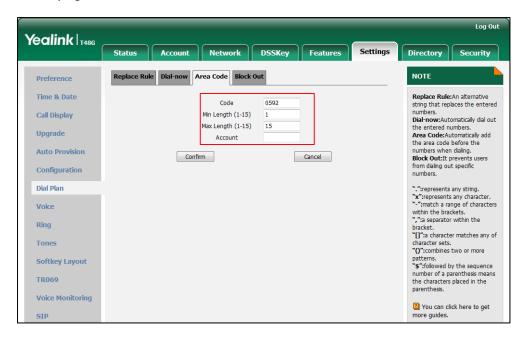

4. Click **Confirm** to accept the change.

Note

The default value of minimum and maximum length is 1 and 15 respectively.

## **Block Out**

You can block some specific numbers (up to 10) from being dialed on your phone. When you dial a block out number on your phone, the dialing will fail and the touch screen will prompt "Forbidden Number".

To add a block out number via web user interface:

- 1. Click on Settings->Dial Plan->Block Out.
- 2. Enter the desired value in the BlockOut Number field.
- 3. Enter the desired line ID in the **Account** field or leave it blank.

For more information on the valid values for the **Account** field, refer to Replace Rule on page 111.

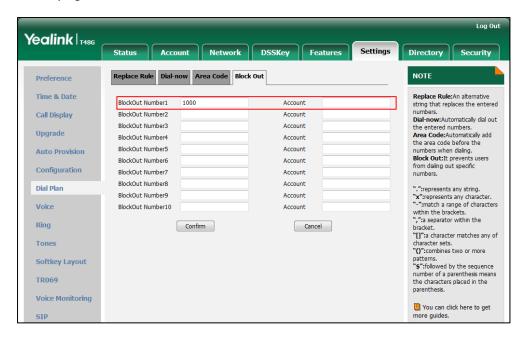

4. Click Confirm to add the block out number.

Note

Block out number is configurable via web user interface only.

## **Emergency Number**

Public telephone networks in countries around the world have a single emergency telephone number (emergency services number), that allows a caller to contact local emergency services for assistance when necessary. The emergency telephone number may differ from country to country. It is typically a three-digit number so that it can be easily remembered and dialed quickly. Some countries have a different emergency number for each of the different emergency services.

You can specify the emergency telephone numbers on the IP phone for contacting the emergency services in an emergency situation. You can dial these numbers when the phone is locked. For more information on phone lock, refer to Phone Lock on page 44.

Note

Contact your local phone service provider for available emergency numbers in your area.

To specify emergency numbers via web user interface:

- 1. Click on Features->Phone Lock.
- 2. Enter the emergency number in the **Emergency** field.

For multiple emergency numbers, enter a comma between every two numbers. The default emergency numbers are 112, 911, 110.

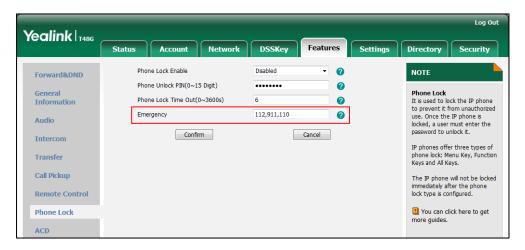

3. Click **Confirm** to accept the change.

Note

Emergency number is configurable via web user interface only.

## **Live Dialpad**

You can enable live dialpad feature on the SIP-T48G IP phone, which enables the IP phone to automatically dial out a phone number without pressing the send key. You can also configure a delay, and then the phone will dial out the phone number automatically after the designated period of time.

To enable the live dialpad via web user interface:

- 1. Click on **Settings**->**Preference**.
- 2. Select Enabled from the pull-down list of Live Dialpad.

Enter the desired delay time in the Inter Digit Time(1~14s) field.
 The default delay time is 4s.

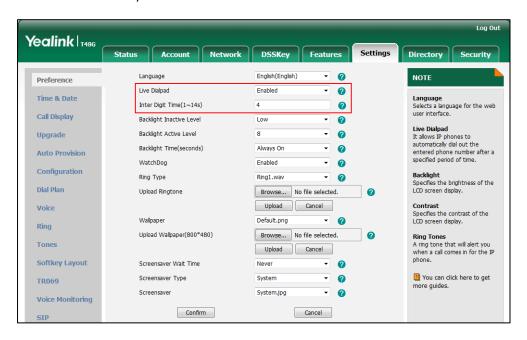

4. Click **Confirm** to accept the change.

Note

Live dialpad is configurable via web user interface only.

## Hotline

You can dial a hotline number immediately upon lifting the handset, pressing the Speakerphone key or tapping the line key. You can also configure a delay, and then the phone will dial out the hotline number automatically after a designated period of time.

To configure the hotline number via phone user interface:

- 1. Tap ->Features->Hot Line.
- 2. Enter the desired number in the Number field.

3. Enter the desired delay time in the Hotline Delay field.

The valid values range from 0 to 10 (seconds) and the default value is "4".

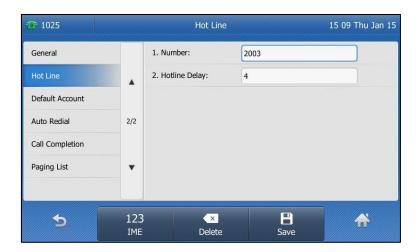

4. Tap the **Save** soft key to accept the change or  $\bigcirc$  to cancel.

Hotline is configurable via web user interface at the path **Features**->**General Information**.

# **Basic Call Features**

The SIP-T48G IP phone is designed to be easily used like a regular phone on a public switched telephone network (PSTN). You can place calls, answer calls, transfer a call to someone else, or conduct a conference call.

This chapter provides basic operating instructions for the SIP-T48G IP phone. Topics include:

- Placing Calls
- Answering Calls
- Ending Calls
- Redialing Numbers
- Recent Call In Dialing
- Auto Answer
- Auto Redial
- Call Completion
- Recall
- Call Mute
- Call Hold/Resume
- Do Not Disturb (DND)
- Call Forward
- Call Transfer
- Call Waiting
- Conference
- Call Park
- Call Pickup
- Anonymous Call
- Anonymous Call Rejection

If you require additional information or assistance with your new phone, contact your system administrator.

# **Placing Calls**

You can place a call in one of three ways using your SIP-T48G IP phone:

- Using the handset
- Using the speakerphone
- Using the headset

You can also dial the number first, and then choose the way you want to speak to the other party.

You can also dial an entry/contact from call history, local directory or remote phone book. For more information, refer to Contact Management on page 51 and Call History Management on page 76.

During a call, you can alternate between Speakerphone, Headset, and Handset modes by pressing the Speakerphone key, the HEADSET key, or by picking up the handset.

The call duration of the call and far-site's information (name or phone number) are visible on the touch screen. In the figure below, the call to "Tom" (the phone number: 1056) has lasted 4 seconds.

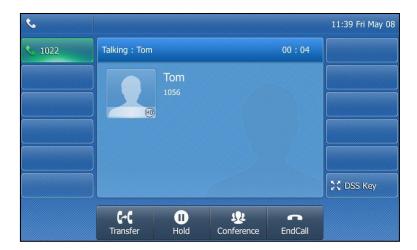

## To place a call using the handset:

- 1. Pick up the handset.
- 2. Enter the desired number using the keypad.

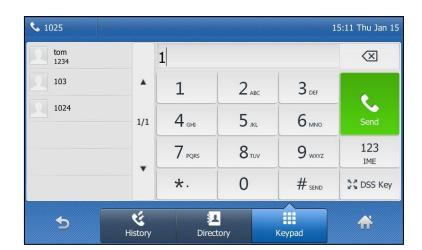

You can enter the number using the keypad displayed on the touch screen.

3. Press (OK), #send, or tap Send.

The # key is configured as a send key by default. You can also set the \* key as the send key, or set neither. For more information, refer to the Key as Send on page 44.

You can also tap the **History** soft key or the **Directory** soft key to search for an entry or contact after picking up the handset, and then tap the desired entry or contact to place a call.

Note

You can also dial using the SIP URI or IP address. To obtain the IP address of a phone, press the **OK** key when the phone is idle. The maximum SIP URI or IP address length is 32 characters. For example, SIP URI: 3606@sip.com, IP: 192.168.1.15.

Your phone may not support direct IP dialing. Contact your system administrator for more information.

## To place a call using the hands-free speakerphone mode:

Do one of the following:

- With the handset on-hook, press or tap the line key to obtain a dial tone.

  Enter the desired number using the keypad or the on-screen keypad.

  Press OK, ##ssso or tap Send.
- With the handset on-hook, enter the desired number using the keypad.

  Press , , , ok or tap **Send**.

## To place a call using the headset:

Do one of the following:

- With the optional headset connected, press to activate the headset mode.

Tap the line key to obtain a dial tone.

Enter the desired number using the keypad or the on-screen keypad.

Press (K),  $(\#_{SEND})$ , or tap **Send**.

- With the optional headset connected, press to activate the headset mode. Enter the desired number using the keypad.

Press (OK), #seno, or tap **Send**.

#### Note

To permanently use the headset mode, refer to Headset Prior on page 81.

The SIP-T48G IP phone can handle multiple calls at a time. However, only one active call (the call that has audio associated with it) can be in progress at any time. The SIP-T48G IP phone can handle a maximum of 50 calls at one time.

## To place multiple calls:

You can have more than one call on your SIP-T48G IP phone. To place a new call during an active call, do one of the following:

Tap the line key. The active call is placed on hold.

Enter the desired number using the keypad or the on-screen keypad.

Press (oK),  $\#_{SENO}$ , or tap **Send**.

- Press or tap the **Hold** soft key to place the original call on hold.

Tap the **NewCall** soft key.

Enter the desired number using the keypad or the on-screen keypad.

Press (oK),  $\#_{SEND}$ , or tap **Send**.

You can tap the desired call, and then tap the Resume soft key to retrieve it.

#### Note

If multiple accounts are registered on the phone, you can first tap the desired line key on the idle screen or tap the desired line from the status bar in dialing screen, and then you can use the selected account to place a call.

## **Answering Calls**

When you are not in another call, you can answer a call in one of three ways:

- Using the handset
- Using the speakerphone
- Using the headset

### Note

You can reject incoming calls by pressing the **X** key or tapping the **Reject** soft key to stop the phone from playing ring tone. You can also activate the Do Not Disturb mode to reject the incoming calls without ringing on your phone. For more information, refer to Do Not Disturb (DND) on page 135.

You can forward incoming calls to someone else by tapping the **FWD** soft key. For more information, refer to Call Forward on page 140.

## **Answering When Not in Another Call**

Call duration and destination will always appear on the touch screen for the active call.

## To answer a call using the handset:

1. Pick up the handset.

## To answer a call using the hands-free speakerphone mode:

Do one of the following:

- Press .
- With the handset on-hook and the headset mode deactivated, tap the **Answer** soft key.
- With the handset on-hook and the headset mode deactivated, tap the line key with the illuminating solid green icon indicator.

## To answer a call using the headset:

Do one of the following:

- Press 🕡
- With the headset mode activated, tap the **Answer** soft key.
- With the headset mode activated, tap the line key with the illuminating solid green icon indicator.

### **Answering When in Another Call**

If you have an active call, and an incoming call arrives on the phone. The incoming call information is displayed on the touch screen.

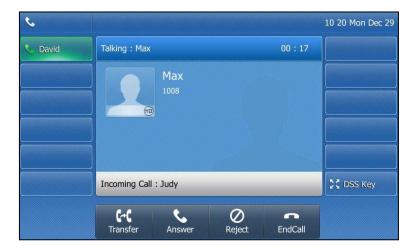

1. Press (ok) or tap the **Answer** soft key.

The incoming call is answered and the original call is placed on hold.

# **Ending Calls**

### To end a call:

Do one of the following:

- If you are using the handset, press (x), the **EndCall** soft key or hang up the handset.
- If you are using the headset, press (x) or the **EndCall** soft key.
- If you are using the speakerphone, press ( imes) , ( imes) or the **EndCall** soft key.

Note

To end a call placed on hold, you can tap the **EndCall** soft key to end the call directly, or tap the **Resume** soft key to resume the call before ending it.

# **Redialing Numbers**

To redial the last dialed number from your phone:

1. Press twice.

A call to your last dialed number is attempted.

To redial a previously dialed number from your phone:

- 1. Press when the phone is idle.
- 2. Tap the desired entry from the placed calls list.

## **Recent Call In Dialing**

To view the placed calls list when the phone is on the dialing interface, you should enable recent call in dialing in advance.

To enable recent call in dialing via web user interface:

1. Click on **Directory**->**Setting**.

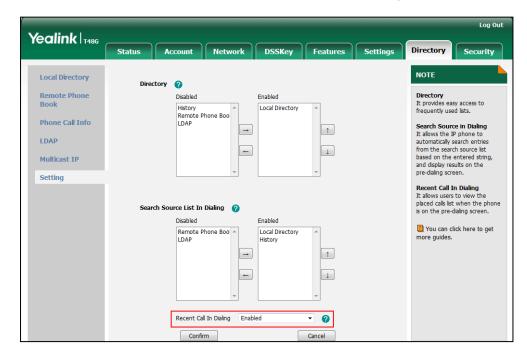

2. Select **Enabled** from the pull-down list of **Recent Call In Dialing**.

3. Click **Confirm** to accept the change.

Note

Recent call in dialing is configurable via web user interface only.

## To view placed calls list when the phone is on the dialing interface:

Pick up the handset, press the Speakerphone key or tap the line key.
 The touch screen displays the placed calls list.

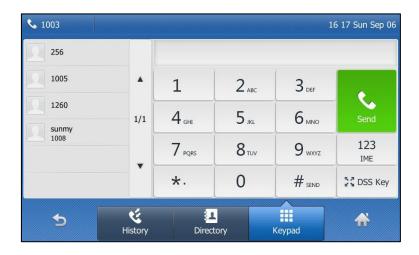

You can tap  $\blacktriangle$  or  $\blacktriangledown$  to scroll through placed calls page by page.

You can also enter a few continuous characters of the contact name or continuous numbers of the contact number (office, mobile or other number) to search from placed calls list.

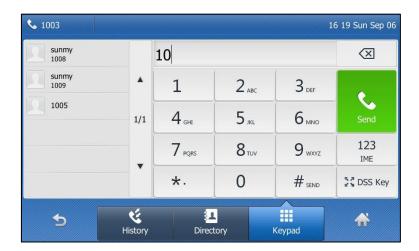

## **Auto Answer**

You can use auto answer feature to automatically answer an incoming call on a line. Auto answer is configurable on a per-line basis.

To configure auto answer via phone user interface:

- 1. Tap -> Features-> Auto Answer.
- 2. Tap the On radio box in the desired line.

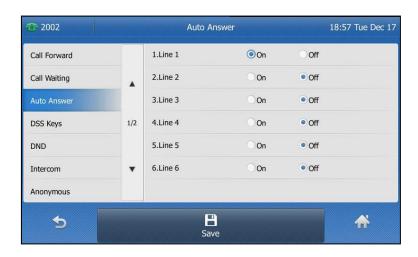

3. Tap the Save soft key to accept the change or \_\_\_\_ to cancel.

The A icon appears on the touch screen.

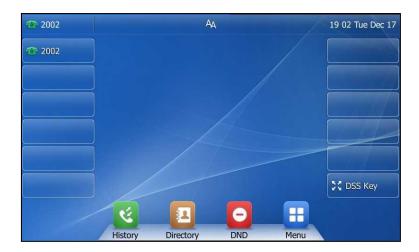

Auto answer is configurable via web user interface at the path **Account->Basic**.

Note

Auto answer is only applicable when there is no other call in progress on the phone.

## **Auto Redial**

You can enable auto redial to automatically redial a phone number when the called party is busy. You can also configure the number of auto redial attempts and the time to wait between redial attempts.

To configure auto redial via phone user interface:

- 1. Tap --> Features-> Auto Redial.
- 2. Tap the On radio box in the Auto Redial field.
- Enter the desired time (in seconds) in the Redial Interval field.
   The default value is "10".
- 4. Enter the desired number of redial attempts in the **Redial Times** field.

The default value is "10".

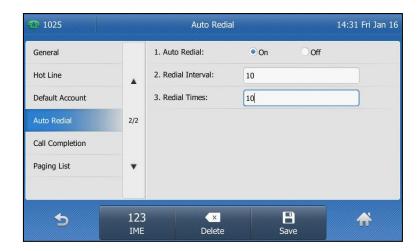

5. Tap the **Save** soft key to accept the change or \_\_\_\_\_ to cancel.

Auto redial is configurable via web user interface at the path **Features**->**General Information**.

## To use auto redial:

When the called party is busy, the following prompt will appear on the touch screen of the phone:

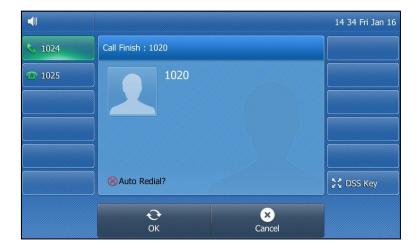

1. Tap the **OK** soft key to activate auto redial.

The touch screen prompts the following:

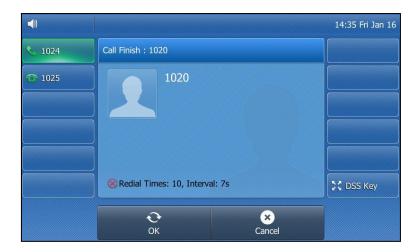

Wait for the designated period of time or tap the OK soft key to redial the phone number.

The phone will retry as many times as configured until the called party is idle.

# **Call Completion**

You can use call completion to notify the caller who failed to reach a desired party when the party becomes available to receive a call.

To enable call completion via phone user interface:

- 1. Tap --> Features-> Call Completion.
- 2. Tap the On radio box in the Call Completion field.

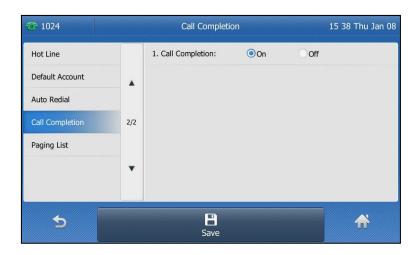

3. Tap the **Save** soft key to accept the change or \_\_\_\_ to cancel.

Call completion is configurable via web user interface at the path **Features**->**General Information**.

## To use call completion:

When the called party is busy, the following prompt will appear on the touch screen of the phone:

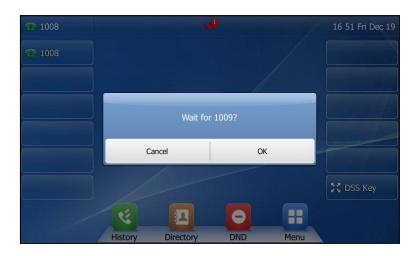

1. Tap **OK**, the phone will then returns to the idle screen and call completion will be activated.

When the called party becomes idle, the following prompt will appear on the touch screen of the phone:

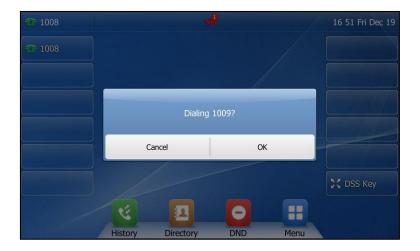

1. Tap **OK** to redial the number.

Note

Call completion is not available on all servers. For more information, contact your system administrator.

## Recall

You can tap a recall key to place a call back to the last incoming call.

## To configure a recall key via phone user interface:

- 1. Tap DSS Key.
- 2. Tap the desired line key.
- 3. Tap the gray box of the Type field, and then select Key Event from the pull-down list.
- **4.** Tap the gray box of the **Key Type** field, and then select **ReCall** from the pull-down list.
- 5. (Optional.) Enter the string that will appear on the touch screen in the Label field.

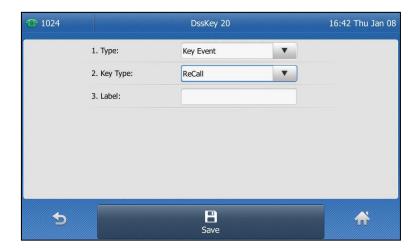

**6.** Tap the **Save** soft key to accept the change or \_\_\_\_ to cancel.

Recall key is configurable via web user interface at the path DSSKey->Line key.

# **Call Mute**

You can mute the microphone of the active audio device during an active call so that the other party cannot hear you. Call mute applies to all modes (Handset, Headset and Speakerphone).

### To mute a call:

1. Press ouring an active call.

The touch screen indicates that the call is muted. The mute key LED illuminates solid red when the call is muted.

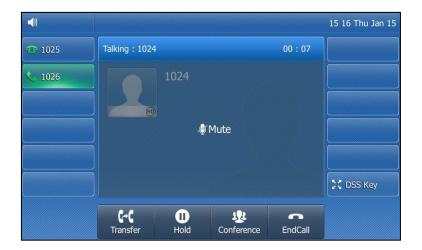

### To un-mute a call:

1. Press again to un-mute the call.

# Call Hold/Resume

You can place an active call on hold. Only one active call can be in progress on the phone at any time. Other calls can be made and received while placing the original call on hold. When you place a call on hold, your IP PBX may play music to the other party while waiting.

## To place a call on hold:

Press or tap the Hold soft key during a call.
 The touch screen indicates that the call is on hold.

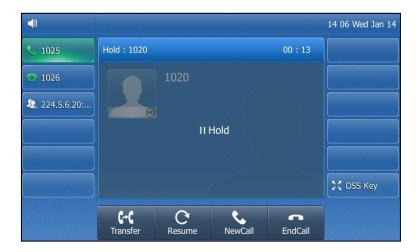

Note

The phone will beep softly every 30 seconds to remind you that you still have a call on hold.

### To resume a held call:

1. Press or tap the **Resume** soft key.

## Multiple Calls on Hold:

If multiple calls are placed on hold, do one of the following:

- Tap the desired call, and then press or tap the **Resume** soft key to retrieve it.
- Tap the desired call, and then tap the corresponding line key to retrieve it.

# Do Not Disturb (DND)

You can use DND to reject incoming calls automatically on the phone. The prompt message "n New Missed Call(s)" ("n" indicates the number of missed calls) will appear on the touch screen, and callers will receive a busy message. All calls you receive while DND is enabled are logged to your missed calls list.

### Note

The prompt message will display only if Missed Call Log for the line is enabled. Missed call log is configurable via web user interface at the path **Account->Basic->Missed Call Log**.

Do not disturb is local to the phone, and may be overridden by the server settings. For more information, contact your system administrator.

You can enable/disable DND for the phone system, or you can customize DND for each or all accounts. Two DND modes:

- Phone (default): DND is effective for the phone system.
- **Custom**: DND can be configured for each or all accounts.

You can receive incoming calls from authorized numbers when DND is enabled.

### To configure the DND mode via web user interface:

1. Click on Features->Forward & DND.

Yealink 1486 NOTE Forward&DND Forward Emergency General Information Call Forward
It allows users to redirect an incoming call to a third party. Forward Authorized Numbers Mode Phone Custom Audio Call Forward Mode
Phone: Call forward feature is
effective for the IP phone.
Custom: Call forward feature
can be configured for each or all Account a Transfer accounts. Call Pickup **Do Not Disturb (DND)**It allows IP phones to ignore incoming calls. 0 **Remote Control** Off Code 0 DND Mode
Phone: DND feature is effective
for the IP phone.
Custom: DND feature can be
configured for each or all **Phone Lock** DND 👔 ACD DND Emergency Disabled n DND Authorized Numbers SMS Mode Phone Custom n You can click here to get more guides. Action URL 1024 Bluetooth On Off ? Power LED DND On Code DND Off Code **Notification Popups** 

2. In the **DND** block, mark the desired radio box in the **Mode** field.

3. Click Confirm to accept the change.

### Note

DND mode is configurable via web user interface only.

Confirm

### To activate DND in phone mode:

1. Tap 🕒

The 🧧 icon on the status bar indicates that DND is enabled.

Incoming calls will be rejected automatically and "n New Missed Call(s)" ("n" indicates the number of missed calls. e.g., 1 New Missed Call(s)) will appear on the touch screen.

Cancel

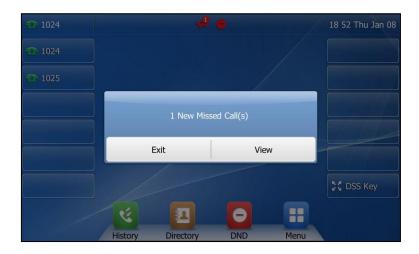

Note

When DND and busy forward are enabled in phone mode, calls will be sent to the configured destination number. For more information on busy forward, refer to Call Forward on page 140.

## To activate DND in custom mode for a specific account:

1. Tap 🦲

The touch screen displays a list of accounts registered on the phone.

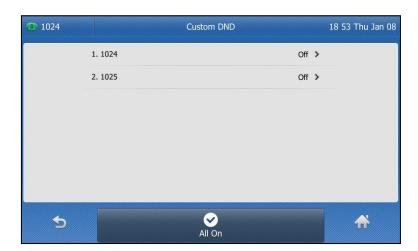

- 2. Tap the desired account.
- 3. Tap the On radio box in the DND Enable field.

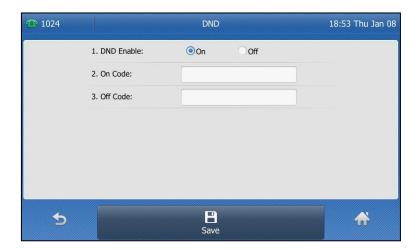

**4.** Tap the **Save** soft key to accept the change.

If you activate DND for the default account, the associated line icon will change to \_\_\_\_, and the \_\_\_\_ icon will appear on the status bar.

If you activate DND for the non-default account, only the associated line icon will change to  $\begin{cases}{c}$ 

Incoming calls on the specific line will be rejected automatically, and the touch screen will prompt "**n New Missed Call(s)**" ("n" indicates the number of missed calls. e.g., 1 New Missed Call(s)).

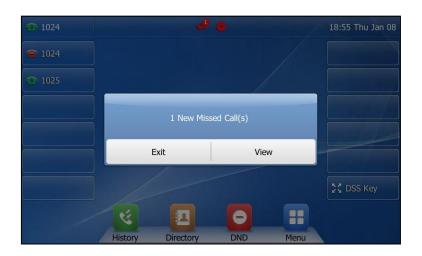

### Note

When DND and busy forward are enabled for a specific account, calls from the specific account will be sent to the configured destination number. For more information on busy forward, refer to Call Forward on page 140.

### To activate DND in custom mode for all accounts:

1. Tap 🦲

The touch screen displays a list of accounts registered on the phone.

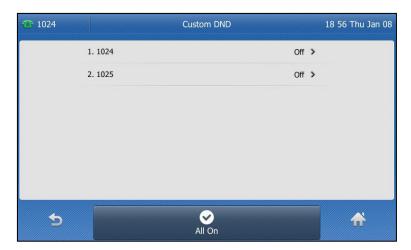

- 2. Tap the All On soft key to activate DND for all accounts.
- **3.** Tap to return to the idle screen.

The  $\bigcirc$  icon appears on the status bar, and all line icons change to  $\bigcirc$  .

Incoming calls will be rejected automatically, and the touch screen will prompt "**n New Missed Call(s)**" ("n" indicates the number of the missed calls. e.g., 1 New Missed Call(s)).

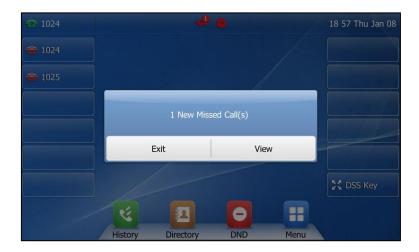

To configure the DND authorized numbers via web user interface:

- 1. Click on Features->Forward & DND.
- 2. Select **Enabled** from the pull-down list of **DND Emergency**.
- Enter the numbers in the DND Authorized Numbers field.
   For multiple numbers, enter a comma between every two numbers.

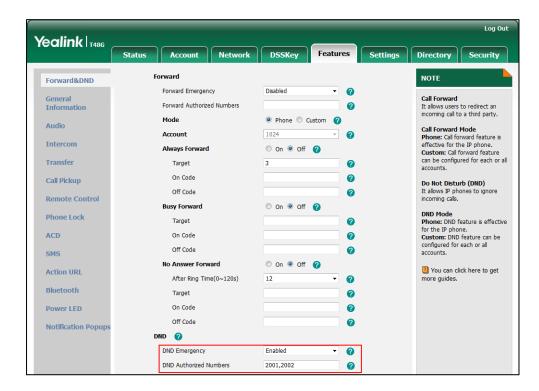

4. Click Confirm to accept the change.

When DND is enabled on the phone, the phone can still receive incoming calls from the numbers specified in the **DND Authorized Numbers** field.

Note

DND authorized number is configurable via web user interface only.

# **Call Forward**

You can configure your phone to forward incoming calls to another party through the static forwarding. You can also forward calls while your phone is ringing; refer to Dynamic Forwarding.

# **Static Forwarding**

Three types of static forwarding:

- Always Forward: Incoming calls are immediately forwarded.
- Busy Forward: Incoming calls are immediately forwarded if the phone is busy.
- No Answer Forward: Incoming calls are forwarded if not answered after a period
  of time.

You can enable/disable call forward for the phone system, or you can customize call forward for each or all accounts. Two call forward modes:

- Phone (default): Call forward is effective for the phone system.
- Custom: Call forward can be configured for each or all accounts.

To configure the call forward mode via web user interface:

1. Click on Features->Forward & DND.

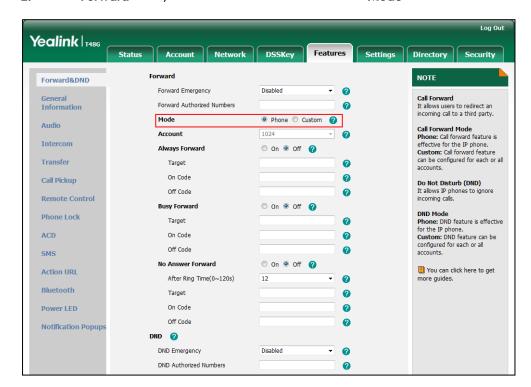

2. In the Forward block, mark the desired radio box in the Mode field.

3. Click **Confirm** to accept the change.

Note Call forward mode is configurable via web user interface only.

## To enable call forward in phone mode:

- 1. Tap ->Features->Call Forward or press (+C) when the phone is idle.
- 2. Tap the desired forwarding type.
- 3. Depending on your selection:
  - a) If you tap Always Forward:
    - 1) Tap the On radio box in the Always Forward field.
    - 2) Enter the destination number you want to forward all incoming calls to in the Forward to field.

3) (Optional.) Enter the always forward on code or off code respectively in the **On Code** or **Off Code** field.

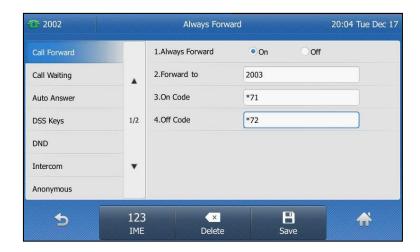

### b) If you tap Busy Forward:

- 1) Tap the On radio box in the Busy Forward field.
- 2) Enter the destination number you want to forward incoming calls to when the phone is busy in the **Forward to** field.
- (Optional.) Enter the busy forward on code or off code respectively in the
   On Code or Off Code field.

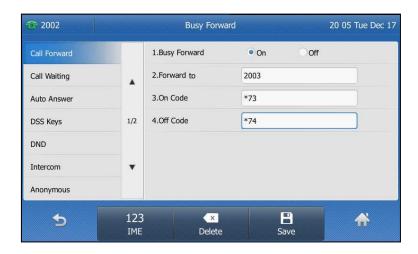

# c) If you tap No Answer Forward:

- 1) Tap the On radio box in the No Answer Forward field.
- 2) Enter the destination number you want to forward unanswered incoming calls to in the **Forward to** field.
- Tap the gray box of the After Ring Time field, and then select the desired ring time to wait before forwarding from the pull-down list.
  The default ring time is 12 seconds.

4) (Optional.) Enter the no answer forward on code or off code respectively in the On Code or Off Code field.

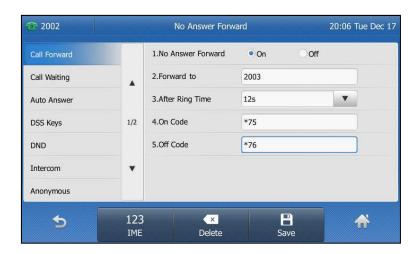

4. Tap the Save soft key to accept the change.

The ち icon on the idle screen indicates that the call forward is enabled.

### To enable call forward in custom mode:

- 1. Tap ->Features->Call Forward or press (+C) when the phone is idle.
- 2. Tap the desired account.

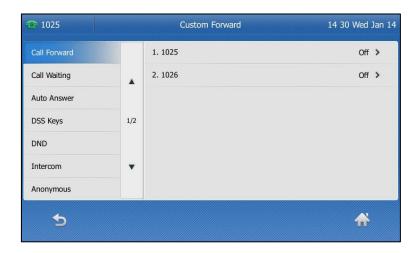

- 3. Tap the desired forwarding type.
- **4.** Depending on your selection:
  - a) If you tap Always Forward:
    - 1) Tap the On radio box in the Always Forward field.
    - 2) Enter the destination number you want to forward all incoming calls to in the Forward to field.

3) (Optional.) Enter the always forward on code or off code respectively in the **On Code** or **Off Code** field.

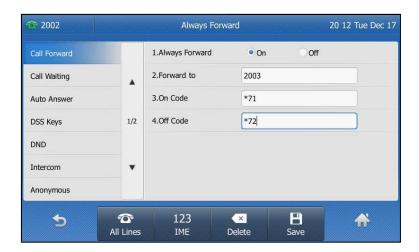

You can also enable always forward for all accounts. Do the following:

Tap the All Lines soft key.
 The touch screen prompts "Copy to all lines?".

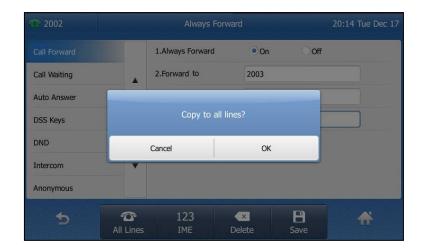

- 2) Tap **OK** to accept the change or **Cancel** to cancel.
- b) If you select Busy Forward:
  - 1) Tap the On radio box in the Busy Forward field.
  - 2) Enter the destination number you want to forward incoming calls to when the phone is busy in the **Forward to** field.

3) (Optional.) Enter the busy forward on code or off code respectively in the On Code or Off Code field.

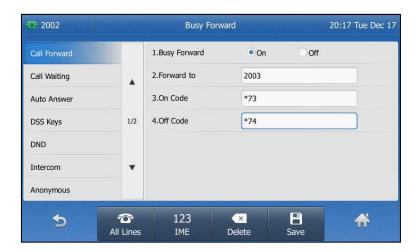

You can also enable busy forward for all accounts. Do the following:

Tap the All Lines soft key.
 The touch screen prompts "Copy to all lines?".

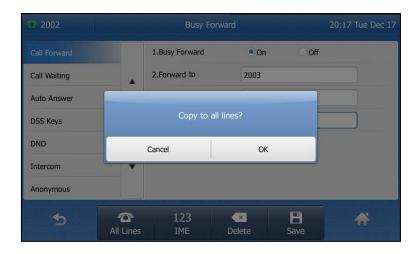

- 2) Tap **OK** to accept the change or **Cancel** to cancel.
- c) If you select No Answer Forward:
  - 1) Tap the On radio box in the No Answer Forward field.
  - 2) Enter the destination number you want to forward unanswered incoming calls to in the **Forward to** field.
  - Tap the gray box of the After Ring Time field, and then select the desired ring time to wait before forwarding from the pull-down list.
    - The default ring time is 12 seconds.

4) (Optional.) Enter the no answer forward on code or off code respectively in the **On Code** or **Off Code** field.

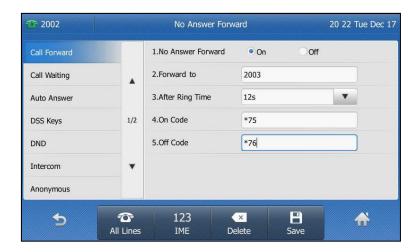

You can also enable no answer forward for all accounts. Do the following:

Tap the All Lines soft key.
 The touch screen prompts "Copy to all lines?".

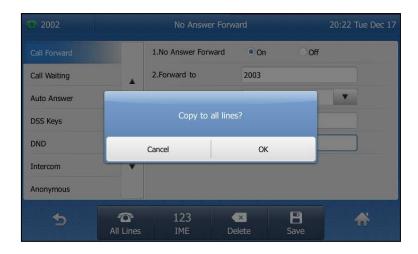

- 2) Tap **OK** to accept the change or **Cancel** to cancel.
- 5. Tap the **Save** soft key to accept the change.

If you activate call forward for the default account, the associated line icon will change to \_\_\_\_\_\_, and the \_\_\_\_\_\_ icon will appear on the status bar.

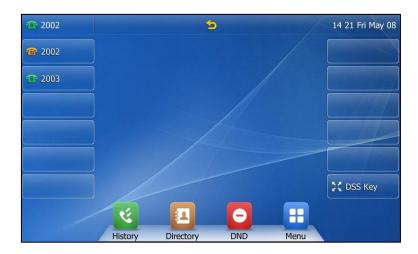

If you activate call forward for the non-default account, only the associated line icon will change to  $\bigcirc$ .

Call forward is configurable via web user interface at the path **Features**->**Forward & DND**.

### Note

You can also enter the SIP URL or IP address in the **Forward to** field. For more information on using the SIP URL or IP address, refer to Placing Calls on page 122.

Call forward is local to the phone, and may be overridden by the server settings. Call forward on code or off code may be different among servers. For more information, contact your system administrator.

To configure the forward authorized numbers via web user interface:

- 1. Click on Features->Forward & DND.
- 2. Select **Enabled** from the pull-down list of **Forward Emergency**.

3. Enter the numbers in the Forward Authorized Numbers field.

For multiple numbers, enter a comma between every two numbers.

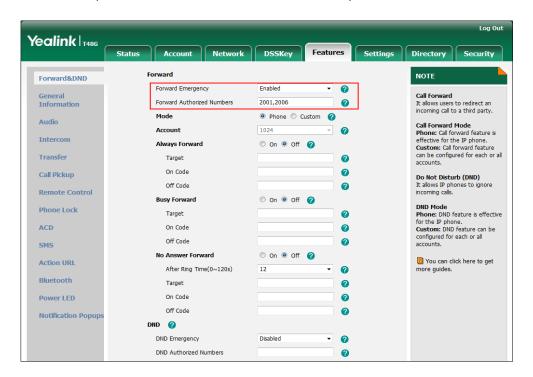

Click Confirm to accept the change.

When call forward is enabled on the phone, the phone cannot forward incoming calls from the numbers specified in the **Forward Authorized Numbers** field.

## Note

Forward authorized number is configurable via web user interface only.

### To disable call forward in phone mode:

Do one of the following:

- Press when the phone is idle.

  You can also tap the forward key to disable call forward directly if a forward key is configured.
- Tap :-- > Features -> Call Forward.

Tap the desired forwarding type.

Tap the Off radio box.

Tap the **Save** soft key to accept the change.

### To disable call forward in custom mode for a specific account:

- 1. Tap -> Features-> Call Forward or press when the phone is idle.

  The touch screen displays a list of accounts registered on the phone.
- 2. Tap the desired account.
- 3. Tap he desired forwarding type.

- 4. Tap the Off radio box.
- 5. Tap the Save soft key to accept the change.

# **Dynamic Forwarding**

### To forward an incoming call to another party:

- 1. When the phone is ringing, tap FWD.
- 2. Enter the number you want to forward the incoming call to.

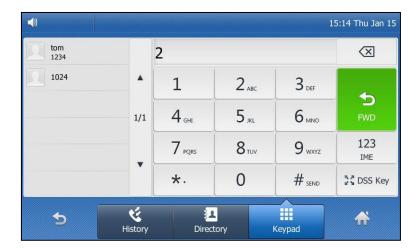

3. Press (oK), #seno), or tap FWD.

The touch screen prompts a call forward message.

Note

When the phone forwards a call, a prompt window will pop up by default, if you want to disable the feature, contact your system administrator for more information.

# **Call Transfer**

You can transfer a call to another party in one of three ways:

- Blind Transfer: Transfer a call directly to another party without consulting.
- Semi-Attended Transfer: Transfer a call when the target phone is ringing.
- Attended Transfer: Transfer a call with prior consulting.

### To perform a blind transfer:

1. Press or tap the **Transfer** soft key during a call.

2. Enter the number you want to transfer the call to.

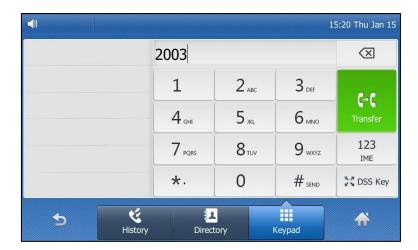

Press or tap Transfer to complete the transfer.
 The call is then connected to the number to which you are transferring.

### To perform a semi-attended transfer:

- 1. Press (-( or tap the **Transfer** soft key during a call.
- 2. Do one of the following:
  - Enter the number you want to transfer the call to.
  - Tap the Directory soft key, and then tap All Contacts. Search for the contact and tap the desired contact to dial out. (Directory should be configured in advance. Refer to Directory on page 51 for more information.)
  - Tap the **History** soft key, and then tap the desired list. Tap the desired entry to dial out.
  - Tap the Directory soft key, and then tap Remote Phone Book. Search for the contact and tap the desired contact to dial out. (Directory and remote phone book should be configured in advance. Refer to Directory on page 51 and Remote Phone Book on page 73 for more information.)
- **3.** Press  $\bigcirc$  or  $\boxed{\#_{\text{seno}}}$  to dial out.
- 4. Press or tap **Transfer** to complete the transfer when receiving ringback.

### To perform an attended transfer:

- 1. Press or tap the **Transfer** soft key during a call.
- 2. Do one of the following:
  - Enter the number you want to transfer the call to.
  - Tap the Directory soft key, and then tap All Contacts. Search for the contact and tap the desired contact to dial out. (Directory should be configured in advance. Refer to Directory on page 51 for more information.)

- Tap the History soft key, and then tap the desired list. Tap the desired entry to dial out.
- Tap the Directory soft key, and then tap Remote Phone Book. Search for the contact and tap the desired contact to dial out. (Directory and remote phone book should be configured in advance. Refer to Directory on page 51 and Remote Phone Book on page 73 for more information.)
- 3. Press (ok) or #send to dial out.
- 4. After the party answers the call, press or tap **Transfer** to complete the transfer. If you are using a handset, the transfer can be completed by hanging up the handset.

# **Call Waiting**

You can enable or disable call waiting on the phone. If call waiting is enabled, you can receive another call when there is already an active call on the phone. Otherwise, another incoming call is automatically rejected by the phone with a busy message when there is an active call on the phone. You can also enable or disable the phone to play a warning tone when receiving another call.

### To configure call waiting via phone user interface:

- 1. Tap :->Features->Call Waiting.
- 2. Tap the On radio box in the Call Waiting field.
- 3. Tap the On radio box in the Play Tone field.
- (Optional.) Enter the call waiting on code or off code respectively in the On Code or Off Code field.

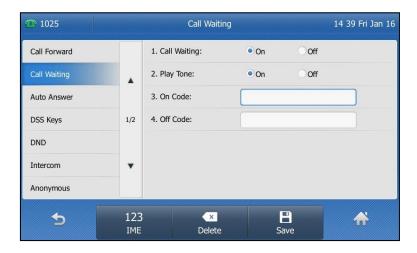

5. Tap the **Save** soft key to accept the change or \_\_\_\_ to cancel.

Call waiting is configurable via web user interface at the path **Features**->**General Information**.

# Conference

You can use the SIP-T48G IP phone to create a conference with other two parties using the phone's local conference or create a conference with multiple participants which is called network conference.

Note

Network conference is not available on all servers. For more information, contact your system administrator.

# **Local Conference**

The SIP-T48G IP phone supports up to 3 parties (including yourself) in a conference call. This is the default method of conference called Local Conference. You can create a conference between an active call and a call on hold at any time by tapping the **Conference** soft key.

### To set up a local conference call:

- 1. Place a call to the first party.
- 2. When the first party answers the call, tap the **Conference** soft key to place a new call.

The active call is placed on hold.

- 3. Enter the number of the second party, and then press (oK), (##ssc), or tap Conference.
- **4.** When the second party answers the call, tap the **Conference** soft key again to join all parties in the conference.

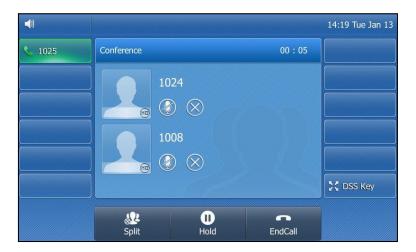

# To join two calls in a conference:

1. Place two calls using two different accounts on the phone (for example, place the first call using account 1, and then place the second call using account 2).

- 2. Tap the desired call for conference and ensure that the call is active (for example, tap the call on account 1).
- **3.** Tap the **Conference** soft key to join the two calls in the conference on the selected account.

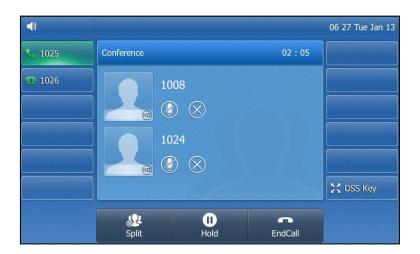

### During the conference call, you can do the following actions:

- Press or tap the **Hold** soft key to place the conference call on hold.
- Tap the **Split** soft key to split the conference call into two individual calls on hold.
- Tap to remove the desired party.
- Press to mute the conference call, all other participants can hear each other, but they cannot hear you.
- Tap to mute the party. The muted party can hear everyone, but no one can hear the muted party.
- Tap the **EndCall** soft key to drop the conference call.

# **Network Conference**

You can use network conference feature on the SIP-T48G IP phone to conduct a conference with multiple participants.

This feature allows you to perform the following:

- Join two calls together into a conference call.
- Invite another party into an active conference call.

To use this feature, contact your system administrator for the network conference URI in advance.

### To configure network conference via web user interface:

- 1. Click on Account->Advanced.
- 2. Select the desired account from the pull-down list of **Account**.

- 3. Select Network Conference from the pull-down list of Conference Type.
- **4.** Enter the conference URI (e.g., conference@example.com) in the **Conference URI** field.

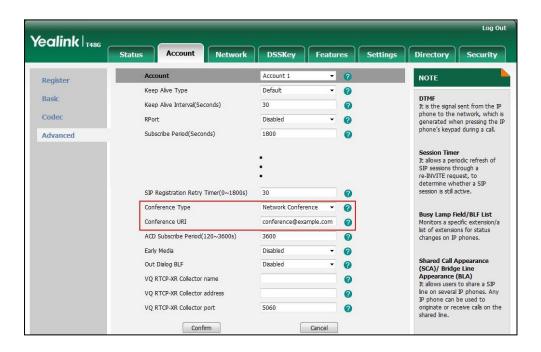

5. Click Confirm to accept the change.

### Note

Network conference is configurable via web user interface only.

## To set up a network conference call:

- 1. Place a call to the first party.
- 2. Tap the Conference soft key to place a new call.

The active call is placed on hold.

- **3.** Enter the number of the second party and then press (oK), (#ssso), or tap the **Send** soft key.
- **4.** When the second party answers the call, tap the **Conference** soft key to add the second party to the conference.
- **5.** Tap the **Conference** soft key to place a new call.

The conference call is placed on hold.

- **6.** Enter the number of the new party and then press (oK), (#ssso), or tap the **Send** soft key.
- 7. When the new party answers the call, tap the **Conference** soft key to add the new party to the conference.
- 8. Repeat steps 5 to 7 until you have added all intended parties.

The procedures to set up a network conference call on specific servers may be different from introduced above. Contact your system administrator for more information.

# **Call Park**

You can use call park feature to place a call on hold, and then retrieve the call from another phone in the system (for example, a phone in another office or conference room). You can park an active call by tapping the **Park** soft key or call park key (if configured) on the phone. If the call is parked successfully, there is a voice prompt confirming that the call was parked. You can retrieve the parked call by tapping **Retrieve** on dialing screen or retrieve park key (if configured). If the parked call is not retrieved within a period of time defined by the system, the phone performing call park will receive a call back.

Note

Call park is not available on all servers. Contact your system administrator for more information.

The IP phone supports call park feature under the following modes:

- FAC mode (dial the call park code to park the call to local extension or a desired extension)
- Transfer mode (park the call to directional parking lot directly)

You may need to configure the call park code/call park number or park retrieve code/park retrieval number before using call park feature. You can also configure a call park key and retrieve park key. For more information, refer to Do Not Disturb (DND) on page 135.

Note

The call park code/call park number can be configured for either the **Park** soft key or a call park key. It is applicable to both the **Park** soft key and call park key.

The park retrieve code/park retrieval number can be configured for either **Retrieve** on dialing screen or a retrieve park key. It is applicable to both the **Retrieve** and retrieve park key.

The call park code/call park number and park retrieve code/park retrieval number are predefined on the system server. Contact your system administrator for more information.

## **FAC Mode**

To configure call park feature in FAC mode via web user interface:

- 1. Click on Features->Call Pickup.
- 2. Select FAC from the pull-down list of Call Park Mode.
- 3. Select **Enabled** from the pull-down list of **Call Park**.

If **Enabled** is selected, the **Park** soft key will display on the LCD screen during a call, and **Retrieve** will display on the dialing screen.

- 4. (Optional.) Enter the call park code in the Call Park Code field.
  It is configured for the Park soft key. This call park code will also apply to the call park key. For more information, refer to Do Not Disturb (DND) on page 135.
- 5. (Optional.) Enter the park retrieve code in the Park Retrieve Code field. It is configured for Retrieve on the dialing screen. This call park code will also apply to the retrieve park key. For more information, refer to Do Not Disturb (DND) on page 135.

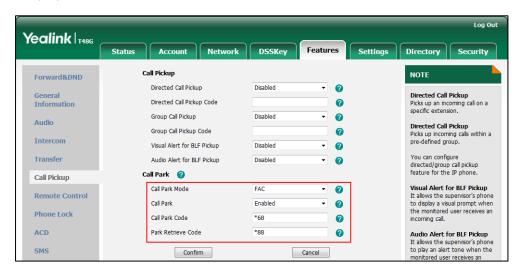

6. Click Confirm to accept the change.

Note

If the **Park** soft key or **Retrieve** doesn't appear on the LCD screen, please select **Disabled** from the pull-down list of **Custom Softkey** via web user interface at path **Settings->Softkey Layout**.

### To park a call in FAC mode:

- During a call, tap the Park soft key (You may need to tap the More soft key to see the Park soft key) or the call park key (If configured).
  - If the call park code is not configured, you need to enter the call park code.

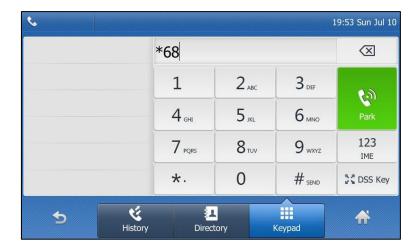

Press (K) ,  $(\#_{SEND})$  or tap **Park**.

If the call park code is configured, the phone will dial the configured call park code shown as below:

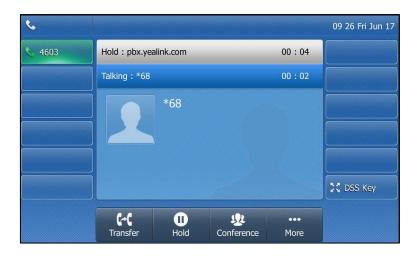

- 2. Do one of the following:
  - a) If you want to park the call against the local extension.
    - 1) Press #seco.

      If the call is parked successfully, you will hear a voice prompt confirming that the call is parked.
  - b) If you want to park the call against desired extension.
    - 1) Enter an extension where you want to park the call.
    - 2) Press OK OF #SEND.

If the call is parked successfully, you will hear a voice prompt confirming that the call is parked. The call is parked against the extension you entered.

### To retrieve a parked call in FAC mode:

- 1. Do one of the following:
  - If the park retrieve code is not configured, dial the park retrieve code (e.g., \*88).
  - If the park retrieve code is configured, tap Retrieve on the dialing screen or retrieve park key (if configured) on the IP phone.

The phone will dial the configured park retrieve code and the Retrieve screen appears as below:

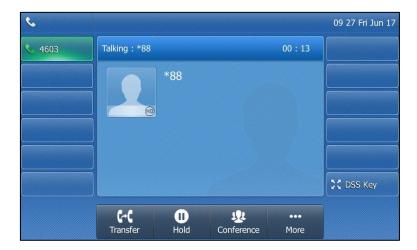

- 2. Follow the voice prompt, do one of the following:
  - Press #sew on the phone where the call is parked.
  - Enter the desired extension follow by # (e.g., 4603#) on any phone.

# **Transfer Mode**

To configure call park feature in transfer mode via web user interface:

- 1. Click on Features->Call Pickup.
- 2. Select **Transfer** from the pull-down list of **Call Park Mode**.
- 3. Select Enabled from the pull-down list of Call Park.
  If Enabled is selected, the Park soft key will display on the LCD screen during a call, and Retrieve will display on the dialing screen.
- 4. (Optional.) Enter the call park number in the Call Park Code field.
  It is configured for the Park soft key. This call park number will also apply to the call park key. For more information, refer to Do Not Disturb (DND) on page 135.
- 5. (Optional.) Enter the park retrieval number in the Park Retrieve Code field.

It is configured for **Retrieve** on the dialing screen. This park retrieval number will also apply to the park retrieve park key. For more information, refer to Do Not Disturb (DND) on page 135.

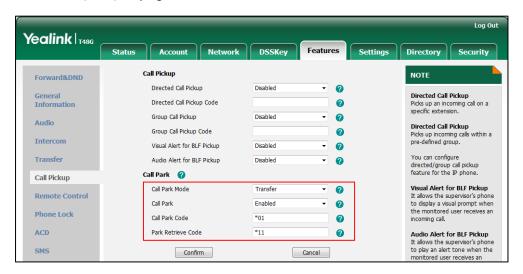

6. Click Confirm to accept the change.

Note

If the **Park** or **Retrieve** soft key doesn't appear on the LCD screen, please select **Disabled** from the pull-down list of **Custom Softkey** via web user interface at path **Settings->Softkey Layout**.

## To park a call in Transfer mode:

- During a call, tap the Park soft key (You may need to tap the More soft key to see the Park soft key) or the call park key (If configured).
  - If the call park number is not configured, you need to enter the call park number (e.g., \*01).

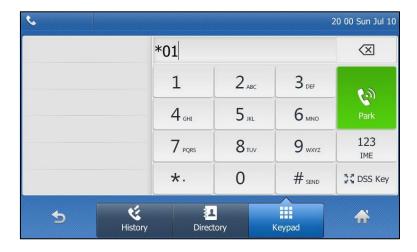

Press OK, # STORY or tap **Park**. The call will be transferred to the directional parking lot where the call park number directed to.

 If the call park number is configured, the call will be directly transferred to the directional parking lot where the call park number directed to.

## To retrieve a parked call in Transfer mode:

- 1. Do one of the following:
  - If the park retrieval number is not configured, you need to enter the park retrieval number (e.g., \*11).

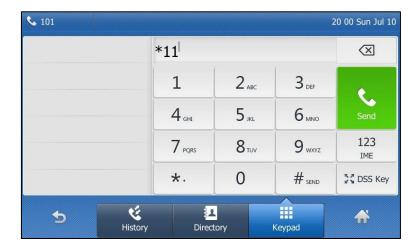

Press (oK), (#seno), or tap **Send**.

 If the park retrieval number is configured, tap Retrieve on the dialing screen or retrieve park key (if configured) on the IP phone.

The phone will retrieve the parked call from the directional parking lot where the park retrieval number directed to.

# **Call Pickup**

You can use call pickup to answer someone else's incoming call on your phone. The SIP-T48G IP phone supports directed call pickup and group call pickup. Directed call pickup is used for picking up a call that is ringing at a target phone number. Group call pickup is used for picking up a call that is ringing at any phone number in a certain group. The pickup group should be predefined, contact your system administrator for more information.

You can pick up an incoming call by using **DPickup/GPickup**. To use call pickup, you need to configure the call pickup code beforehand on a global or per-line basis via web user interface. The call pickup code configured on a per-line basis takes precedence over that configured on a global basis.

Note

If there are many incoming calls at the same time, taping **GPickup** on the phone will pick up the call that rings first.

# **Directed Call Pickup**

To enable directed call pickup and configure the directed call pickup code on a global basis via web user interface:

- 1. Click on Features->Call Pickup.
- 2. Select Enabled from the pull-down list of Directed Call Pickup.
- 3. Enter the directed call pickup code in the Directed Call Pickup Code field.

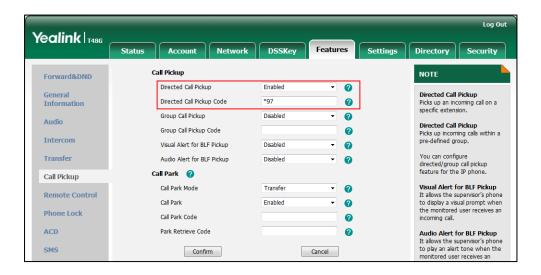

4. Click Confirm to accept the change.

To configure the directed call pickup code on a per-line basis via web user interface:

- 1. Click on Account->Advanced.
- 2. Select the desired account from the pull-down list of Account.

3. Enter the directed call pickup code in the **Directed Call Pickup Code** field.

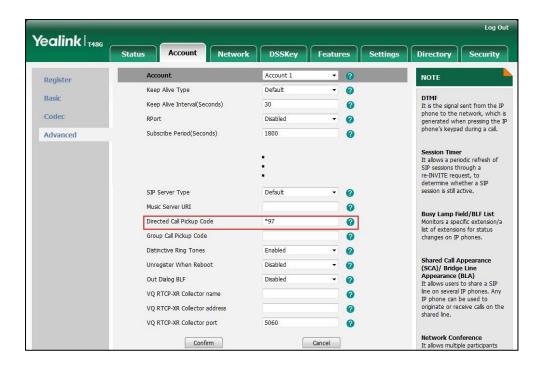

4. Click Confirm to accept the change.

### To pick up a call directly:

Pick up the handset, tap the line key or press the Speakerphone key.
 The **DPickup** appears on the on-screen keypad.

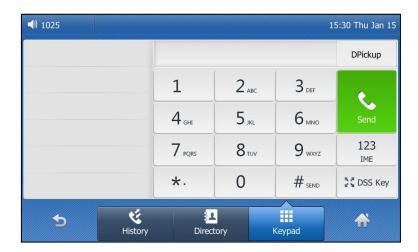

- 2. Tap **DPickup** on your phone when the target phone receives an incoming call.
- **3.** Enter the phone number which is receiving an incoming call.
- 4. Tap **DPickup** again.

The call is answered on your phone.

You can also configure a line key as a directed pickup key via phone user interface or web user interface. Once configured, you can pick up a call by tapping the directed

pickup key directly. For more information, refer to Line Keys on page 95.

# **Group Call Pickup**

To enable group call pickup and configure the group call pickup code on a global basis via web user interface:

- 1. Click on Features->Call Pickup.
- 2. Select **Enabled** from the pull-down list of **Group Call Pickup**.
- 3. Enter the group call pickup code in the **Group Call Pickup Code** field.

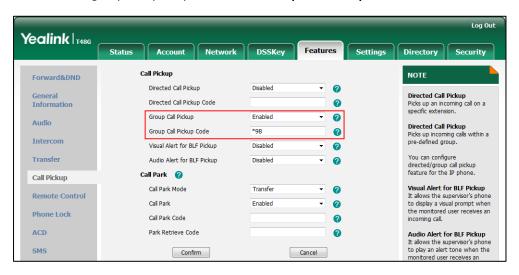

4. Click **Confirm** to accept the change.

To configure the group call pickup code on a per-line basis via web user interface:

- 1. Click on Account->Advanced.
- 2. Select the desired account from the pull-down list of Account.

Yealink T486 Status Security DSSKey Features Directory NOTE Register Basic **DTMF**It is the signal sent from the IP Keep Alive Interval(Seconds) 30 Codec phone to the network, which is generated when pressing the IP Disabled 0 phone's keypad during a call. Advanced Subscribe Period(Seconds) 1800 0 Session Timer
It allows a periodic refresh of SIP sessions through a re-INVITE request, to determine whether a SIP session is still active. SIP Server Type Default 0 Music Server URI 0 Busy Lamp Field/BLF List Monitors a specific extension/a list of extensions for status changes on IP phones. Directed Call Pickup Code 0 Group Call Pickup Code \*98 0

Enabled

Disabled

Disabled

0

2

0

0

0

Cancel

Shared Call Appearance (SCA)/ Bridge Line

Appearance (BLA)
It allows users to share a SIP
line on several IP phones. Any
IP phone can be used to

originate or receive calls on the shared line.

3. Enter the group call pickup code in the **Group Call Pickup Code** field.

4. Click Confirm to accept the change.

Distinctive Ring Tones

Out Dialog BLF

Unregister When Reboot

VQ RTCP-XR Collector name

VQ RTCP-XR Collector address

Confirm

VQ RTCP-XR Collector port

# To pick up a call in the group:

Pick up the handset, tap the line key or press Speakerphone key.
 The GPickup appears on the on-screen keypad.

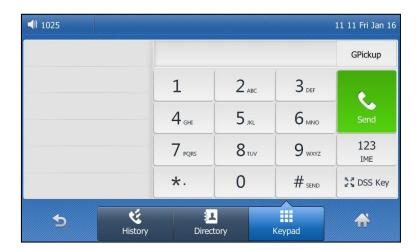

Tap GPickup on your phone when a phone in the group receives an incoming call.The call is answered on your phone.

You can also configure a line key as a group pickup key via phone user interface or web user interface. Once configured, you can pick up a call by tapping the group pickup key directly.

Note

The directed call pickup code and group call pickup code are predefined on the system server. Contact your system administrator for more information.

# **Anonymous Call**

You can use anonymous call to block your identity and phone number from appearing to the called party when you call someone. For example, you want to call to consult some of the services, but don't want to be harassed. Anonymous call is configurable on a per-line basis. You can also configure the phone to send anonymous call on/off code to the server to activate/deactivate anonymous call on the server side.

### Note

Anonymous call is not available on all servers. Contact your system administrator for the anonymous call on code and off code.

To configure anonymous call via phone user interface:

- 1. Tap -> Features-> Anonymous.
- 2. Tap the desired line.
- 3. Tap the On radio box in the Local Anonymous field.
- 4. (Optional.) Tap the On Code or Off Code radio box in the Send Anony Code field.
- (Optional.) Enter the anonymous call on code and off code respectively in the On Code and Off Code field.

The phone will send the configured on code or off code depending on your selection when you enable or disable anonymous call feature on the phone.

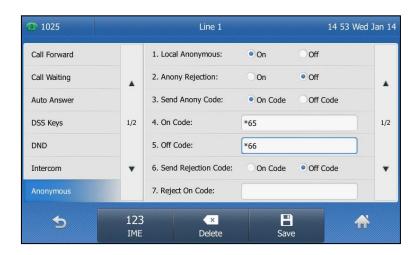

6. Tap the **Save** soft key to accept the change or \_\_\_\_ to cancel.

Anonymous call is configurable via web user interface at the path **Account->Basic**.

### To place an anonymous call:

1. Using the specific line on the phone to place a call to phone B.

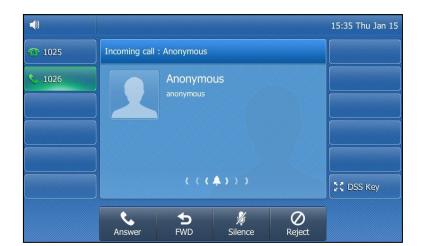

The touch screen of phone B prompts an incoming call from anonymity.

# **Anonymous Call Rejection**

You can use anonymous call rejection to reject incoming calls from anonymous callers. Anonymous call rejection automatically rejects incoming calls from callers who deliberately block their identities and numbers from being displayed. Anonymous call rejection is configurable on a per-line basis. You can also configure the phone to send anonymous call rejection on/off code to the server to activate/deactivate anonymous call rejection on the server side.

## To configure anonymous call rejection via phone user interface:

- 1. Tap :-> Features-> Anonymous.
- 2. Tap the desired line.
- 3. Tap the On radio box in the Anony Rejection field.
- (Optional.) Tap the On Code or Off Code radio box in the Send Rejection Code field.
- 5. (Optional.) Enter the anonymous call rejection on code and off code respectively in the **Reject On Code** and **Reject Off Code** field.

The phone will send the configured on code or off code depending on your selection when you enable or disable local anonymous rejection feature on the phone.

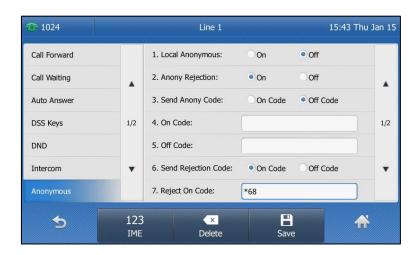

6. Tap the **Save** soft key to accept the change or **to** cancel.

Anonymous call rejection is configurable via web user interface at the path **Account**->**Basic**.

If phone B has anonymous call feature enabled and places a call to your phone, the call will be rejected, and the touch screen of the phone B will display the following:

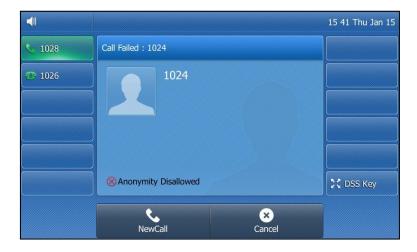

# **Advanced Phone Features**

This chapter provides operating instructions for the advanced features of the SIP-T48G IP phone. Topics include:

- Busy Lamp Field (BLF)
- BLF List
- Call Recording
- Hot Desking
- Intercom
- Multicast Paging
- Music on Hold
- Automatic Call Distribution (ACD)
- Shared Call Appearance (SCA)
- Bridged Line Appearance (BLA)
- Messages

If you require additional information or assistance with your new phone, contact your system administrator.

# **Busy Lamp Field (BLF)**

You can use BLF to monitor a specific line for status changes on the phone. For example, you can configure a BLF key on the phone to monitor the status of a friend's line (busy or idle). The BLF key illuminates solid red when the friend's line is in use.

You can tap a BLF key to dial out the monitored phone number when the monitored line is idle. You can receive a visual or/and an audio alert (if enabled), and also pick up calls that are received on the monitored line. For more information, contact your system administrator.

### To configure a BLF key via phone user interface:

- 1. Tap DSS Key.
- 2. Tap the desired line key.
- 3. Tap the gray box of the Type field, and then select BLF from the pull-down list.
- **4.** Tap the gray box of the **Account ID** field, and then select the desired line from the pull-down list.
- 5. (Optional.) Enter the string that will appear on the touch screen in the Label field.
- 6. Enter the phone number or extension you want to monitor in the Value field.

7. (Optional.) Enter the directed call pickup code in the Extension field.

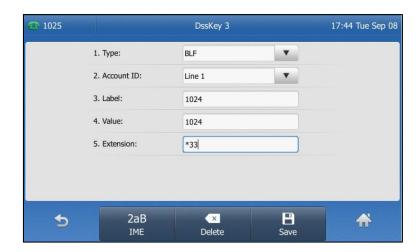

8. Tap the Save soft key to accept the change or 🕤 to cancel.

BLF key is configurable via web user interface at the path DSSKey->Line key.

You can enable audio alert feature for BLF pickup on the phone. This allows the monitoring phone to play a warning tone when the monitored line receives an incoming call. You can also enable visual alert feature for BLF pickup on the phone. This allows the touch screen of the monitoring phone to display the caller ID when the monitored line receives an incoming call.

### To enable visual and audio alert features via web user interface:

- 1. Click on Features->Call Pickup.
- 2. Select Enabled from the pull-down list of Visual Alert for BLF Pickup.
- 3. Select **Enabled** from the pull-down list of **Audio Alert for BLF Pickup**.

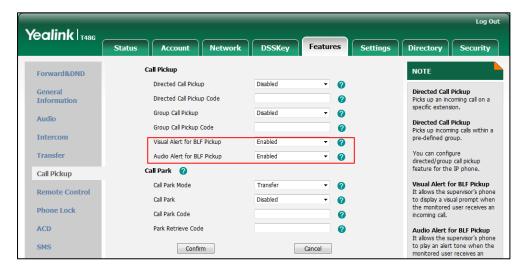

4. Click **Confirm** to accept the change.

Note Visual and audio alert features are configurable via web user interface only.

When the monitored line receives an incoming call, the following occurs on your phone:

- The phone plays a warning tone (if enabled).
- The BLF key icon flashes red.
- The caller ID appears on the touch screen (if enabled).

In the following figure, the touch screen shows an incoming call from 1008 on the monitored line.

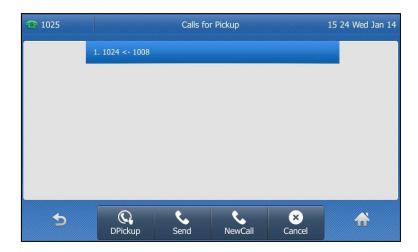

Note

If your phone is locked, you cannot use the **DPickup, Send, NewCall** and **Cancel** soft keys until unlocked. For more information, refer to Phone Lock on page 44.

When there is an active call on the IP phone, you can transfer the active call to the monitored phone number directly by tapping the BLF key. The phone handles the active call differently depending on the transfer mode via DSS key. For more information on the transfer mode on DSS key, refer to Transfer in DSS Keys section on page 102.

# **BLF List**

You can use the BLF List feature to monitor a list of users defined by your system administrator. For example, your system administrator enables BLF List, and creates a BLF List URI (e.g., BLFList@example.com) including a list of user1, user2 on the server. The BLF List keys on the IP phone can present the status of user1 and user2. The key LEDs illuminate either flashing or solid depending on the status of those users. For more BLF List key LED indicators, refer to LED Instructions on page 8.

You can use the BLF List keys in the following ways:

- When the monitored user is idle, tap the BLF list key to dial out the phone number.
- When there is already an active call on the IP phone, you can transfer the active
  call to the monitored user by taping the BLF List key. The phone handles the active
  call differently depending on the transfer mode on DSS key. For more information

on the transfer mode on DSS key, refer to Transfer on page 102.

- When the monitored user receives an incoming call, tap the BLF list key to pick up the call directly. Before picking up an incoming call, ensure that the BLF List Pickup code has been configured in advance. If the code is not configured, the phone will place a call to the monitored user instead of picking up the incoming call of the monitored user when you tap the BLF List key.
- When there is a conversation on the monitored user, tap the BLF list key to barge in
  and set up a conference call. Before barging in an active call, ensure that the BLF
  List Barge In Code has been configured in advance. If the code is not configured,
  the phone will place a call to the monitored user instead of barging in an active
  call of the monitored user when you tap the BLF List key.
- When a call is being parked against the monitored phone, tap the BLF List key to
  retrieve the parked call from the monitored user. Before retrieving the parked call,
  ensure that the BLF List Retrieve Call Parked Code has been configured in advance.
  If the code is not configured, the phone will place a call to the monitored user
  instead of retrieving the parked call when you tap the BLF List key.

### To configure BLF List settings via web user interface:

- 1. Click on Account->Advanced.
- 2. Select the desired account from the pull-down list of Account.
- 3. Enter the BLF List URI in the BLF List URI field.
- 4. (Optional.) Enter the directed pickup code in the **BLF List Pickup code** field.
- 5. (Optional.) Enter the barge-in code in the **BLF List Barge In Code** field.
- (Optional.) Enter the call park retrieve code in the BLF List Retrieve Call Parked Code field.

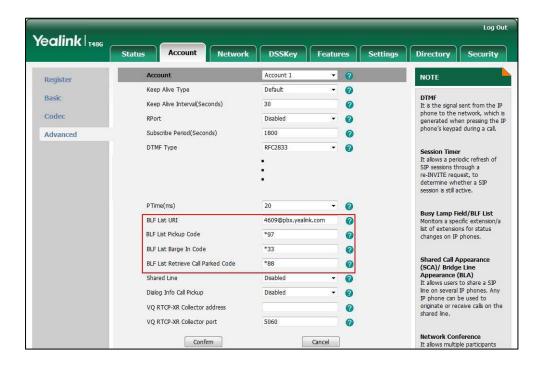

#### Click Confirm to accept the change.

#### Note

For more information on BLF List URI/BLF List Pickup Code/BLF List Barge In Code/BLF List Retrieve Call Parked Code, contact your system administrator.

According to the response message from the server, the IP phone will automatically configure the BLF List keys beginning from the first unused DSS key (The default order of BLF list keys assigned automatically is Line Key->Ext Key). Once any DSS key is seized, the IP phone will skip to configure the next DSS key.

You can receive a visual or/and an audio alert (if enabled) on your phone when the monitored user receives an incoming call. For more information, refer to Busy Lamp Field (BLF) on page 169.

#### Note

The pickup code is used in the following order of preference:
BLF List Pickup Code (Account->Advanced)>Directed Call Pickup Code
(Account->Advanced)>Directed Call Pickup Code (Features->Call Pickup). If all of them are not configured, taping the BLF List key will directly call the monitored user when he/she receives an incoming call. For more information about pickup Code, refer to Call Pickup on page 160.

# **Call Recording**

You can record calls by tapping a record key on the phone. The SIP-T48G IP phone supports record and URL record.

Two ways of call recording:

- **Record**: The phone sends a SIP INFO message containing a specific header "Record: on/off" to trigger a recording.
- **URL Record**: The phone sends an HTTP URL request to trigger a recording. Contact your system administrator for the predefined URL.

#### Note

Call record is not available on all servers. Contact your system administrator for more information.

#### To configure a record key via phone user interface:

- 1. Tap DSS Key.
- 2. Tap the desired line key.
- 3. Tap the gray box of the Type field, and then select Key Event from the pull-down list.
- **4.** Tap the gray box of the **Key Type** field, and then select **Record** from the pull-down list.

5. (Optional.) Enter the string that will appear on the touch screen in the Label field.

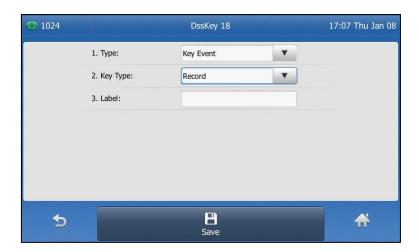

6. Tap the **Save** soft key to accept the change or \_\_\_\_ to cancel.

# To configure a URL record key via phone user interface:

- 1. Tap DSS Key.
- 2. Tap the desired line key.
- Tap the gray box of the Type field, and then select URL Record from the pull-down list.
- 4. (Optional.) Enter the string that will appear on the touch screen in the Label field.
- 5. Enter the URL (e.g., http://10.1.2.224/phonerecording.cgi) in the URL Record field.

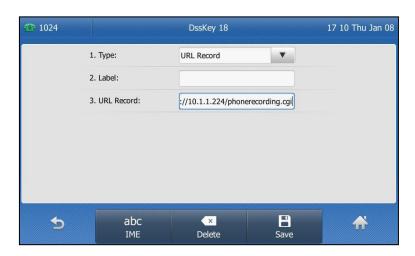

6. Tap the **Save** soft key to accept the change or \_\_\_\_ to cancel.

Record and URL record keys are configurable via web user interface at the path DSSKey->Line Key.

## The Record and URL Record keys control the recording function, and are available:

- During an active call
- When calls are on hold or muted

- During a blind or attended transfer
- During a conference call

## The Record and URL Record keys are not available when:

- There are no connected calls on your phone
- You place a new call

### To record a call:

- Tap the Record key or URL Record key during a call.
   If the recording starts successfully, the recording icon will appear on the touch screen and the icon of the Record key or URL Record key changes to .
- 2. Tap the Record key or URL Record key again to stop recording.
  The recording icon disappears from the touch screen and the icon of the Record key or URL Record key changes to <a> .</a>

Recording status indicators you need to know:

| Circumstance                  | Icons on the touch screen            |
|-------------------------------|--------------------------------------|
| A recording is started        | appears on the touch screen          |
| A recording cannot be started | Ø appears for 1 second               |
| A recording cannot be         | appears for 1 second, then goes back |
| The recording box is full     | appears for 1 second                 |
| The call cannot be recorded   | appears for 1 second                 |

You can listen to the recordings stored on your server system. For example, you can dial an access code to listen to the recordings.

Note

The way in which you listen to the recordings may be different depending on the server. Contact your system administrator for more information.

# **Hot Desking**

Hot desking originates from the definition of being the temporary physical occupant of a work station or surface by a particular employee. A primary motivation for hot desking is cost reduction. This feature is regularly used in places where not all the employees are in the office at the same time, or not in the office for very long, which means that actual personal offices would be often vacant, consuming valuable space and resources.

You can use hot desking on the SIP-T48G IP phone to log out of existing accounts and then log into a new account. As a result, many users can share the phone resource at different times. To use this feature, you need to configure a hot desking key in advance.

Note

Hot desking is not available on all servers. Contact your system administrator for more information.

# To configure a hot desking key via phone user interface:

- 1. Tap DSS Key.
- 2. Tap the desired line key.
- 3. Tap the gray box of the Type field, and then select Key Event from the pull-down list.
- **4.** Tap the gray box of the **Key Type** field, and then select **Hot Desking** from the pull-down list.
- 5. (Optional.) Enter the string that will appear on the touch screen in the Label field.

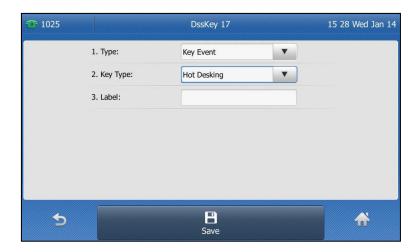

6. Tap the **Save** soft key to accept the change or  $\bigcirc$  to cancel.

Hot desking key is configurable via web user interface at the path DSSKey->Line Key.

# To use hot desking:

1. Tap the Hot Desking key when the phone is idle.

The touch screen prompts the following warning:

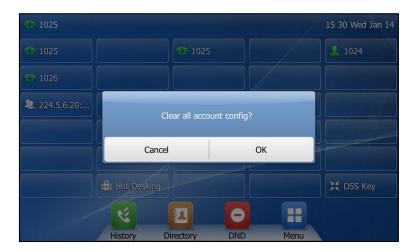

# 2. Tap the OK.

Registration configurations of all accounts on the phone will be cleared immediately.

The login wizard will be displayed as below:

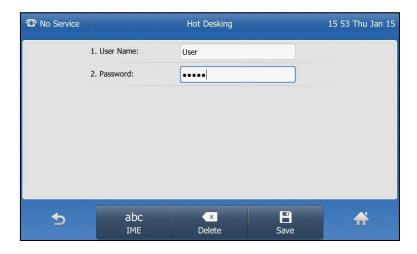

- 3. Enter the login information in each field.
- 4. Tap the **Save** soft key to login or  $\bigcirc$  to cancel.

# Intercom

Intercom is a useful feature in an office environment to quickly connect with the operator or the secretary. You can tap the intercom key to automatically connect with a preconfigured target extension for outgoing intercom calls, and the target extension will automatically answer incoming intercom calls by default.

Note

Intercom is not available on all servers. Contact your system administrator for more information.

# **Outgoing Intercom Calls**

To configure an intercom key via phone user interface:

- 1. Tap DSS Key.
- 2. Tap the desired line key.
- 3. Tap the gray box of the Type field, and then select Intercom from the pull-down list.
- **4.** Tap the gray box of the **Account ID** field, and then select the desired line from the pull-down list.
- 5. (Optional.) Enter the string that will appear on the touch screen in the Label field.
- 6. Enter the target extension number in the Value field.

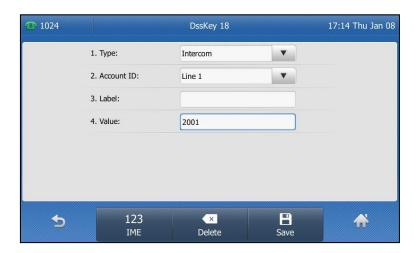

7. Tap the **Save** soft key to accept the change or \_\_\_\_ to cancel.

Intercom key is configurable via web user interface at the path DSSKey->Line Key.

# **Incoming Intercom Calls**

The SIP-T48G IP phone supports to automatically answer an incoming intercom call by default. The phone automatically plays a warning tone when it receives an incoming intercom call. In addition, you can enable the phone to mute the microphone when it

automatically answers an incoming intercom call. You can also enable the phone to automatically answer an incoming intercom call while there is already an active call on the phone. The active call is then placed on hold.

Intercom features you need to know:

| Intercom Feature | Description                                      |
|------------------|--------------------------------------------------|
| Accept Intercom  | Enable or disable the IP phone to automatically  |
|                  | answer an incoming intercom call.                |
| Intercom Mute    | Enable or disable the IP phone's microphone for  |
|                  | intercom calls.                                  |
| Intercom Tone    | Enable or disable the IP phone to play a warning |
|                  | tone when it receives an incoming intercom call. |
| Intercom Barge   | Enable or disable the IP phone to automatically  |
|                  | answer an incoming intercom call while there is  |
|                  | already an active call on the phone.             |

#### Accept Intercom

You can enable or disable the phone to automatically answer an incoming intercom call. If Accept Intercom is enabled, the phone will automatically answer an incoming intercom call. If Accept Intercom is disabled, the phone will reject incoming intercom calls and send a busy message to the caller. Accept Intercom is enabled by default.

Note

Your administrator can set a period of delay time before the phone automatically answers intercom calls. Contact your system administrator for more information.

## Intercom Mute

You can mute or un-mute the phone's microphone for intercom calls automatically. If Intercom Mute is enabled, the microphone will be muted for intercom calls. If Intercom Mute is disabled, the microphone will work for intercom calls. Intercom Mute is disabled by default.

#### Intercom Tone

You can enable or disable the phone to play a warning tone when receiving an intercom call. If Intercom Tone is enabled, the phone will play a warning tone before answering the intercom call. If Intercom Tone is disabled, the phone will automatically answer the intercom call without warning. Intercom Tone is enabled by default.

#### Intercom Barge

You can enable or disable the phone to automatically answer an incoming intercom call while there is already an active call on the phone. If Intercom Barge is enabled, the phone will automatically answer the intercom call and place the active call on hold. If Intercom Barge is disabled, the phone will handle an incoming intercom call like a waiting call. Intercom Barge is disabled by default.

#### Note

To enable the phone to receive a new incoming call when it has an active call, make sure that call waiting feature is enabled on the phone in advance. For more information, refer to Call Waiting on page 151.

# To configure intercom features via phone user interface:

- Tap :->Features->Intercom.
- 2. Make the desired changes.

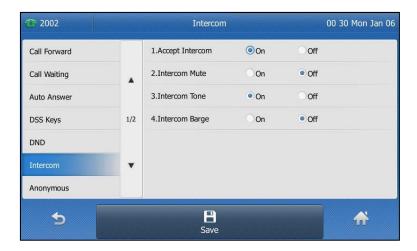

3. Tap the **Save** soft key to accept the change or \_\_\_\_\_ to cancel.

These specific parameters are configurable via web user interface at the path **Features**->**Intercom**.

# **Using Intercom**

### To place an intercom call when the target phone is idle:

- Tap the intercom key when the phone is idle.
   The called destination plays a warning tone and automatically answers the call in the speakerphone mode by default.
- 2. To end the intercom call, tap the intercom key again or the EndCall soft key.

# **Multicast Paging**

You can use multicast paging to quickly and easily broadcast time sensitive announcements out to people who are listening to a specific multicast group. You can configure a multicast paging key or a paging list key on the phone, which allows you to send a Real Time Transport Protocol (RTP) stream to the pre-configured multicast address(es) without involving SIP signaling. You can configure the phone to receive an RTP stream from pre-configured multicast listening address(es) without involving SIP signaling. You can specify up to 10 multicast listening addresses.

# **Sending RTP Stream**

To configure a multicast paging key via phone user interface:

- 1. Tap DSS Key.
- 2. Tap the desired line key.
- 3. Tap the gray box of the Type field, and then select Key Event from the pull-down list.
- **4.** Tap the gray box of the **Key Type** field, and then select **Multicast Paging** from the pull-down list.
- 5. (Optional.) Enter the string that will appear on the touch screen in the Label field.
- Enter the multicast IP address and port number (e.g., 224.5.6.20:10008) in the Value field.

The valid multicast IP addresses range from 224.0.0.0 to 239.255.255.255.

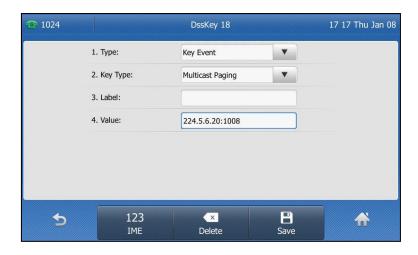

7. Tap the **Save** soft key to accept the change or \_\_\_\_ to cancel.

Multicast paging key is configurable via web user interface at the path **DSSKey->Line Key** 

To configure a paging list key via phone user interface:

1. Tap DSS Key.

- 2. Tap the desired line key.
- 3. Tap the gray box of the Type field, and then select Key Event from the pull-down list.
- **4.** Tap the gray box of the **Key Type** field, and then select **Paging List** from the pull-down list.
- 5. (Optional.) Enter the string that will appear on the touch screen in the Label field.

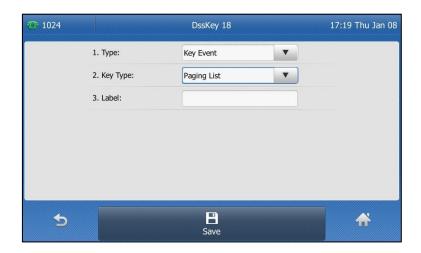

6. Tap the **Save** soft key to accept the change or 🕤 to cancel.

Paging list key is configurable via web user interface at the path DSSKey->Line Key.

### To configure paging list via phone user interface:

- 1. Tap the paging list key when the phone is idle.
- 2. Tap a desired paging group.

The default tag is Empty if it is not configured before.

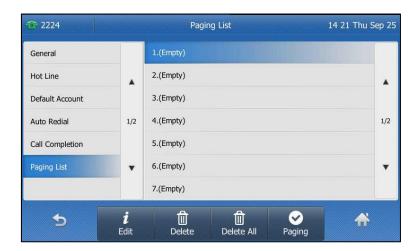

3. Tap the Edit soft key.

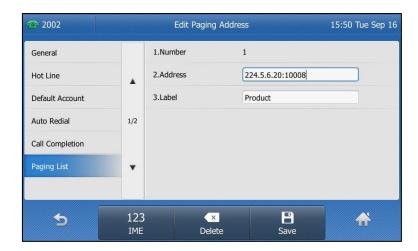

4. Enter the multicast IP address and port number (e.g., 224.5.6.20:10008) in the Address field.

The valid multicast IP addresses range from 224.0.0.0 to 239.255.255.255.

- 5. Enter the string that appear on the touch screen in the Label field
- 6. Tap the Save soft key to accept the change.
- 7. Repeat steps 2 to 6, you can add more paging groups.

Paging list is configurable via web user interface at the path Directory->Multicast IP.

# To delete a paging group via phone user interface:

- 1. Tap the Paging list key when the phone is idle.
- 2. Tap a desired group.
- 3. Tap the **Delete** soft key.

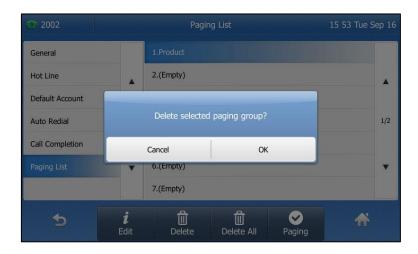

**4.** Tap **OK** to accept the change or **Cancel** to cancel.

If you want to delete all paging groups, you can tap the **Delete All** soft key.

You can also configure the phone to use a default codec for sending multicast RTP

stream via web user interface.

To configure a default codec for multicast paging via web user interface:

- 1. Click on **Features**->**General Information**.
- Select the desired codec from the pull-down list of Multicast Codec.
   The default codec is G722.

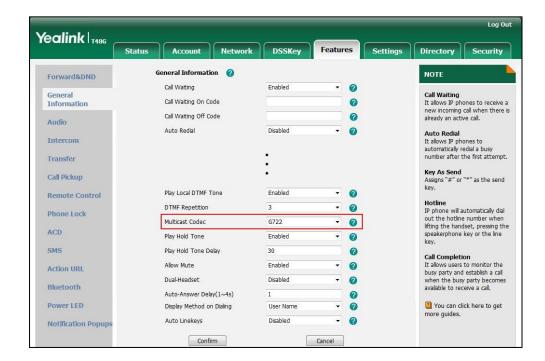

3. Click **Confirm** to accept the change.

Note

If G722 codec is used for multicast paging, the touch screen will display the icon (HD) to indicate that it is providing high definition voice.

Default codec for multicast paging is configurable via web user interface only.

# **Receiving RTP Stream**

You can configure the phone to receive a Real Time Transport Protocol (RTP) stream from the pre-configured multicast address(es) without involving SIP signaling. You can specify up to 10 multicast addresses that the phone listens to on the network.

How the phone handles incoming multicast paging calls depends on Paging Barge and Paging Priority Active parameters configured via web user interface.

#### **Paging Barge**

The paging barge parameter defines the priority of the voice call in progress. If the priority of an incoming multicast paging call is lower than that of the active call, it will be ignored automatically. If Disabled is selected from the pull-down list of Paging Barge,

the voice call in progress will take precedence over all incoming multicast paging calls. Valid values in the Paging Barge field:

- 1 to 10: Define the priority of the active call, 1 with the highest priority, 10 with the lowest.
- Disabled: The voice call in progress will take precedence over all incoming paging calls.

### **Paging Priority Active**

The paging priority active parameter decides how the phone handles incoming multicast paging calls when there is already a multicast paging call on the phone. If enabled, the phone will ignore incoming multicast paging calls with lower priorities, otherwise, the phone will answer incoming multicast paging calls automatically and place the previous multicast paging call on hold. If disabled, the phone will automatically ignore all incoming multicast paging calls.

#### To configure multicast listening addresses via web user interface:

- 1. Click on **Directory**->**Multicast IP**.
- 2. Select the desired value from the pull-down list of Paging Barge.
- 3. Select the desired value from the pull-down list of Paging Priority Active.
- **4.** Enter the multicast IP address(es) and port number (e.g., 224.5.6.20:10008) which the phone listens to for incoming RTP multicast in the **Listening Address** field.
- Enter the label in the Label field.
   Label will appear on the touch screen when receiving the multicast RTP stream.

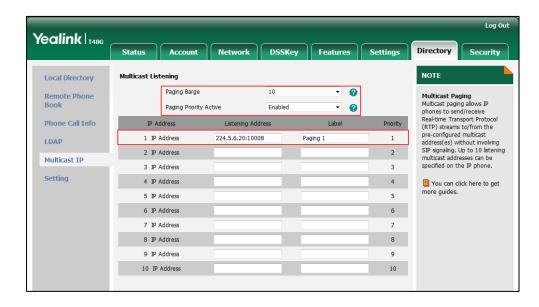

6. Click Confirm to accept the change.

Note

The priorities of listening addresses are predefined: 1 with the highest priority, 10 with the lowest.

Multicast listening addresses are configurable via web user interface only.

# **Using Multicast Paging**

# To send RTP stream via a multicast paging key when the receiver's phone is idle:

1. Tap the multicast paging key when the phone is idle.

The phone sends RTP to a preconfigured multicast address (IP: Port).

Both the sender's and receiver's phones play a warning tone and the receiver automatically answers the multicast RTP session in the speakerphone mode.

The multicast paging key illuminates solid green.

The following figure shows a multicast RTP session on the phone:

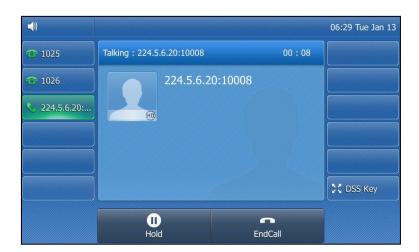

- Tap the Hold soft key to place the current multicast RTP session on hold.
   The sender's phone places the multicast RTP session on hold and receiver's phone releases the session.
- To resume the held multicast RTP session, tap the Resume soft key.The multicast RTP session is established again.
- 4. Tap the **EndCall** soft key to end the multicast RTP session.

Note

Multicast RTP is one way only from the sender to the multicast address(es) (receiver). For outgoing RTP multicasts, all other existing calls on the phone will be placed on hold.

### To send RTP stream via a paging key list when the receiver's phone is idle:

1. Tap the paging list key when the phone is idle.

## 2. Tap the desired group.

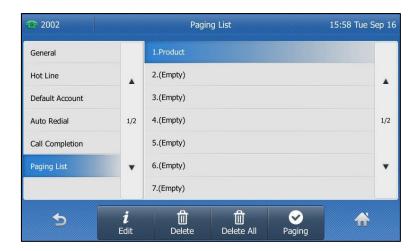

- 3. Tap the Paging soft key to send RTP.
- 4. Tap the Hold soft key to place the current multicast RTP session on hold.
  The sender's phone places the multicast RTP session on hold and receiver's phone releases the session.
- To resume the held multicast RTP session, tap the Resume soft key.The multicast RTP session is established again.
- 6. Tap the EndCall soft key to end the multicast RTP session.

# **Music on Hold**

Music on hold (MoH) is the business practice of playing recorded music to fill the silence that would be heard by the party placed on hold. To use this feature, you should specify a SIP URI pointing to a Music on Hold Server account. When a call is placed on hold, the phone will send a SIP INVITE message to the Music on Hold Server account. The Music on Hold Server account automatically answers the SIP INVITE messages and immediately plays audio from some source located anywhere (LAN, Internet) to the held party. Contact your system administrator for the SIP URI.

### To configure music on hold server via web user interface:

- 1. Click on Account->Advanced.
- 2. Select the desired account from the pull-down list of **Account**.

Yealink 1486 DSSKey NOTE Register Basic **DTMF**It is the signal sent from the IP phone to the network, which is Keep Alive Interval(Seconds) 30 0 Codec Disabled 0 generated when pressing the IP phone's keypad during a call. Advanced Subscribe Period(Seconds) 1800 0 Session Timer
It allows a periodic refresh of
SIP sessions through a
re-INVITE request, to
determine whether a SIP
session is still active. SIP Server Type Music Server URI 0 Busy Lamp Field/BLF List Monitors a specific extension/a list of extensions for status changes on IP phones. Directed Call Pickup Code 0 Group Call Pickup Code 0 Distinctive Ring Tones Enabled 0 Shared Call Appearance (SCA)/ Bridge Line Unregister When Reboot Disabled 0 (SCA)/ Bridge Line Appearance (BLA) It allows users to share a SIP line on several IP phones. Any IP phone can be used to originate or receive calls on the shared line. 0 VQ RTCP-XR Collector name VO RTCP-XR Collector address VQ RTCP-XR Collector port 0

3. Enter the SIP URI (e.g., sip:moh@sip.com) in the Music Server URI field.

4. Click **Confirm** to accept the change.

When you place a call on hold, music will be played to the held party.

Note

For this feature to function, all involved parties cannot use encrypted RTP (SRTP). Music on hold server is configurable via web user interface only.

# **Automatic Call Distribution (ACD)**

ACD is often used in offices for customer service, such as call center. The ACD system handles large volumes of incoming calls from callers who have no need to talk to a specific person but who require assistance from any of multiple persons at the earliest opportunity. ACD on the SIP-T48G IP phone allows the ACD system to distribute large volumes of incoming calls to the registered ACD users. To use this feature, you should configure an ACD key in advance. For more information on ACD key icon indicators, refer to Icon Instructions on page 3.

Note

Make sure ACD is enabled on your IP phone. For more information on enabling ACD, contact your system administrator.

To configure an ACD key via phone user interface:

- 1. Tap :->Features->DSS Keys.
- 2. Tap the desired DSS key.

- 3. Tap the gray box of the Type field, and then select ACD from the pull-down list.
- 4. (Optional.) Enter the string that will appear on the touch screen in the Label field.

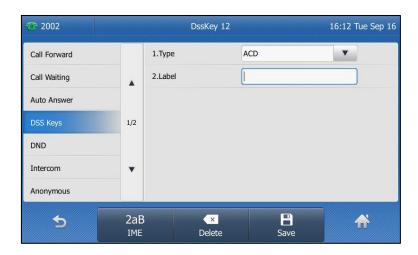

5. Tap the **Save** soft key to accept the change or \_\_\_\_ to cancel.

ACD key is configurable via web user interface at the path **DSSKey**->**Line Key**.

# To log into the ACD system:

1. Tap the ACD key when the phone is idle.

The touch screen prompts you the following information:

User ID: the identity used to log into the queue.

Password: the password used to log into the queue.

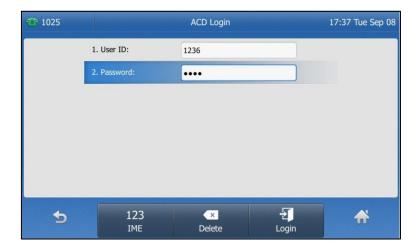

2. Tap the Login soft key to log in.

Note

Contact your system administrator for the User ID and Password to access the ACD system.

After configuring an ACD key, you can tap the ACD key to log into the ACD system. After logging in, you are ready to receive calls from the ACD system. You can tap the ACD key to show your current ACD user status. You can tap the **Available/Unavailable** soft key to change your ACD user status. ACD user status synchronizes on both IP phone and ACD system.

When you set the ACD user status to be available, the ACD key LED illuminates solid green, and then the server begins distributing calls to your phone.

When you set the ACD user status to be unavailable, the ACD key LED flashes green, and then the server temporarily stops distributing calls to your phone. To log out of the ACD system, tap the **Logout** soft key.

Note

It is recommended you configure no more than one ACD key per phone. At any time, at most one ACD key can be in progress on your phone.

# **Shared Call Appearance (SCA)**

You can use SCA feature to share an extension which can be registered on two or more IP phones at the same time. The shared line is indicated by a different line icon.

In the following figure, the first line is private and the second line is shared:

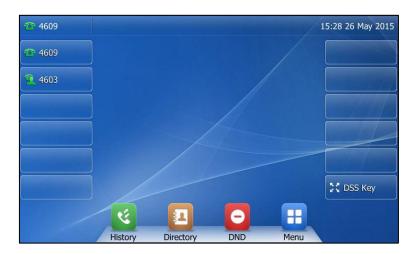

If two phones share a line, an incoming call to this extension will cause both phones to ring simultaneously. The incoming call can be answered on either phone but not both.

This feature is very useful in the boss and secretary scenario. For example, the secretary can share the boss's extension on her phone. When there is an incoming call to the extension of the boss, both the phones of the boss and the secretary will ring simultaneously. Either the boss or the secretary can answer the call. Calls on the shared line can be placed on hold, barged in or retrieved from another shared phone.

# **Configuring SCA Feature on the IP Phone**

You can configure a primary account on the IP phone and other alternate accounts on the other IP phones. In a SCA Hybrid Key System scenario, you can automatically assign multiple DSS keys with Line type for a registered shared line on the phone (If auto linekeys feature is enabled). For example, party A, party B share the account 4603, phone A registers the primary account 4603 and assigns line key 1 and line key 2 for the account 4603, phone B registers the alternate account 4603\_1 and assigns line key 1 and line key 2 for the account 4603\_1, phone C registers the account 4604.

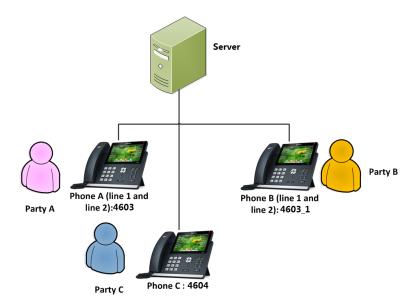

To configure the auto linekeys feature via web user interface:

- 1. Click on Features-> General Information.
- 2. Select **Enabled** from the pull-down list of **Auto LineKeys**.

If **Auto LineKeys** is enabled, you can automatically assign multiple DSS keys with Line type for a registered shared line on the phone.

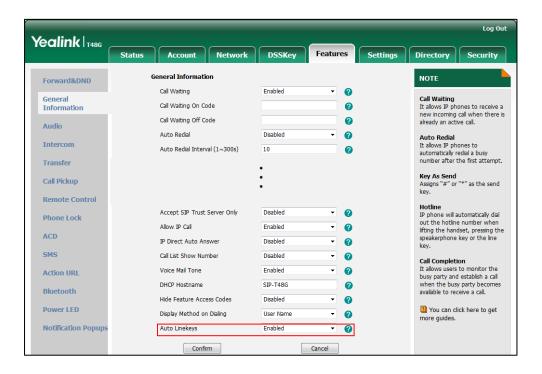

3. Click **Confirm** to accept the change.

To configure the shared line settings and the number of line key on phone A via web user interface:

1. Register the primary account 4603.

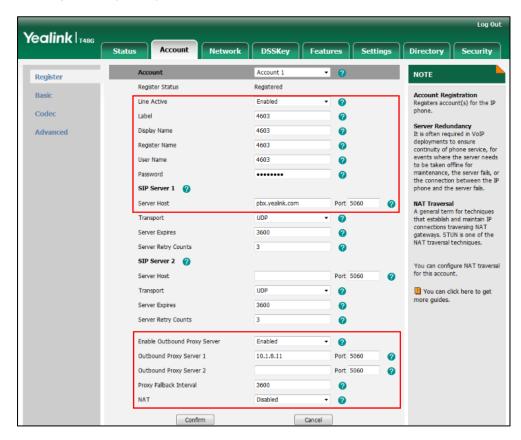

- Click on Advanced, and then select Shared Call Appearance from the pull-down list of Shared Line.
- 3. Enter the desired number in the **Number of line key** field.

This field appears only if Auto Linekeys is enabled.

Log Out Yealink 1486 Network DSSKey Features Settings Directory Security Register Keep Alive Type Default 0 **DTMF**It is the signal sent from the IP phone to the network, which is generated when pressing the IP phone's keypad during a call. Basic 30 Keep Alive Interval(Seconds) 0 Codec RPort Disabled 0 Subscribe Period(Seconds) 1800 0 Advanced Session Timer Session Timer
It allows a periodic refresh of
SIP sessions through a
re-INVITE request, to
determine whether a SIP
session is still active. BLF List Retrieve Call Parked Code 0 Busy Lamp Field/BLF List Monitors a specific extension/a list of extensions for status changes on IP phones. Call Pull Feature Access Code Dialog Info Call Pickup Disabled BLA Number Shared Call Appearance (SCA)/ Bridge Line Appearance (BLA) It allows users to share a SIP line on several IP phones. Any IP phone can be used to originate or receive calls on the shared line. Out Dialog BLF Disabled 0 VQ RTCP-XR Collector name 0 VQ RTCP-XR Collector address 0 VQ RTCP-XR Collector port 0 Number of line key 0 Confirm Cancel

The default value is 1. In this example, the value is set to 2.

4. Click **Confirm** to accept the change.

The phone A will automatically configure the line keys from the first unused DSS key, according to the configured number in the **Number of line key** field.

To configure the shared line settings and the number of line key on phone B via web user interface:

1. Register the alternate account 4603\_1.

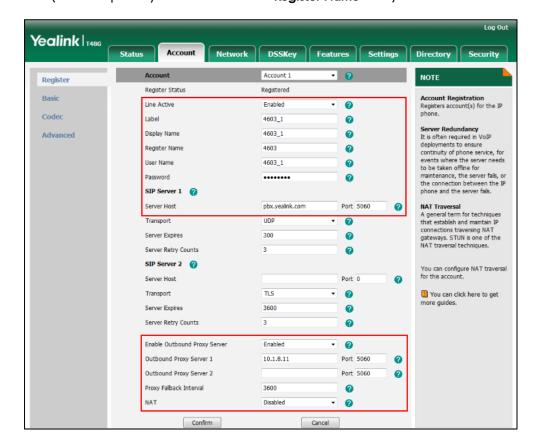

(Enter the primary account 4603 in the Register Name field.)

- 2. Click on Advanced, and then select Shared Call Appearance from the pull-down list of Shared Line.
- 3. Enter the desired number in the **Number of line key** field.

This field appears only if Auto Linekeys feature is enabled.

The default value is 1. In this example, the value is set to 2.

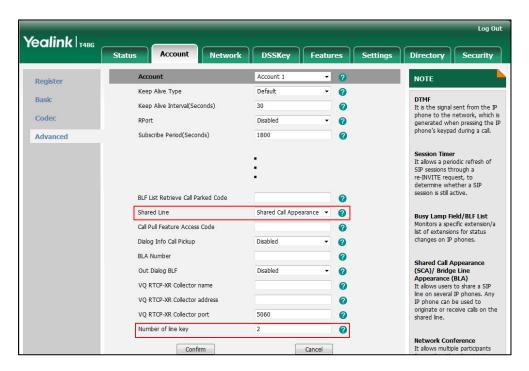

4. Click Confirm to accept the change.

The phone B will automatically configure the line keys from the first unused DSS key, according to the configured number in the **Number of line key** field.

# Configuring private hold soft key or private hold key

Public hold allows any shared line to retrieve the held call. Private hold only allows the hold party to retrieve the held call. For example, you can retrieve the held call on either phone A or phone B when you place a call on public hold; you can retrieve the held call only on phone A when you place a call on private hold on phone A. By default, the private hold soft key isn't displayed on the touch screen. You need to configure either the private hold soft key or a private hold key before you place the call on private hold.

# To configure the private hold soft key via web user interface:

- 1. Click on Settings->Softkey Layout.
- 2. Select Enabled from the pull-down list of Custom Softkey.
- 3. Select On Talk from the pull-down list of Call States.
- Select Private Hold from the Unselected Softkeys column and then click →.
   The Private Hold appears in the Selected Softkeys column.

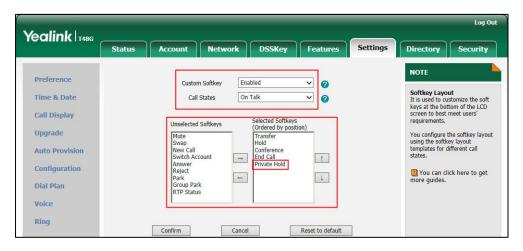

5. Click Confirm to accept the change.

#### To configure a private hold key via phone user interface:

- 1. Tap ->Features->DSS Keys.
- 2. Tap the desired DSS key, and then select **Key Event** from the pull-down list.
- **3.** Tap the gray box of the **Key Type** field, and then select **Private Hold** from the pull-down list.

4. (Optional.) Enter the string that will appear on the touch screen in the Label field.

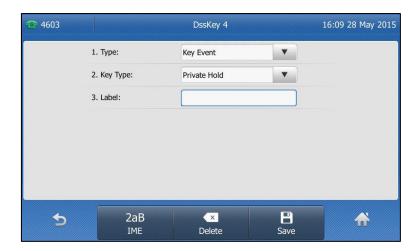

5. Tap the **Save** soft key to accept the change or \_\_\_\_ to cancel.

# Configuring call pull feature

Call pull feature allows users to retrieve an existing call from another shared phone that is in active or public hold status.

To configure the call pull feature access code via web user interface:

- 1. Click on Account->Advanced.
- 2. Select the desired account from the pull-down list of Account.
- 3. Enter the call pull feature access code (e.g., \*11) in the Call Pull Feature Access Code field.

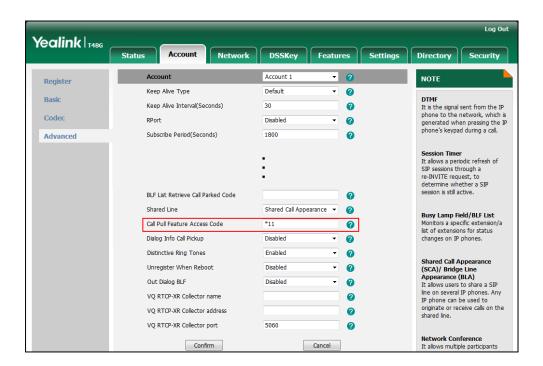

4. Click Confirm to accept the change.

The phone will dial out "\*11" automatically when you tap the CallPull soft key.

# **Using SCA Feature on the IP Phone**

This section provides you with detailed information on using the SIP-T48G IP phone in a SCA Hybrid Key System scenario. In a SCA Hybrid Key System scenario, the status of the line key icon which associates with a shared line will change. For more information on line key icon indicators, refer to Icon Instructions on page 3.

You can do the following using the IP phone in a SCA Hybrid Key System scenario:

- Placing calls
- Answering calls
- Placing a call on hold
- Retrieving a held call
- Barging in an active call
- Call Pull

# **Placing Calls**

You can have one call or multiple calls on the shared line.

### To place a call on the shared line:

Do one of following:

- Enter the desired number using the keypad when the phone is idle. Press  $(o_K)$ ,  $\#_{sebo}$ , or tap **Send**.

The phone will dial the entered number using the first line key.

- Tap the line key when the phone is idle to enter the dialing screen.

Enter the desired number using the keypad and then press (oK), (##smo), or tap

Send.

The phone will dial the entered number using the selected line key.

### To place multiple calls on the shared line:

You can have more than one call on the shared line. To place a new call when there is an active call on the line key 1 of phone A, do one of the following on phone A:

- Press or tap the **Hold** soft key. The original call is placed on hold.

Tap the NewCall soft key to enter the dialing screen.

Enter the desired number using the keypad.

Press (ok) ,  $\#_{seno}$  , or tap **Send**.

Phone A will dial the entered number using the line key 2 automatically.

| - | Tap the line key. The original call is placed on hold. |
|---|--------------------------------------------------------|
|   | Enter the desired number using the keypad.             |
|   | Press (OK), #ssno), or tap <b>Send</b> .               |

Phone A will dial the entered number using the selected line key.

# **Answering Calls**

You can have one call or multiple calls on the shared line. Incoming calls will be distributed evenly among the available line keys.

#### To answer a call on the shared line:

When an incoming call arrives on the shared line, the phone A and phone B will ring simultaneously, and the icon indicators of the line key 1 on both phone A and phone B will become and flash. You can answer the incoming call on either phone A or phone B but not both.

Do one of the following on phone A or phone B:

- Tap the line key 1, ox or tap the **Answer** soft key on phone A.

  The icon indicators of the line key 1 on phone A and phone B will become and solid.
- Tap the line key 1, , or tap the **Answer** soft key on phone B.

  The icon indicators of the line key 1 on phone A and phone B will become and solid.

## To answer multiple calls on the shared line:

An incoming call arrives on the shared line when there is an active call on phone A's line key 1. The icon indicators of the line key 2 on both phone A and phone B will become and flash. You can answer the incoming call on either phone A or phone B. The touch screen of phone A displays the information of the incoming call (e.g., "Incoming call: 4604 Yealink").

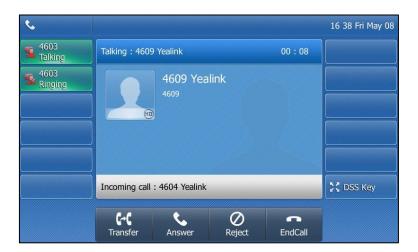

Note

Make sure call waiting feature is enabled on phone A. For more information, refer to Call Waiting on page 151.

Do one of the following on phone A:

- Tap the line key 2. Phone B stops ringing.
- Tap the **Answer** soft key. Phone B stops ringing.
- Tap the incoming call item.

Press (ok) or tap the **Answer** soft key. Phone B stops ringing.

The incoming call is answered and the original call is placed on hold. The icon indicators of the line key 1 on phone A and phone B will become and solid indicating that there is the held call on the line key 1. The icon indicators of the line key 2 on phone A and phone B will become and solid indicating that there is an active call on the line key 2.

You can also answer the call on phone B. Do one of the following on phone B:

- Tap the line key 2. Phone A stops ringing.
- Press (ok) or tap the **Answer** soft key. Phone A stops ringing. The icon indicators of the line key 2 on phone A and phone B will become  $\P$  and solid indicating that there is an active call on the line key 2. Meanwhile, the icon indicators of the line key 1 phone A and phone B will become 🐪 and solid indicating that there is the held call on the line key 1.

Note

If the number of incoming calls is greater than the configured line keys, the line keys will be used by sequence circulation.

# **Placing a Call on Hold**

## To place a call on public hold:

Press or tap the **Hold** soft key on phone A when party A and party C are talking.

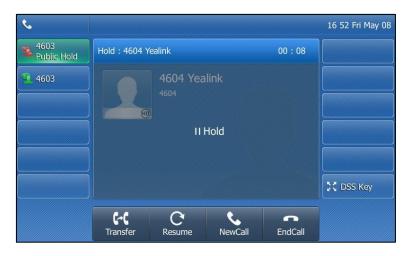

The icon of line key 1 on phone A and phone B will become 🐪 .

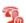

## To place a call on private hold:

Tap the PriHold soft key or private hold key on phone A when there is an active call
on the shared line (You may need to tap the More soft key to see the PriHold soft
key).

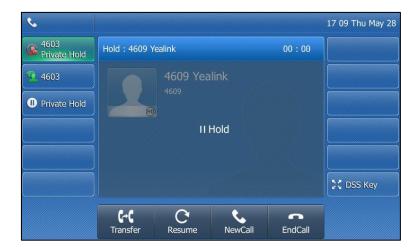

The icon of line key 1 on phone A will become  $\P$  when the shared line call is placed on private hold.

The icon of line key 1 on phone B will become quantum when the shared line call is placed on private hold.

# **Retrieving a Held Call**

# To retrieve a call placed on public hold:

You can retrieve the public held call on either phone A or phone B.

# To retrieve the call on phone A:

Tap n, press or tap the Resume soft key.
 The conversation between phone A and phone C is retrieved.

# To retrieve the call on phone B:

Do one of the following:

- Tap 猏 .
- Long tap the desired line key. The **Cancel**, **CallPull**, **NewCall** and **Retrieve** soft keys appear on the touch screen.

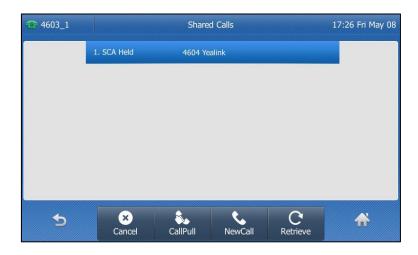

Tap the **Retrieve** soft key to retrieve the call.

The conversation is established between phone B and phone C, phone A disconnects the call. And the line key icon on phone A and phone B will become  $\P$ .

# To retrieve a call placed on private hold:

The private held call can be only retrieved by the hold party (party A).

Do the following:

Tap n, press or tap the Resume soft key on phone A.
 The conversation between phone A and phone C is retrieved.

# **Barging In an Active Call**

# To interrupt the active call on the shared line:

If phone A has only one active call, do the following:

Long tap the desired line key on phone B.
The Cancel, CallPull, NewCall and Barge In soft keys appear on the touch screen of phone B.

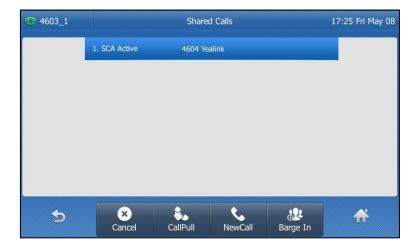

- Tap the Barge In soft key to interrupt the active call of phone A.
   Party B will set up a conference call with the other parties in the active call.
- 3. Press , tap the Hold soft key or the EndCall soft key.
  - If any party in the conference call presses or taps the **Hold** soft key, two-way voice can be heard between the remaining parties.
  - If party A or party B taps the EndCall soft key, the remaining parties are still
    connected. If the other party (not the shared line party) taps the EndCall soft
    key, the conference call is ended.

You can also tap the line key with the solid red icon indicator on phone B to set up a conference call with the other parties in the active call.

If phone A has more than one call, do the following:

1. Long tap the desired line key on phone B.

The list of calls appears on the touch screen of phone B.

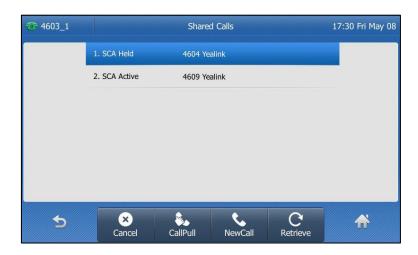

2. Tap the item to select the active call.

The **Cancel**, **CallPull**, **NewCall** and **Barge In** soft keys appear when the active call is highlighted.

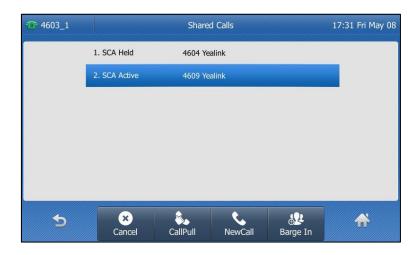

3. Tap the Barge In soft key to interrupt the active call of phone A.

Party B may hear a warning tone and then set up a conference call with the other parties of the active call.

- 4. Press , tap the Hold soft key or the EndCall soft key.
  - If any party in the conference call presses , taps the **Hold** soft key, two-way voice can be heard between the remaining parties.
  - If party A or party B taps the EndCall soft key, the remaining parties are still
    connected. If the other party (not the shared line party) taps the EndCall soft

key, the conference call is ended.

### **Call Pull**

Call pull feature allows users to retrieve an existing call from another shared phone that is in active or hold status. For example, when there is a call between phone A and phone C, you can use call pull feature on phone B to retrieve this call from phone A. Then the call is established between phone B and phone C.

### To retrieve a call from another shared phone:

If there is an active call between phone A and phone C, do the following:

Long tap the desired line key on phone B.
 The Cancel, CallPull, NewCall and Barge In soft keys appear on the touch screen of phone B.

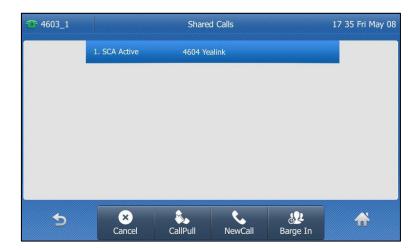

2. Tap the CallPull soft key.

The active call has been retrieved from the phone A successfully.

If there is a held call between phone A and phone C, do the following:

Long tap the desired line key on phone B.
 The Cancel, CallPull, NewCall and Retrieve soft keys appear on the touch screen of phone B.

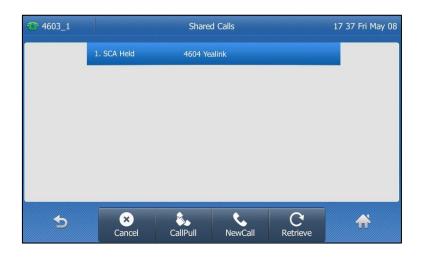

2. Tap the CallPull soft key.

The held call has been retrieved from the phone A successfully.

### **Bridged Line Appearance (BLA)**

BLA allows users to share a SIP line on two or more IP phones. Users can monitor the specific extension (BLA number) for status changes on each IP phone. To use this feature, a BLA group should be pre-configured on the server and one of them is specified as a BLA number. BLA depends on support from a SIP server.

In the following figure, the first line is private and the second line is shared:

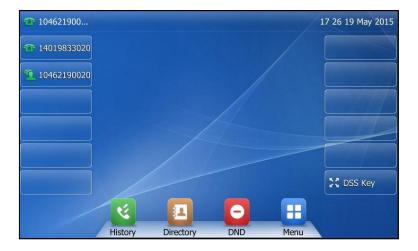

Any IP phone can be used to originate or receive calls on the bridged line. An incoming call to the BLA number can be presented to multiple phones in the group simultaneously. The incoming call can be answered on any IP phone of the group but not all.

## **Configuring BLA Feature on the IP Phone**

You can share a BLA number on two or more phones. For example, phone A registers the account 14019833020 and assigns BLA number, phone B registers the account 10462190020 and assigns BLA number, phone C registers the account 14755608020. Phone A and phone B share the BLA number 14084588327.

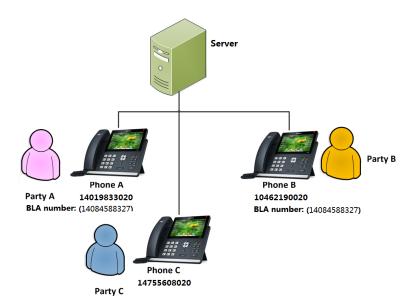

To register an account and configure BLA feature on phone A via web user interface:

1. Register the account 14019833020.

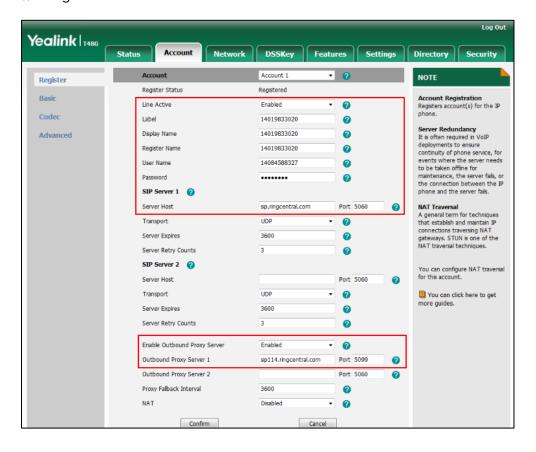

- Click on Advanced, and then select Draft BLA from the pull-down list of Shared Line.
- 3. Enter the desired number in the **BLA Number** field.

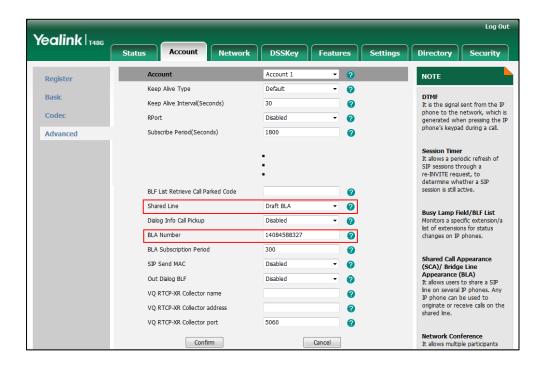

4. Click Confirm to accept the change.

### To register an account and configure BLA feature on phone B via web user interface:

Register the account 10462190020.

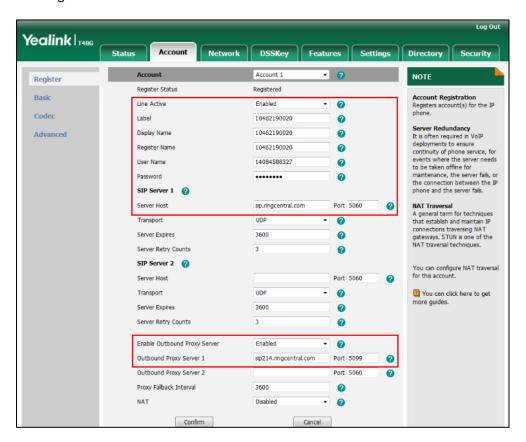

- Click on Advanced, and then select Draft BLA from the pull-down list of Shared Line.
- 3. Enter the desired number in the BLA Number field.

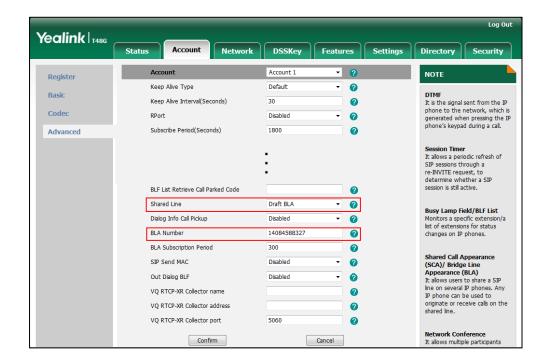

4. Click Confirm to accept the change.

### Using BLA Feature on the IP Phone

This section provides you with detailed information on using the SIP-T48G IP phone in a BLA scenario. In a BLA scenario, the status of the line key LED which associates with a bridged line will change. For more information on line key LED indicators, refer to Icon Instructions on page 3.

You can do the following using the IP phone in a BLA scenario:

- Placing calls
- Answering calls
- Place a call on hold
- Retrieving a held call

### **Placing Calls**

You can have one call or multiple calls on the bridged line.

#### To place a call on the bridged line:

Do one of following:

- Enter the desired number using the keypad when the phone is idle.

Press 
$$(o_K)$$
,  $\#_{sen0}$ , or tap **Send**.

The phone will dial the entered number.

- Tap the line key when the phone is idle to enter the dialing screen.

Enter the desired number using the keypad and then press (or k),  $(frac{\#}{1500})$ , or tap **Send**.

The phone will dial the entered number.

### To place multiple calls on the bridged line:

You can have more than one call on the bridged line. To place a new call when there is an active call on phone A, do one of the following on the phone A:

- Press or tap the **Hold** soft key. The original call is placed on hold.

Tap the **NewCall** soft key to enter the dialing screen.

Enter the desired number using the keypad.

Press (ok), (#ssno), or tap **Send**.

Phone A will dial the entered number.

- Tap the line key. The original call is placed on hold.

Enter the desired number using the keypad.

Press (ok) ,  $(\#_{SEND})$  , or tap **Send**.

Phone A will dial the entered number.

### **Answering Calls**

When the phone C dials the BLA number "14084588327", an incoming call will arrive on the bridged line. The phone A and phone B ring simultaneously. You can answer the incoming call on either phone A or phone B but not both.

Do one of the following on phone A or phone B:

- Press ox , or tap the **Answer** soft key on phone A.

  Phone B stops ringing. The icon indicator of the line key on the phone A become and prompts "Talking". At the meanwhile, the icon indicator of the line key on the phone B become and prompts "Talking" indicating that there is an active call on the phone A.
- Press or , or tap the **Answer** soft key on phone B.

  Phone A stops ringing. The icon indicator of the line key on the phone B become and prompts "Talking". At the meanwhile, the icon indicator of the line key on the phone A become and prompts "Talking" indicating that there is an active call on the phone B.

### **Placing a Call on Hold**

#### To place a call on hold:

1. Press or tap the **Hold** soft key on phone A when party A and party C are talkina.

The icon indicator of the line key on the phone A and phone B become  $\mathfrak{T}_{a}$  and prompt "Public Hold" when the bridged line call is placed on hold.

### Retrieving a Held Call

If there is a held call between phone A and phone C, you can retrieve a held call on either phone A or phone B.

#### To retrieve the held call on phone A:

1. Tap 3, press or tap the **Resume** soft key on the phone A.
The conversation between phone A and phone C is retrieved.

#### To retrieve the held call on phone B:

1. Tap  $\mathfrak{T}_{a}$  on phone B.

The conversation is established between phone B and phone C, phone A disconnects the call.

# Messages

### **Short Message Service (SMS)**

You can send and receive text messages using the SIP-T48G IP phone. New text messages can be indicated both acoustically and visually. When receiving a new text message, the phone will play a warning tone. The power indicator LED will slow flash red, and the touch screen will prompt "n New Text Message(s)" ("n" indicates the number of unread text messages. e.g., 1 New Text Message(s)) and an icon ...

Note

When the phone receives a text message, the text message prompt window will pop up by default, if you want to disable the feature, contact your system administrator for more information.

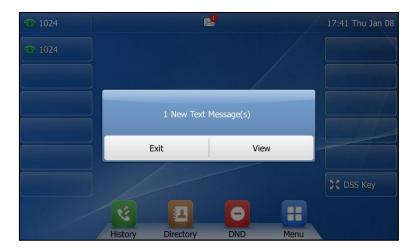

You can store text messages in your phone's Inbox, Sentbox, Outbox or Draftbox. Each of the boxes can store up to 100 text messages. If the number of the text messages in one box is more than 100, the phone will directly delete the oldest text message in the box.

Note

SMS is not available on all servers. Contact your system administrator for more information.

### To read a text message:

1. Tap :-> Message-> Text Message-> Inbox.

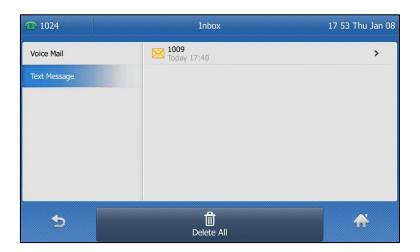

2. Tap the desired text message to read.

Note

If the phone prompts receiving new text messages, you can also tap **View** to read the new messages directly.

### To send a text message:

- 1. Tap -->Message->Text Message->New Message.
- 2. Compose the new text message. You can tap the **IME** soft key to change the input mode.

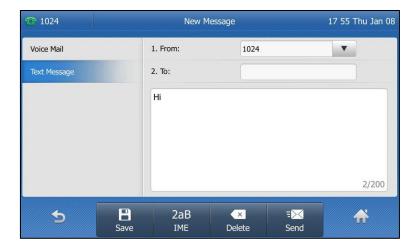

- **3.** Tap the gray box of the **From** field, and then select the desired account from the pull-down list.
- 4. Enter the number you want to send the message to in the **To** field.
- 5. Tap the **Send** soft key to send message or \_\_\_ to cancel.

You can also tap the **Save** soft key to save the text message to the draftbox.

Sending a text message is configurable via web user interface at the path **Features**->**SMS**.

### To reply a text message:

- 1. Tap :-- > Message-> Text Message-> Inbox.
- 2. Select the desired message and then tap the Reply soft key.
- Compose the new text message. You can tap the IME soft key to change the input mode.

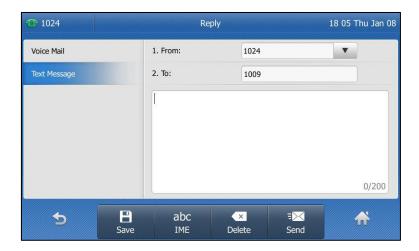

- 4. Tap the **Send** soft key after completing the content.
- 5. Check the From and To fields, and then tap the Send soft key.

### To delete a text message:

- 1. Tap ->Message->Text Message->Inbox (Sentbox, Outbox or Draftbox).
- 2. Tap the desired message and then tap the **Delete** soft key.

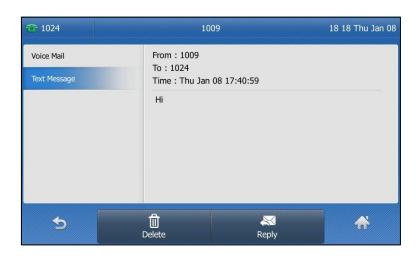

Voice Mail

From: 1009

To: 1024

Text Message

Time: Thu Jan 08 17:40:59

Delete this message?

Cancel

OK

The touch screen prompts "Delete this message?".

3. Tap **OK** to delete this message or **Cancel** to cancel.

You can also delete all text messages by tapping the **Delete All** soft key. For more information, refer to the above steps.

Note

You can also delete a specific message after retrieving by tapping the **Delete** soft key.

### **Voice Mail**

You can leave voice mails for someone else using the SIP-T48G IP phone. You can also listen to the voice mails that are stored in a voice mailbox. When receiving a new voice mail, the phone will play a warning tone. The power indicator LED will slow flash red, and the touch screen will prompt "n New Voice Mail(s)" ("n" indicates the number of unread voice messages, e.g., 4 New Voice Mail(s)) and an icon ...

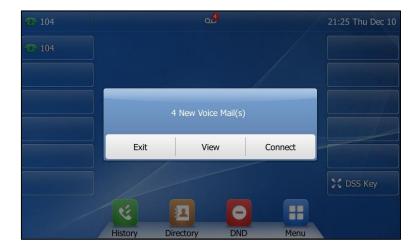

If the voice mail pop-up message box disappears, it won't pop up again unless the user receives a new voice mail or the user re-registers the account that has unread voice mail(s).

#### Note

Voice Mail is not available on all servers. You can configure the phone not to display the pop-up prompt, contact your system administrator for more information.

The icon on the status bar has a counter indicating the number of messages you haven't heard yet.

#### To leave a voice mail:

You can leave a voice mail for someone else when he/she is busy or inconvenient to answer the call. Follow the voice prompt from the system server to leave a voice mail, and then hang up.

### To configure voice mail access codes via phone user interface:

- 1. Tap 🙌 ->Message->Set Voice Mail.
- Enter the voice mail access code (e.g., \*88) in the desired account field.
   You can tap the IME soft key to select the proper input mode.

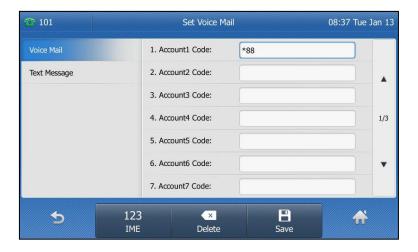

3. Tap the **Save** soft key to accept the change or to cancel.

### Note

Voice mail access codes must be predefined on the system server. Contact your system administrator for the more information.

### To listen to voice mails:

- 1. When the touch screen prompts that the phone receives a new voice mail, you can press or tap **Connect** to dial out the voice mail access code.
- 2. Follow the voice prompt to listen to your voice mails.

You can tap the one icon when the phone is idle to open the dialog box, and then tap **Connect**.

Note

Before listening to voice mails, ensure that the voice mail access code has been configured.

#### To view the voice mail via phone user interface:

1. Tap --> Message-> View Voice Mail.

The touch screen displays the amount of new and old voice mails.

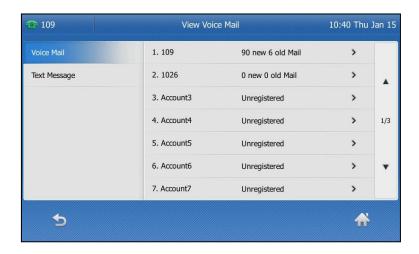

You can tap the account to listen to voice mails.

### **Message Waiting Indicator (MWI)**

The SIP-T48G IP phone supports MWI when receiving a new voice message. If someone leaves you a voice mail, you will receive a message waiting indicator. MWI will be indicated in three ways: a warning tone, an indicator message (including a voice mail icon) on the touch screen, and the power indicator LED slow flashes red. This will be cleared when you retrieve all voice mails or delete them.

The MWI service is unsolicited for some servers, so the SIP-T48G IP phone only handles the MWI messages sent from the server. But for other servers, the MWI service is solicited, so the SIP-T48G IP phone must enable subscription for MWI.

Note

MWI service is not available on all servers. Contact your system administrator for more information.

The MWI subscription parameters you need to know:

| Options                        | Description                                                                                                    |
|--------------------------------|----------------------------------------------------------------------------------------------------|
| Subscribe for MWI              | Enable or disable a subscription for MWI service.                                                                                                 |
| MWI Subscription Period        | Period of MWI subscription. The IP phone sends a refresh SUBSCRIBE request before initial subscription expires.                                   |
| Subscribe MWI To Voice<br>Mail | Enable or disable a subscription to the voice mail number for MWI service.  To use this feature, you should also configure the voice mail number. |

#### Note

The phone will send SUBSCRIBE messages for MWI service to the account or the voice number MWI service depending on the server. Contact your system administrator for more information.

#### To configure subscribe for MWI via web user interface:

- 1. Click on Account->Advanced.
- 2. Select the desired account from the pull-down list of Account.
- 3. Select Enabled from the pull-down list of Subscribe for MWI.
- 4. Enter the period time in the MWI Subscription Period(Seconds) field.

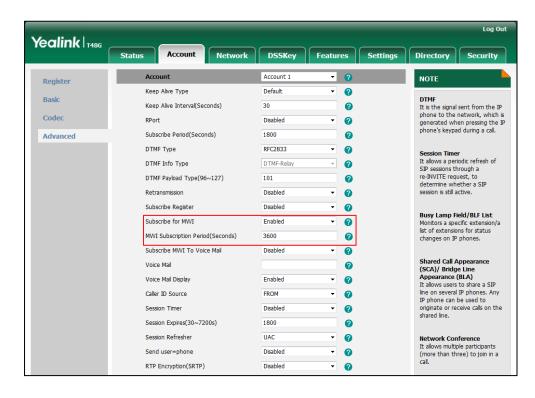

5. Click **Confirm** to accept the change.

The IP phone will subscribe to the account number for MWI service by default.

#### To enable subscribe MWI to voice mail via web user interface:

- 1. Click on Account->Advanced.
- 2. Select the desired account from the pull-down list of Account.
- 3. Select Enabled from the pull-down list of Subscribe for MWI.
- 4. Select Enabled from the pull-down list of Subscribe MWI To Voice Mail.
- 5. Enter the desired voice mail number in the Voice Mail field.

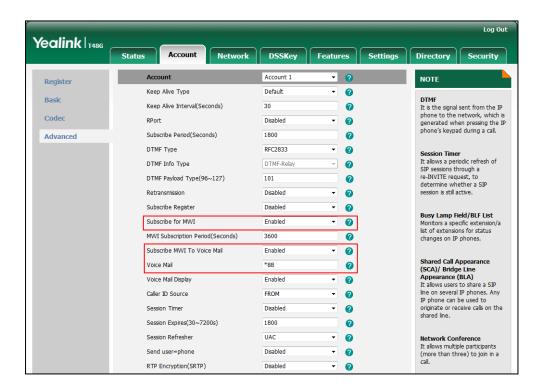

#### 6. Click Confirm to accept the change.

The IP phone will subscribe to the voice mail number for MWI service using Subscribe MWI To Voice Mail.

Note

MWI subscription is configurable via web user interface only.

# **Troubleshooting**

This chapter provides general troubleshooting information to help you solve the problems you might encounter when using your SIP-T48G IP phone.

If you require additional information or assistance with your new phone, contact your system administrator.

### **General Issues**

#### How can I find the basic information of the IP phone?

Press the OK key when the IP phone is idle to check the basic information of the IP phone, such as IP address and firmware version. For more basic information, refer to Phone Status on page 20.

#### How to obtain the MAC address of a phone when the phone is not powered on?

Three ways to obtain the MAC address of a phone:

- You can ask your supplier for the shipping information sheet which includes MAC addresses according to the corresponding PO (Purchase Order).
- You can find the MAC address on the label of carton box.
- You can also find the MAC address from the phone's bar code on the back of the phone.

### What is the difference between user name, register name and display name?

Both user name and register name are defined by the server. A user name is used to identify the account while a register name matched with a password is used for authentication if required by the server. Display name is the caller ID that will be displayed on the called party's touch screen. Server configuration may override the local configuration.

### **Display Issues**

### Why is the touch screen blank?

- Ensure that the phone is properly plugged into a functional AC outlet.
- Ensure that the output of the power adapter is 5V/2A.
- Ensure that the phone is plugged into a socket controlled by a switch that is on.

- If the phone is plugged into a power strip, try to plug it directly into a wall outlet instead.
- If the phone is powered from PoE, ensure that you use a PoE-compliant switch or hub.
- Check if the IP phone enters the power-saving mode. For more information, refer to Power Saving on page 35.

#### Why does the phone display "Network unavailable"?

- Ensure that the Ethernet cable is plugged into the Internet port on the phone and the Ethernet cable is not loose.
- Ensure that the switch or hub in your network is operational.

### Why doesn't the phone display time and date correctly?

Check if you have configured the phone to obtain the time and date from the SNTP server automatically. If the phone fails to connect to the SNTP server, contact your system administrator for more information. You can also configure the time and date manually. For more information, refer to Time & Date on page 40.

### Why does the wallpaper has bad display?

Do one of the following:

- Check that the custom image is clear.
- Check that the file format of the custom image for the wallpaper is \*.jpg, \*.png or \*.bmp.
- Check that the custom image is neither too large nor too small. The phone will adjust the image to be able to display it.
- Check the picture resolution of the wallpaper. The wallpaper resolution of the SIPT48G IP phone is 800\*480 pixels.

### **Password Issues**

# Why can't I access web user interface using the default administrator user name and password (admin/admin)?

- It is case-sensitive, ensure the case is correct.
- Ensure the password has not been changed.
- If the password has been changed, but the computer remembers the old password,
   try to clear the browser cache and try again or select another browser to login.

### How to change the user password?

To change the user password via web user interface:

- 1. Click on **Security->Password**.
- 2. Select user from the pull-down list of User Type.
- Enter the new user password in the New Password field and Confirm Password field.

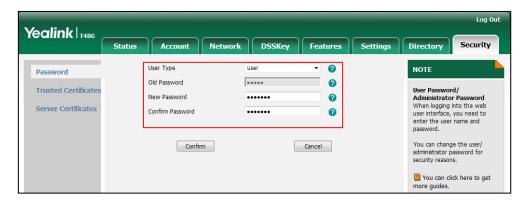

4. Click Confirm to accept the change.

You can also contact your system administrator for help.

**Note** 

If you are logging into the web user interface of the phone with user credentials, you need to enter the current user password in the **Old Password** field.

User password is configurable via web user interface only.

### **Call Issues**

### Why can't I receive calls?

- Check the SIP registration with your system administrator.
- Check that the DND (Do Not Disturb) mode is deactivated on your phone. Refer to Do Not Disturb (DND) on page 135.
- Check that call forward is disabled on the phone. Refer to Call Forward on page 140.
- Check whether the caller number is stored in the blacklist directory. Refer to Blacklist on page 71.

### **Headset & Handset Issues**

### Why does my handset not work?

Check that the handset cord is fully connected to both the handset jack on the phone

and handset. Refer to Phone Installation on page 16.

#### Why does my headset not work?

- Check that the headset cord is properly connected to the headset jack on the phone. Refer to Phone Installation on page 16.
- Check that the headset mode is activated. Refer to Headset Use on page 80.
- Check that the headset volume is adjusted to an appropriate level. Refer to Volume on page 47.

### **Audio Issues**

### Why can't I get a dial tone?

- Check for any loose connections and that the phone has been installed properly. For the installation instructions, refer to Phone Installation on page 16.
- Switch between the Handset, Headset (if present) or Hands-Free Speakerphone to check whether the dial tone is present for one of the audio modes.

If the dial tone exists on another audio mode, connect a different handset or headset to isolate the problem.

### Why doesn't the phone ring?

Check the ringer volume on the phone. To adjust the ringer volume setting, press the Volume key when the phone is on-hook and idle. For more information, refer to Volume on page 47.

### Why does the phone play a tone when there is a call on hold? How to disable it?

When there is a call on hold, the phone will play a hold tone every 30 seconds. Call hold tone is enabled by default. Call hold tone and the interval of playing a hold tone are configurable via web user interface only.

### To configure call hold tone and call hold tone delay via web user interface:

- 1. Click on Features->General Information.
- 2. Select the desired value from the pull-down list of Play Hold Tone.

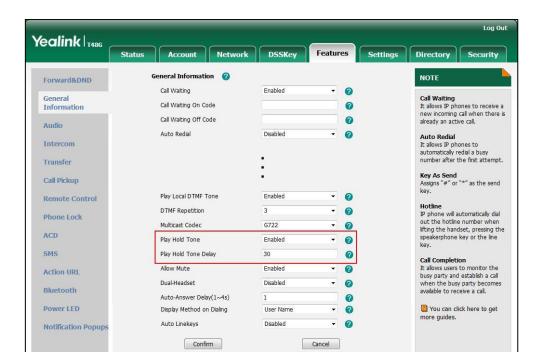

3. Enter the desired time in the Play Hold Tone Delay field.

4. Click Confirm to accept the change.

### How to make a call using SRTP?

You can enable SRTP to encrypt the audio stream(s) of phone calls. The parties participating in the call should enable SRTP on a per-line basis.

### To enable SRTP on a per-line basis via web user interface:

- 1. Click on Account->Advanced.
- 2. Select the desired account from the pull-down list of Account.

 Select the desired value (Optional or Compulsory) from the pull-down list of RTP Encryption(SRTP).

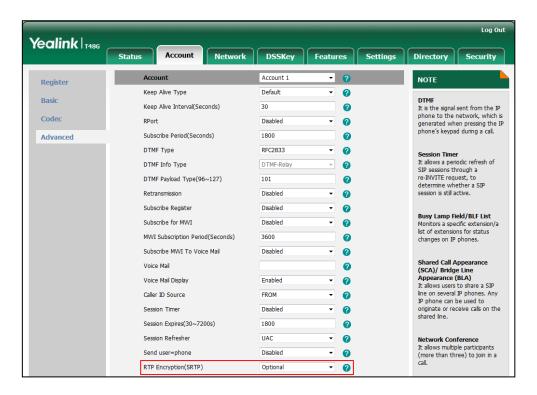

Click Confirm to accept the change.

### Note

SRTP is not available on all servers. Contact your system administrator for more information.

SRTP is configurable via web user interface only.

### **Log Issues**

### How to export PCAP trace?

We may need you to provide a PCAP trace to help analyze your problem.

### To export a PCAP trace via web user interface:

- 1. Click on **Settings->Configuration**.
- 2. Click Start to begin capturing signal traffic.
- 3. Recreate the error to be documented in the trace.
- 4. Click **Stop** to stop the capture.

5. Click **Export** to open file download window, and then save the file to your local system.

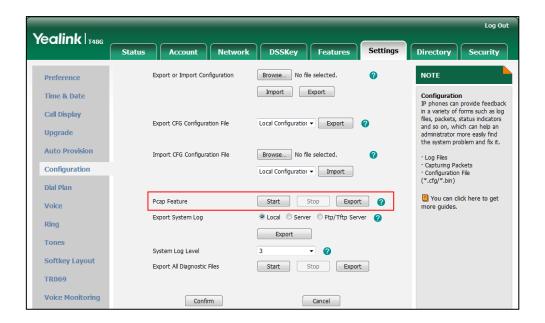

### How to export system log?

We may need you to provide a system log to help analyze your problem.

### To export the system log to a local PC via web user interface:

- 1. Click on **Settings**->**Configuration**.
- Select 6 from the pull-down list of System Log Level.
   The default system log level is "3".
- 3. Click Confirm to accept the change.
- 4. Mark the Local radio box in the Export System Log field.
- **5.** Reproduce the issue.

Click Export to open the file download window, and then save the file to your local system.

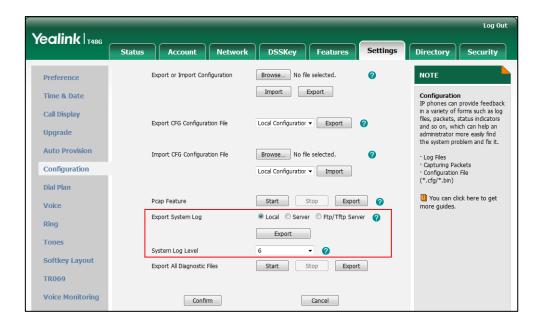

You can also export the system log to a syslog server. Contact your system administrator for more information.

#### Note

It is recommended to reset the syslog level to 3 after exporting the system syslog.

### How to export all diagnostic files?

We may need you to provide three types of diagnostic files (including PCAP trace, system log and BIN configuration file) to help analyze your problem. You can export these files at a time.

### To export all diagnostic files via web user interface:

- 1. Click on **Settings**->**Configuration**.
- 2. Click **Start** to begin capturing signal traffic.

The system log level will be automatically set to 6.

- **3.** Reproduce the issue.
- 4. Click **Stop** to stop the capture.

The system log level will be reset to 3.

Click Export to open file download window, and then save diagnostic files to your local system.

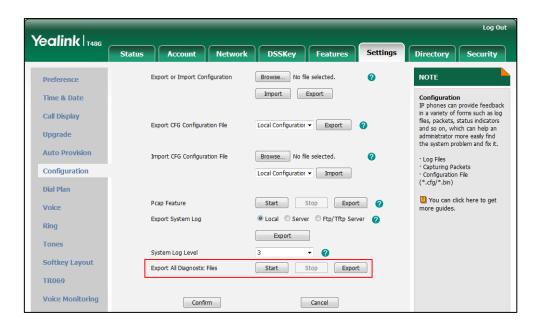

Note

If the issue cannot be reproduced, just directly click **Export** to export all diagnostic files.

### **Reboot & Upgrade & Reset Issues**

How to reboot the phone?

To reboot the phone via web user interface:

- 1. Click on Settings->Upgrade.
- Click Reboot to reboot the IP phone.

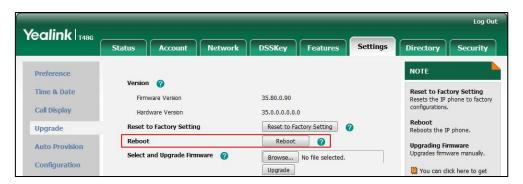

Note

Any reboot of the phone may take a few minutes.

### How to upgrade firmware?

### To upgrade firmware via web user interface:

- 1. Click on Settings->Upgrade.
- 2. Click **Browse** to locate the required firmware from your local system.

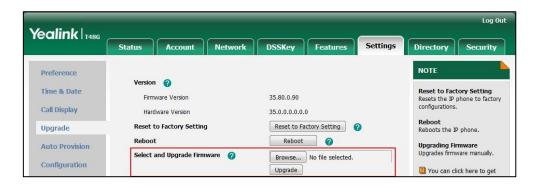

3. Click **Upgrade** to upgrade the firmware.

The browser pops up the dialog box "Firmware of the SIP Phone will be updated. It will take 5 minutes to complete. Please don't power off!".

4. Click OK to confirm upgrading.

### How to reset the phone?

Reset the phone to factory configurations after you have tried all troubleshooting suggestions but do not solve the problem.

Three ways to reset the phone:

- Full Reset: All configurations and userdata on the phone will be reset.
- Config Reset: All configurations (e.g., account, call history) set on the phone will be reset.
- Userdata Reset: All custom data (e.g., ring tone) set on the phone will be reset.

Contact your system administrator before resetting the phone.

### To reset the phone via phone user interface:

- 1. Tap -->Advanced (default password: admin) ->Reset to Factory.
- 2. Tap the gray box of the **Reset Option** field, and then select the desired reset option from the pull-down list.

### 3. Tap the Reset key.

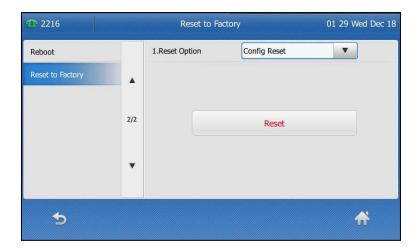

The touch screen prompts the following warning:

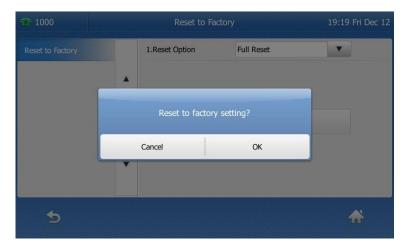

### 4. Tap the OK.

The phone begins resetting.

After reset, the touch screen prompts "Welcome Initializing...Please wait".

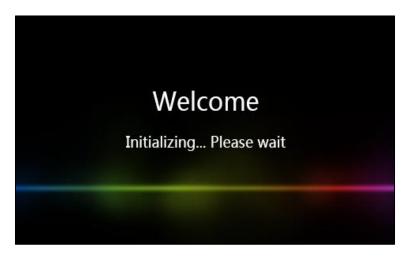

The phone will be reset to factory settings successfully after startup.

### Note

Reset of your phone may take a few minutes. Do not power off until the phone has started up successfully.

# **Regulatory Notices**

### **Service Agreements**

Contact your Yealink Authorized Reseller for information about service agreements applicable to your product.

### **Limitations of Liability**

TO THE FULL EXTENT ALLOWED BY LAW, YEALINK EXCLUDES FOR ITSELFAND ITS SUPPLIERS ANY LIABILITY, WHETHER BASED IN CONTRACT OR TORT (INCLUDING NEGLIGENCE), FOR INCIDENTAL, CONSEQUENTIAL, INDIRECT, SPECIAL, OR PUNITIVE DAMAGES OF ANY KIND, OR FOR LOSS OF REVENUE OR PROFITS, LOSS OF BUSINESS, LOSS OF INFORMATION OR DATA, OR OTHER FINANCIAL LOSS ARISING OUT OF OR IN CONNECTION WITH THE SALE, INSTALLATION, MAINTENANCE, USE, PERFORMANCE, FAILURE, OR INTERRUPTION OF ITS PRODUCTS, EVEN IF YEALINK OR ITS AUTHORIZED RESELLER HAS BEEN ADVISED OF THE POSSIBILITY OF SUCH DAMAGES, AND LIMITS ITS LIABILITY TO REPAIR, REPLACEMENT, OR REFUND OF THE PURCHASERICE PAID, AT YEALINK'S OPTION. THIS DISCLAIMER OF LIABILITY FOR DAMAGES WILL NOT BE AFFECTED IF ANY REMEDY PROVIDED HEREIN SHALL FAIL OF ITS ESSENTIAL PURPOSE.

## **Safety Instructions**

#### Save these instructions. Read these safety instructions before use!

The following basic safety precautions should always be followed to reduce the risk of fire, electrical shock, and other personal injury.

### General Requirements

- Before you install and use the device, read the safety instructions carefully and observe the situation during operation.
- During the process of storage, transportation, and operation, please always keep the device dry and clean.
- During the process of storage, transportation, and operation, please avoid collision and crash of the device.
- Please do not attempt to dismantle the device by yourself. In case of any discrepancy, please contact the appointed maintenance center for repair.
- Without prior written consent, no organization or individual is permitted to make any change to the structure or the safety design of the device. Yealink is under no circumstances liable to consequences or legal issues caused by such changes.
- Please refer to the relevant laws and statutes while using the device. Legal rights of others should also be respected as well.

### ✓! Environmental Requirements

- Place the device at a well-ventilated place. Do not expose the device under direct sunlight.
- Keep the device dry and free of dust.

- Place the device on a stable and level platform.
- Please do not place heavy objects on the device in case of damageand deformation caused by the heavy load.
- Keep at least 10 cm between the device and the closest object for heat dissipation.
- Do not place the device on or near any inflammable or fire-vulnerable object, such as rubber-made materials.
- Keep the device away from any heat source or bare fire, such as a candle or an electric heater.
- Keep the device away from any household appliance with a strong magnetic field or electromagnetic field, such as a microwave oven or a refrigerator.

### Operating Requirements

- Do not let a child operate the device without guidance.
- Do not let a child play with the device or any accessory in case of accidental swallowing.
- Please only use the accessories provided or authorized by the manufacturer.
- The power supply of the device must meet the requirements of the input voltage of the device. Please use the provided surge protection power socket only.
- Before plugging or unplugging any cable, make sure that your hands are completely dry.
- Do not spill liquid of any kind on the product or use the equipment near water, for example, near a bathtub, washbowl, kitchen sink, wet basement or near a swimming pool.
- Do not tread on, pull, or over-bend any cable in case of malfunction of the device.
- During a thunderstorm, stop using the device and disconnect it from the power supply. Unplug the power plug and the Asymmetric Digital Subscriber Line (ADSL) twisted pair (the radio frequency cable) to avoid lightning strike.
- If the device is left unused for a rather long time, disconnect it from the power supply and unplug the power plug.
- When there is smoke emitted from the device, or some abnormal noise or smell, disconnect the device from the power supply, and unplug the power plug immediately. Contact the specified maintenance center for repair.
- Do not insert any object into equipment slots that is not part of the product or auxiliary product.
- Before connecting a cable, connect the grounding cable of the device first.
   Do not disconnect the grounding cable until you have disconnected all other cables.

### Cleaning Requirements

- Before cleaning the device, stop using it and disconnect it from the power supply.
- Use a piece of soft, dry and anti-static cloth to clean the device.
- Keep the power plug clean and dry. Using a dirty or wet power plug may lead to electric shock or other perils.

# **Appendix A - Time Zones**

| Time Zone | Time Zone Name                                                                                                    |
|-----------|----------------------------------------------------------------------------------------------------|
| -11       | Samoa                                                                                                    |
| -10       | United States-Hawaii-Aleutian, United States-Alaska-Aleutian                                                                                                    |
| -9:30     | French Polynesia                                                                                                    |
| -9        | United States-Alaska Time                                                                                                    |
| -8        | Canada(Vancouver,Whitehorse), Mexico(Tijuana,Mexicali),<br>United States-Pacific Time                                                                                                    |
| -7        | Canada(Edmonton,Calgary), Mexico(Mazatlan,Chihuahua),<br>United States-MST no DST, United States-Mountain Time                                                                                                    |
| -6        | Canada-Manitoba(Winnipeg), Chile(Easter Islands), Mexico(Mexico City,Acapulco), United States-Central Time                                                                                                    |
| -5        | Bahamas(Nassau), Canada(Montreal,Ottawa,Quebec), Cuba(Havana), United States-Eastern Time                                                                                                    |
| -4:30     | Venezuela(Caracas)                                                                                                    |
| -4        | Canada(Halifax,Saint John), Chile(Santiago), Paraguay(Asuncion), United Kingdom-Bermuda(Bermuda), United Kingdom(Falkland Islands), Trinidad&Tobago                                                                                                    |
| -3:30     | Canada-New Foundland(St.Johns)                                                                                                    |
| -3        | Argentina(Buenos Aires), Brazil(DST), Brazil(no DST), Denmark-Greenland(Nuuk)                                                                                                    |
| -2:30     | Newfoundland and Labrador                                                                                                    |
| -2        | Brazil(no DST)                                                                                                    |
| -1        | Portugal(Azores)                                                                                                    |
| 0         | Denmark-Faroe Islands(Torshavn), GMT, Greenland,<br>Ireland(Dublin), Morocco, Portugal(Lisboa,Porto,Funchal),<br>Spain-Canary Islands(Las Palmas), United Kingdom(London)                                                                                                    |
| +1        | Albania(Tirane), Austria(Vienna), Belgium(Brussels), Caicos, Chad, Croatia(Zagreb), Czech Republic(Prague), Denmark(Kopenhagen), France(Paris), Germany(Berlin), Hungary(Budapest), Italy(Rome), Luxembourg(Luxembourg), Macedonia(Skopje), Namibia(Windhoek), Netherlands(Amsterdam), Spain(Madrid) |
| +2        | Estonia(Tallinn), Finland(Helsinki), Gaza Strip(Gaza),<br>Greece(Athens), Israel(Tel Aviv), Jordan(Amman), Latvia(Riga),<br>Lebanon(Beirut), Moldova(Kishinev), Romania(Bucharest),<br>Russia(Kaliningrad), Syria(Damascus), Turkey(Ankara),<br>Ukraine(Kyiv, Odessa)                                |
| +3        | East Africa Time, Iraq(Baghdad), Russia(Moscow)                                                                                                    |
| +3:30     | Iran(Teheran)                                                                                                    |
| +4        | Armenia(Yerevan), Azerbaijan(Baku), Georgia(Tbilisi),<br>Kazakhstan(Aktau), Russia(Samara)                                                                                                    |
| +4:30     | Afghanistan(Kabul)                                                                                                    |
| +5        | Kazakhstan(Aqtobe), Kyrgyzstan(Bishkek),<br>Pakistan(Islamabad), Russia(Chelyabinsk)                                                                                                    |
| +5:30     | India(Calcutta)                                                                                                    |
| +5:45     | Nepal(Katmandu)                                                                                                    |
| +6        | Kazakhstan(Astana, Almaty), Russia(Novosibirsk,Omsk)                                                                                                    |
| +6:30     | Myanmar(Naypyitaw)                                                                                                    |
| +7        | Russia(Krasnoyarsk), Thailand(Bangkok)                                                                                                    |
| +8        | Australia(Perth), China(Beijing), Russia(Irkutsk, Ulan-Ude),<br>Singapore(Singapore)                                                                                                    |
| +8:45     | Eucla                                                                                                    |
| +9        | Japan(Tokyo), Korea(Seoul), Russia(Yakutsk,Chita)                                                                                                    |

| Time Zone | Time Zone Name                                           |
|-----------|----------------------------------------------------------|
| +9:30     | Australia(Adelaide), Australia(Darwin)                   |
| +10       | Australia(Brisbane), Australia(Hobart),                  |
|           | Australia(Sydney,Melboume,Canberra), Russia(Vladivostok) |
| +10:30    | Australia(Lord Howe Islands)                             |
| +11       | New Caledonia(Noumea), Russia(Srednekolymsk Time)        |
| +11:30    | Norfolk Island                                           |
| +12       | New Zealand(Wellington,Auckland), Russia(Kamchatka Time) |
| +12:45    | New Zealand(Chatham Islands)                             |
| +13       | Tonga(Nukualofa)                                         |
| +13:30    | Chatham Islands                                          |
| +14       | Kiribati                                                 |

# Index

| A                                                                                                    | D                                                                                                    |
|----------------------------------------------------------------------------------------------------|----------------------------------------------------------------------------------------------------|
| About This Guide v Account Management 107 Account Registration 107 Adding Contacts 57 Adding Groups 53 Administrator Password 43 Advanced Phone Features 169 Anonymous Call 165 Anonymous Call Rejection 166 | Declaration of Conformity vi Deleting Contacts 62 Deleting Groups 62 Dial-now 112 Dial Plan 110 Directory 51 Display Issues 221 Do Not Disturb (DND) 135 Documentation 11 |
| Answering Calls 124 Appendix A – Time Zones 235 Area Code 114                                                                                                    | Dual Headset 82<br>DSS Keys 95                                                                                                    |
| Audio Settings 47                                                                                                    | E                                                                                                    |
| Audio Issues 224 Auto Answer 128 Auto Redial 129 Automatic Call Distribution (ACD) 188                                                                                                    | Editing Contacts 61 Editing Groups 61 Emergency Number 116 Ending Calls 126                                                                                               |
| В                                                                                                    | Entering Data and Editing Fields 27                                                                                                    |
| Backlight 33                                                                                                    | G                                                                                                    |
| Basic Call Features 121 Basic Network Settings 21 Blacklist 71 BLF List 171                                                                                                    | General Issues 221 General Settings 31 Getting Started 13                                                                                                    |
| Block Out 115                                                                                                    | н                                                                                                    |
| Bluetooth 83 Bridged Line Appearance (BLA) 207 Busy Lamp Field (BLF) 169                                                                                                    | Hardware Component Instructions 1 Headset Prior 81 Headset Use 80                                                                                                    |
| С                                                                                                    | Headset & Handset Issues 223 Headset Mode Activation/Deactivation                                                                                                    |
| Call Completion 131<br>Call Forward 140<br>Call Mute 133                                                                                                    | 81<br>Hotline 118<br>Hot Desking 175                                                                                                    |
| Call History Management 76 Call Hold/Resume 134                                                                                                    | 1                                                                                                    |
| Call Issues 223                                                                                                    |                                                                                                    |
| Call Park 155<br>Call Pickup 155<br>Call Recording 173<br>Call Transfer 149                                                                                                    | Icon Instructions 3 Importing/Exporting Contact lists 69 In This Guide v Incoming Intercom Calls 178 Intercom 178                                                         |
| Call Waiting 151 CE Mark Warning vi                                                                                                    | K                                                                                                    |
| Configuring an Access URL 73 Configuring BLA Feature on the IP Phone                                                                                                    | Key as Send 44                                                                                                    |
| 208 Configuring SCA Feature on the IP Phone                                                                                                    | L                                                                                                    |
| 191                                                                                                    | Languago 70                                                                                                    |
| Conference 152 Contact Management 51 Contrast 39 Customizing Your Phone 31                                                                                                    | Language 39 LED Instructions 8 Limitation of Liability 233 Line Keys 95 Live Dialpad 117 Local Conference 152                                                             |

| Local Directory 53<br>Log Issues 226                                                                                                    | Т                                                                               |
|----------------------------------------------------------------------------------------------------|---------------------------------------------------------------------------------|
| M Message Waiting Indicator (MWI) 218 Messages 213                                                                                                    | Table of Contents ix Touch Screen Display 24 Time & Date 40 Troubleshooting 221 |
| Multicast Paging 181 Multiple Line Keys per Account 109 Music on Hold 187                                                                                                    | U                                                                               |
| N                                                                                                    | User Interfaces 8 Using BLA Features on the IP Phone 211 Using Intercom 180     |
| Network Conference 153                                                                                                    | Using Multicast Paging 186 Using SCA Features on the IP Phone 198               |
| P                                                                                                    | V                                                                               |
| Packaging Contents 13 Password Issues 222 Phone Initialization 19 Phone Installation 16                                                                                                    | Voice Mail 216<br>Volume 47                                                     |
| Phone Lock 44                                                                                                    | w                                                                               |
| Phone Status 20 Phone User Interface 8 Placing Calls 122 Placing Calls to Contacts 65 Power Saving 35 Programable Keys 105                                                                                                    | Warranty vi Wallpaper 31 Web User Interface 9 WEEE Warning vii Wi-Fi 90         |
| 0                                                                                                    |                                                                                 |
| Outgoing Intercom Calls 178 Overview 1 Optional Accessories 14                                                                                                    |                                                                                 |
| R                                                                                                    |                                                                                 |
| Reboot & Upgrade & Reset Issues Recent Call In Dialing 126 ReCall 132 Receiving RTP Stream 184 Redialing Numbers 126 Registration 24 Regulatory Notices 233 Remote Phone Book 73 Replace Rule 111 Ring Tones 49                                                 |                                                                                 |
| \$                                                                                                    |                                                                                 |
| Safety Instructions 233 Screen Saver 33 Search Source List in Dialing 67 Searching for Contacts 66 Sending RTP Stream 181 Service Agreements 233 Shared Call Appearance (SCA) 190 Short Message Service (SMS) 213 Summary of Changes v System Customizations 80 |                                                                                 |